# HP Tango / HP Tango X

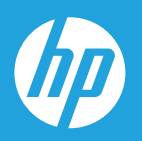

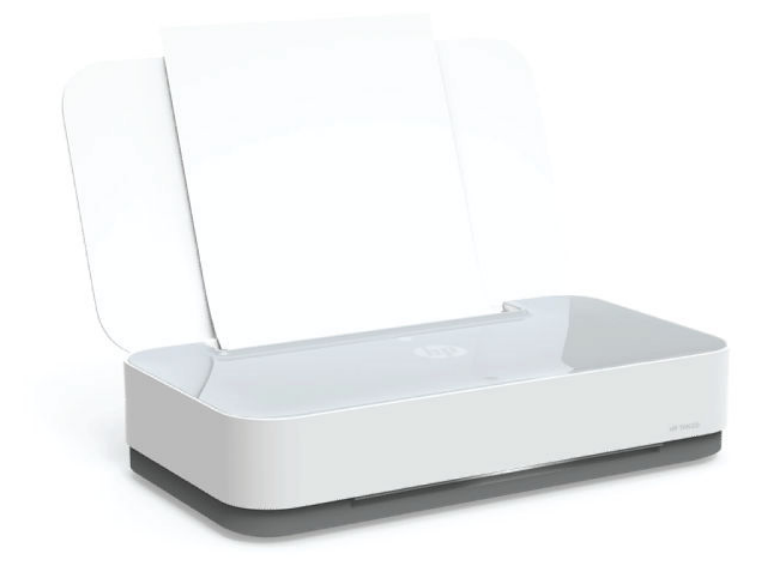

# 使用者指南

#### **HP** 公司聲明

本文資訊如有變更,恕不另行通知。

保留一切權利。 除非著作權法明確允許,否則若未事先取得 HP 書面同意,不得對本資料進行重製、改編或翻譯。 HP 產品和 服務的唯一保固已經在此類產品和服務隨附的保固聲明列明。 本文的所有資訊概不構成額外保固。 對於本文所含的技術或編 輯錯誤或疏漏,HP 概不負責。

© Copyright 2018 HP Development Company, L.P.

Microsoft and Windows are either registered trademarks or trademarks of Microsoft Corporation in the United States and/or other countries.

Mac、OS X、macOS 和 AirPrint 是 Apple Inc. 在美國及其他國家/地區的註冊商標。

ENERGY STAR 和 ENERGY STAR 標誌是美國環境保護局所擁有的註冊商標。

Android 和 Chromebook 是 Google LLC 的商標。

Amazon 和 Kindle 是 Amazon.com, Inc. 或其關係企業的商標。

IOS 是 Cisco 在美國和其他國家/地區的商標或註冊商標,並需獲得授權才可使用。

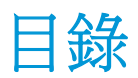

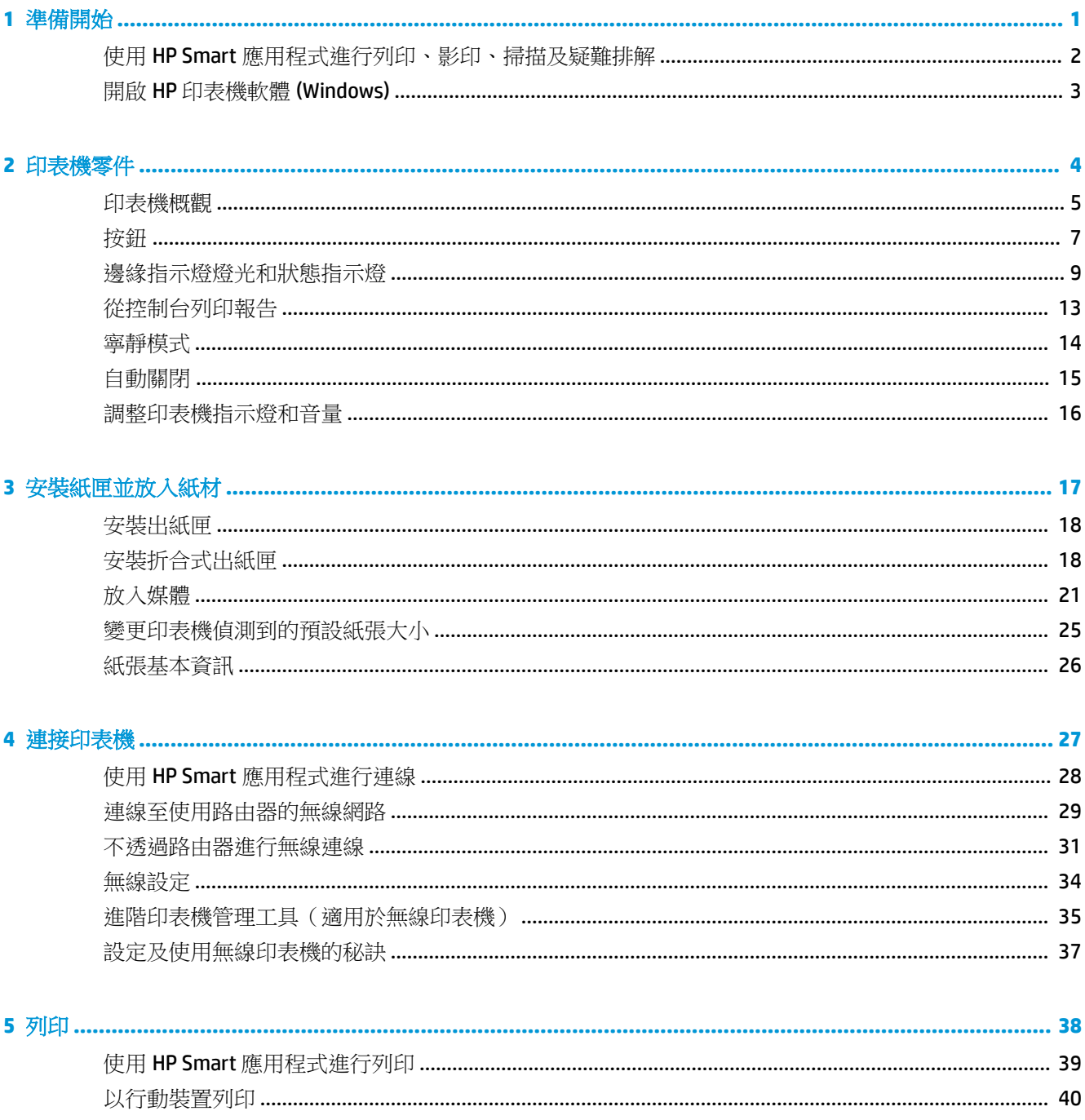

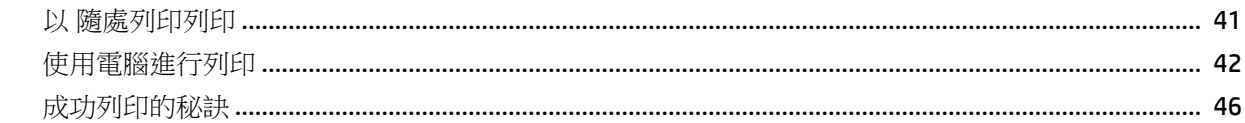

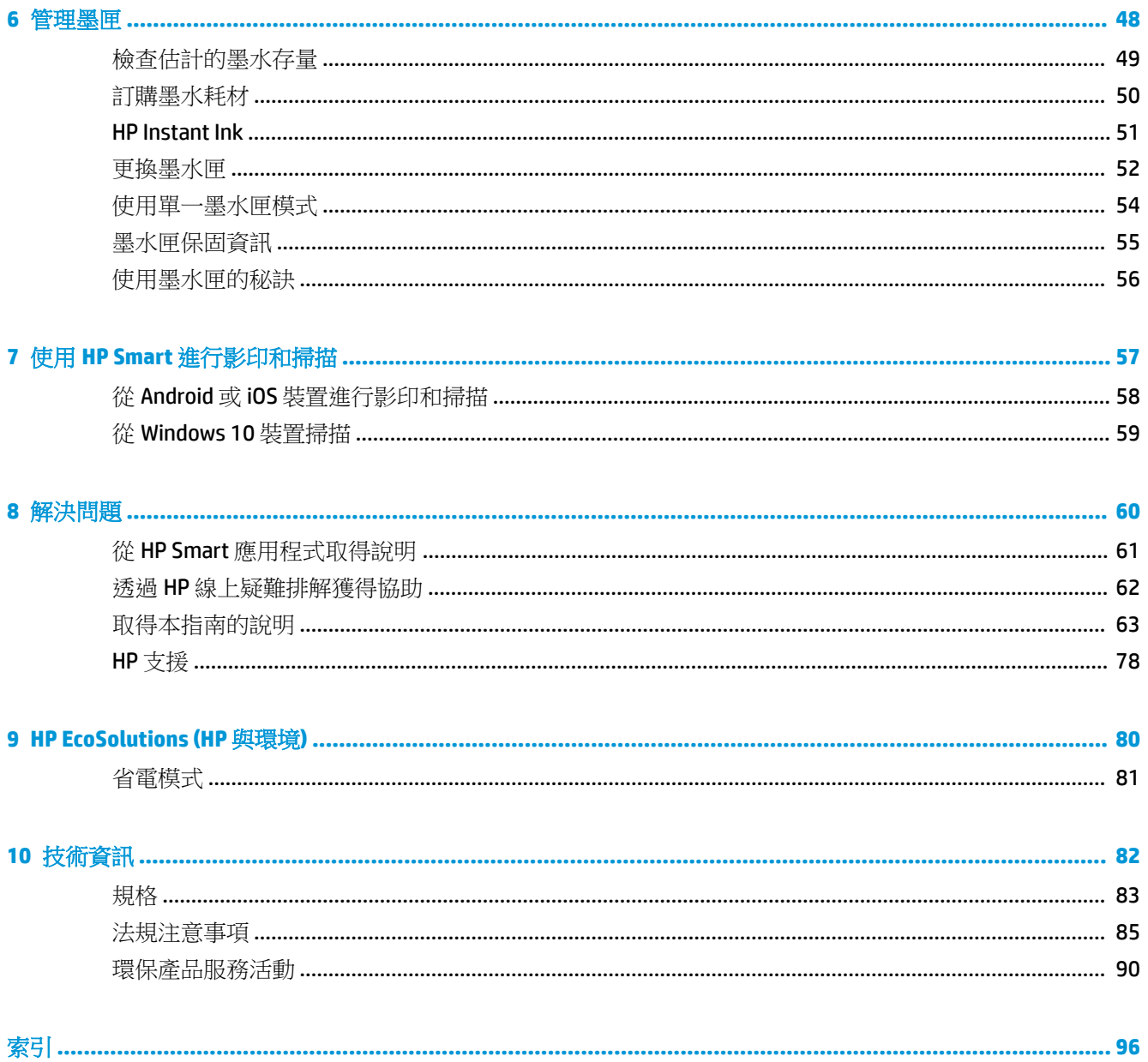

# <span id="page-4-0"></span>**1** 準備開始

- 使用 HP Smart [應用程式進行列印、影印、掃描及疑難排解](#page-5-0)
- 開啟 HP [印表機軟體](#page-6-0) (Windows)

### <span id="page-5-0"></span>使用 **HP Smart** 應用程式進行列印、影印、掃描及疑難排解

HP Smart 可協助您設定、共用和管理 HP 印表機,以及讓印表機執行影印、掃描和列印。 您可以透過 電子郵件、簡訊以及常用的雲端和社交媒體服務 (例如 iCloud、Google Drive、Dropbox 和 Facebook) 共用 文件和影像。 您也可以設定新的 HP 印表機,並監控和訂購耗材。

 $\overline{\mathbb{B}}$  附註:HP Smart 應用程式可能不提供所有語言版本。 某些功能並非所有印表機機型均提供。

#### 安裝 **HP Smart** 應用程式

▲ HP Smart 應用程式支援 iOS、Android 和 Windows 10 裝置。 若要在裝置上安裝應用程式,請造訪 [123.hp.com](http://123.hp.com),並依照螢幕上的指示存取裝置的應用程式商店。

#### 在 **Windows 10** 電腦上開啟 **HP Smart** 應用程式

▲ 安裝 HP Smart 應用程式後,從裝置桌面中,按一下**開始**,然後從應用程式清單中選取 HP Smart。

#### 連線至印表機

**▲** 確認您的裝置與印表機都已連線至相同網路。 然後,HP Smart 將自動偵測印表機。

#### 取得有關 **HP Smart** 應用程式的更多資訊

如需如何使用 HP Smart 進行列印、影印、掃描和疑難排解的基本指示,請參閱使用 HP Smart [應用程式](#page-42-0) [進行列印](#page-42-0)、使用 HP Smart [進行影印和掃描](#page-60-0)和從 HP Smart [應用程式取得說明](#page-64-0) 。

如需使用 HP Smart 進行列印、影印、掃描、存取印表機功能及疑難排解問題的更多資訊,請前往:

- **iOS/Android** [www.hp.com/go/hpsmart-help](http://www.hp.com/go/hpsmart-help/)
- Windows 10: [www.hp.com/go/hpsmartwin-help](http://www.hp.com/go/hpsmartwin-help/)

## <span id="page-6-0"></span>開啟 **HP** 印表機軟體 **(Windows)**

安裝 HP 印表機軟體後,按兩下桌面上的印表機圖示或執行以下其中一項作業,以開啟印表機軟體:

- **Windows 10**: 在電腦桌面上按一下開始,從應用程式清單中選取 **HP**,然後選取具有印表機名稱 的圖示。
- **Windows 8.1**: 按一下「開始」畫面左下角的向下箭頭,然後選取印表機名稱。
- **Windows 8**: 在「開始」畫面的空白區域按一下滑鼠右鍵,按一下應用程式列上的所有應用程 式,然後選取印表機名稱。
- **Windows 7**: 在電腦桌面上按一下開始,選取所有程式,依序按一下 **HP** 和印表機的資料夾,然後 選取具有您印表機名稱的圖示。

 $\dddot{\mathbb{B}}$ " 附註: 如果您尚未安裝 HP 印表機軟體, 請造訪 [www.support.hp.com](http://h20180.www2.hp.com/apps/Nav?h_pagetype=s-001&h_product=20486771&h_client&s-h-e002-1&h_lang=zh-hant&h_cc=tw) 以下載並安裝必要軟體。

# <span id="page-7-0"></span>**2** 印表機零件

- [印表機概觀](#page-8-0)
- [按鈕](#page-10-0)
- [邊緣指示燈燈光和狀態指示燈](#page-12-0)
- [從控制台列印報告](#page-16-0)
- [寧靜模式](#page-17-0)
- [自動關閉](#page-18-0)
- [調整印表機指示燈和音量](#page-19-0)

## <span id="page-8-0"></span>印表機概觀

- 上視圖和前視圖
- [後視圖](#page-9-0)
- 上視圖和前視圖

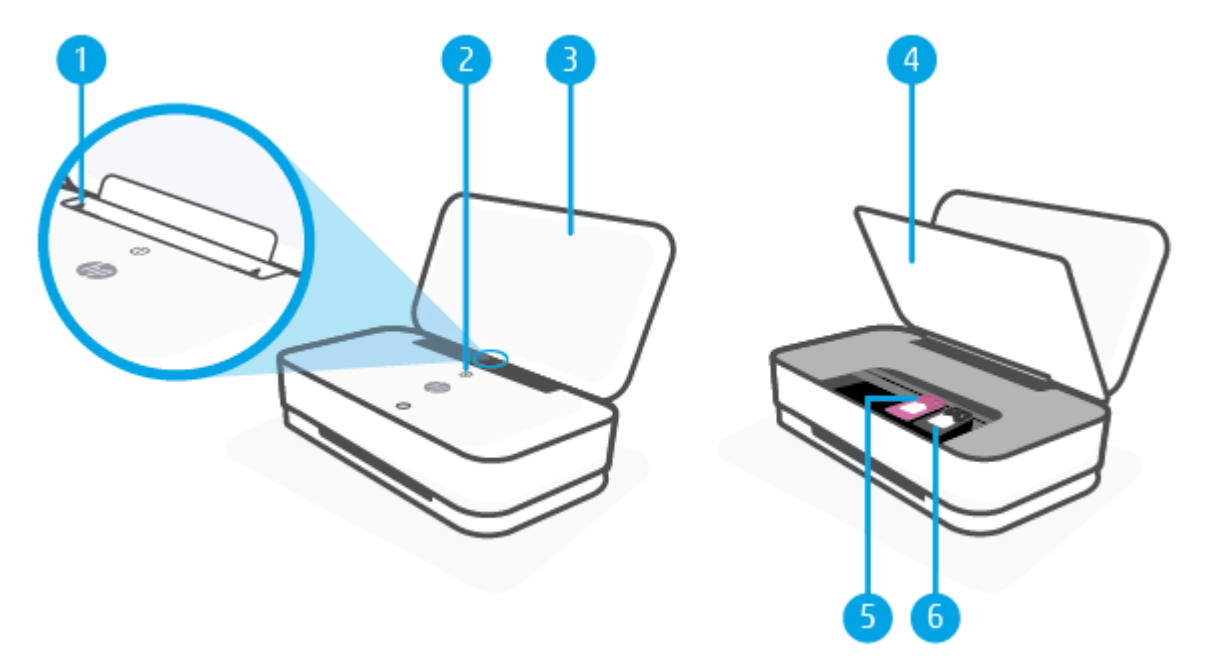

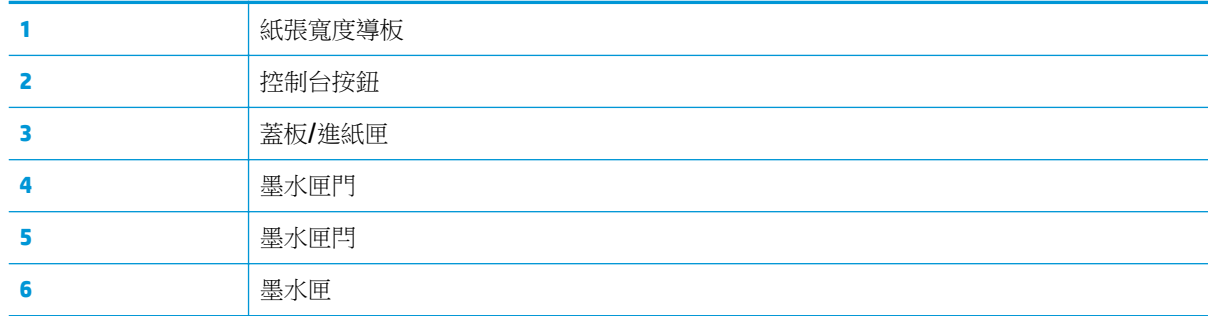

<span id="page-9-0"></span>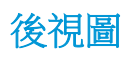

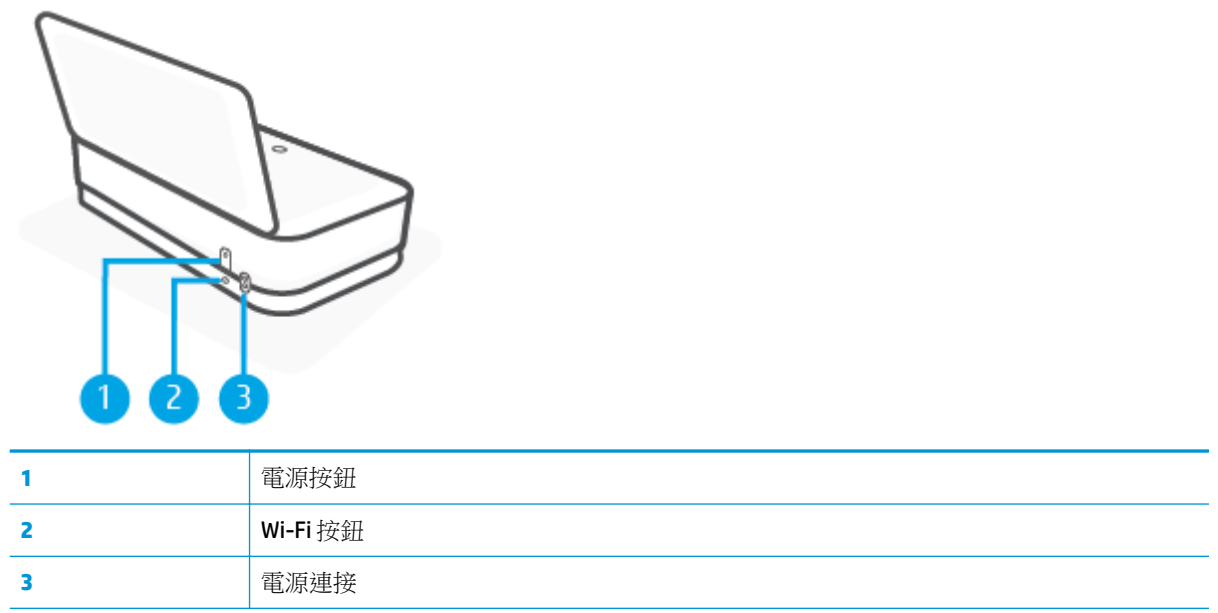

<span id="page-10-0"></span>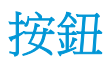

- 控制台按鈕
- [印表機背面的按鈕](#page-11-0)
- [按鈕組合](#page-11-0)

### 控制台按鈕

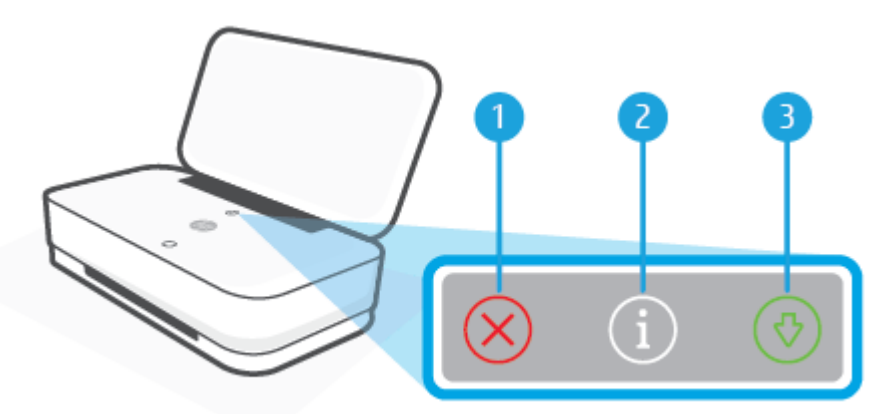

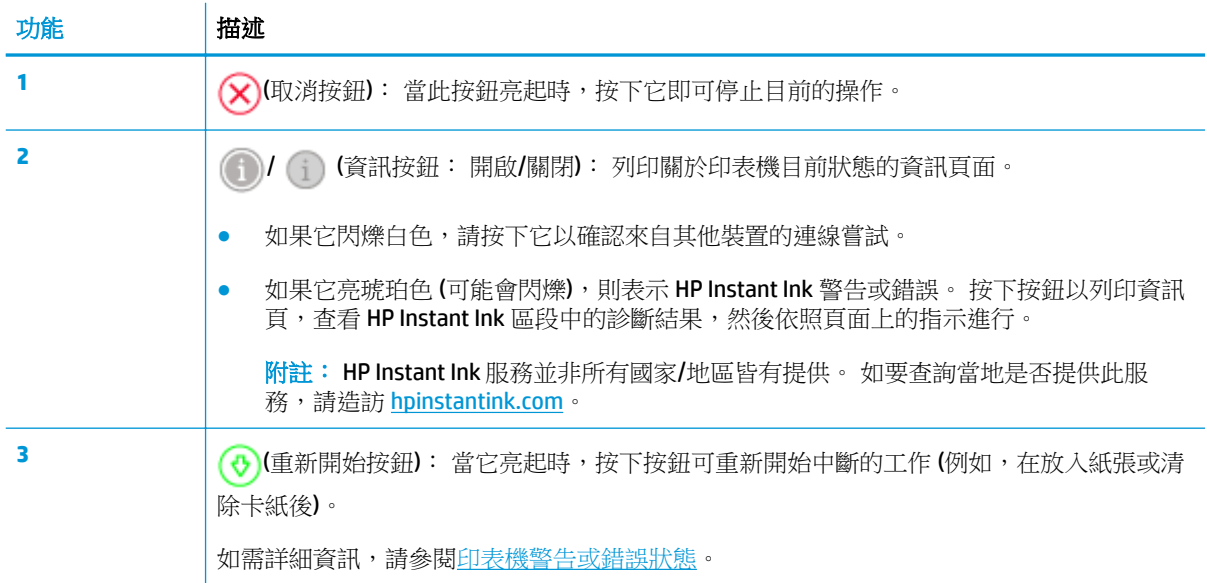

### <span id="page-11-0"></span>印表機背面的按鈕

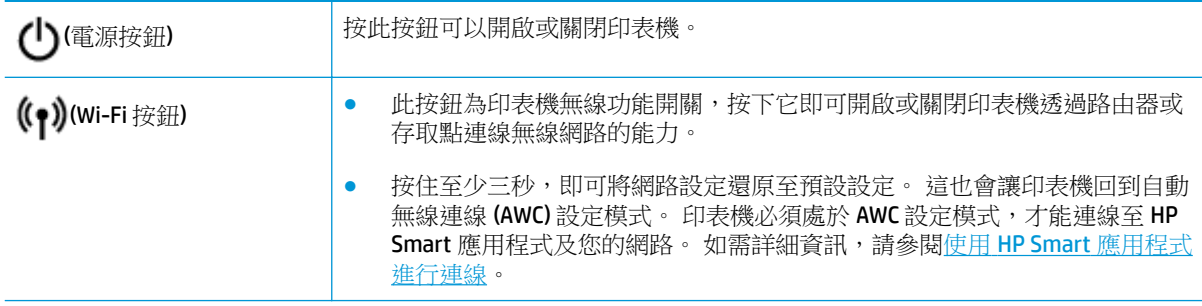

### 按鈕組合

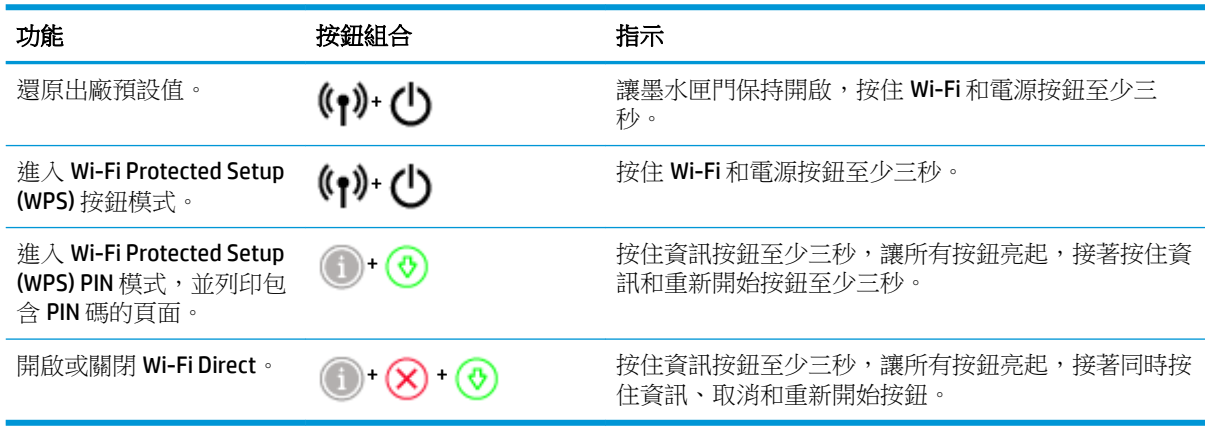

### <span id="page-12-0"></span>邊緣指示燈燈光和狀態指示燈

- 狀態指示燈概觀
- 邊緣指示燈燈光

### 狀態指示燈概觀

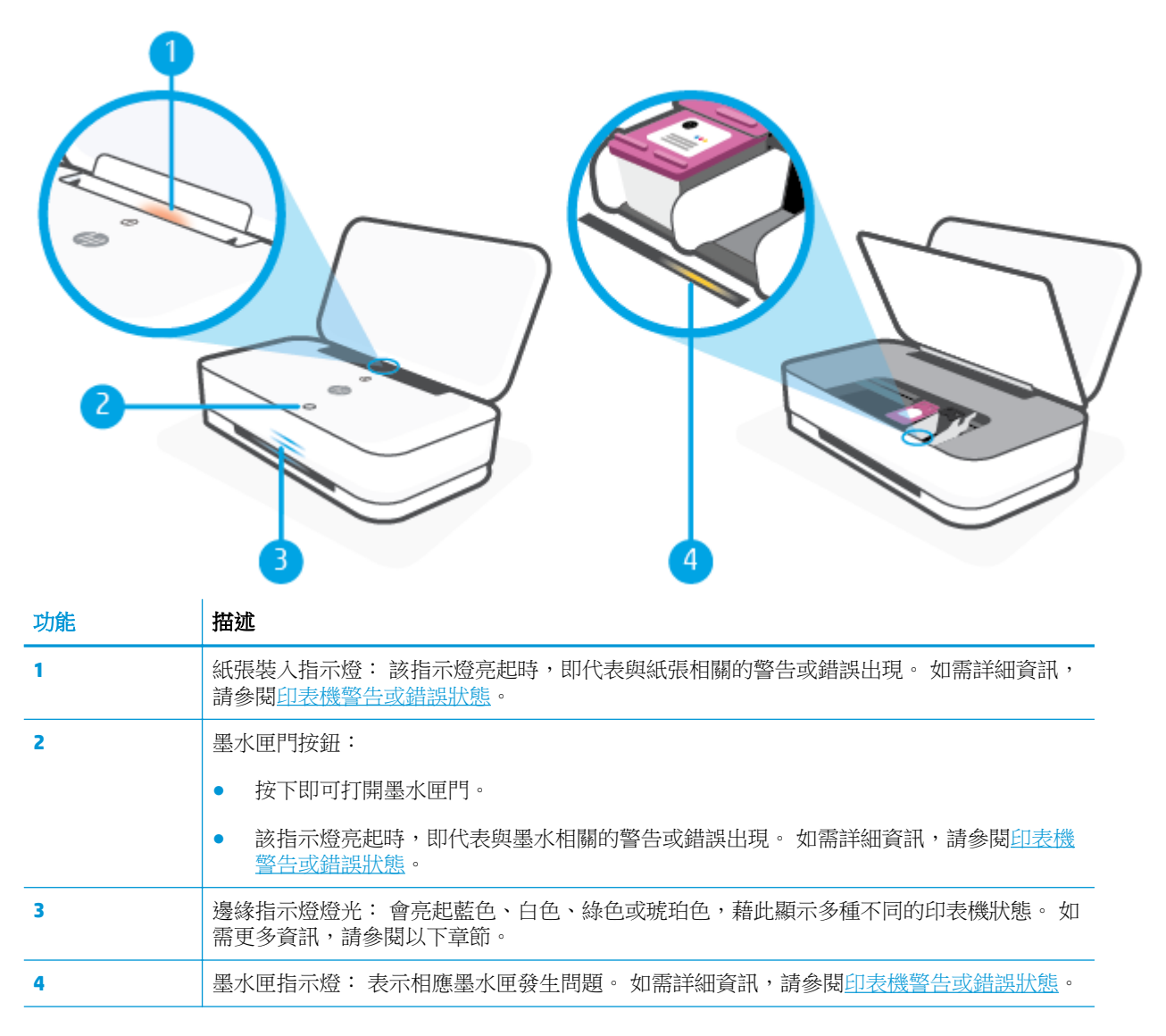

### 邊緣指示燈燈光

印表機的邊緣指示燈燈光,包含一條在印表機前側採用橫跨式設計的大型指示燈條,以及其上方所設 置的兩個小型指示燈條。 這些指示燈以色彩及律動方式來表達印表機狀態。

#### 邊緣指示燈燈光**-** 琥珀色

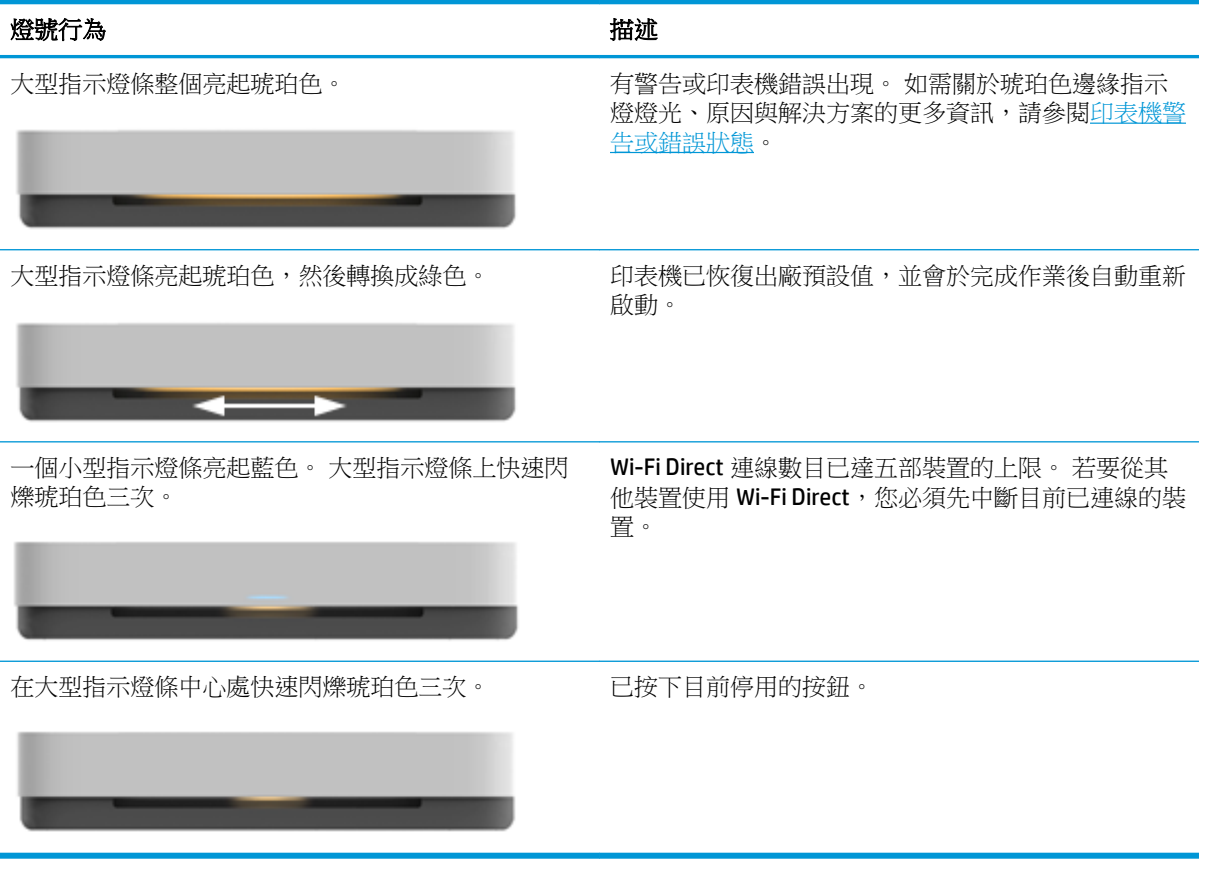

#### 邊緣指示燈燈光**-** 藍色

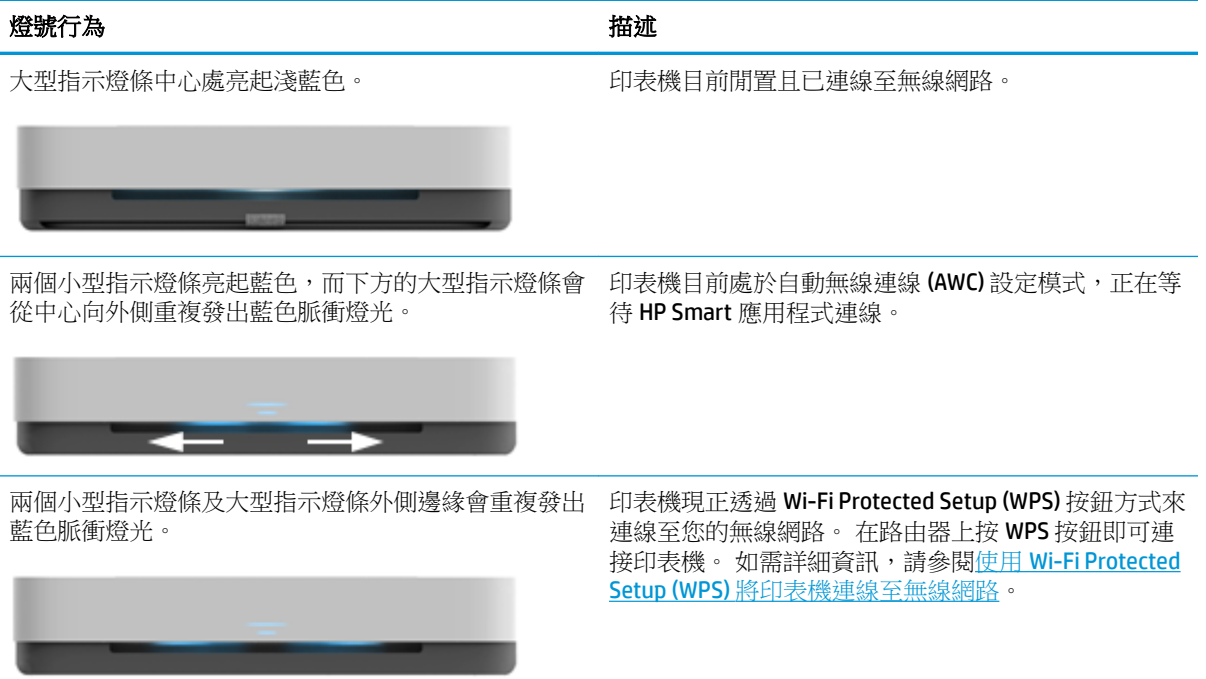

#### 邊緣指示燈燈光**-** 藍色 (續)

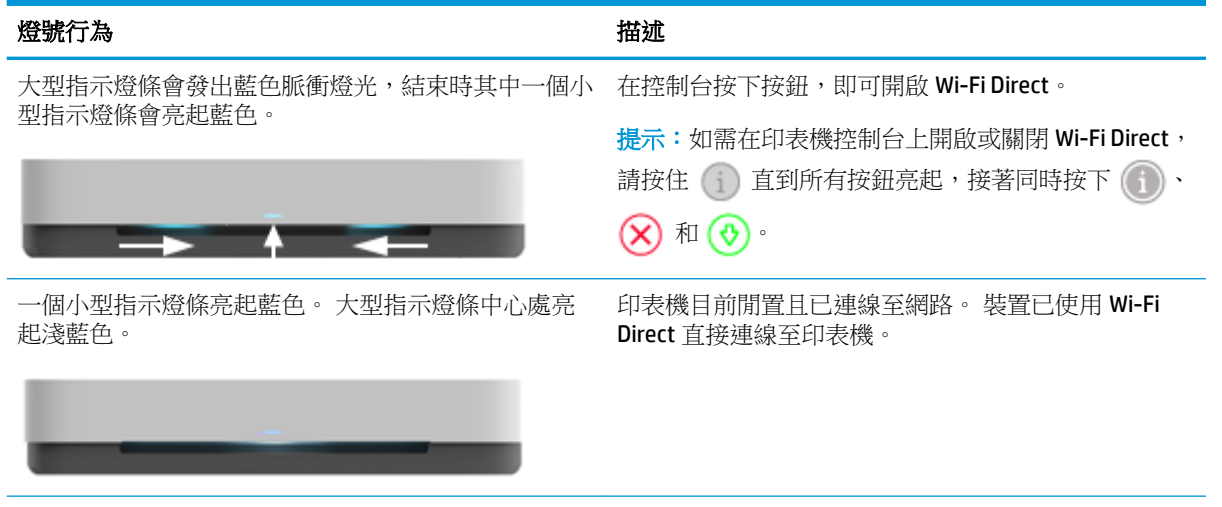

大型指示燈條會發出藍色脈衝燈光,結束時一個小型指 在控制台按下按鈕,即可關閉 Wi-Fi Direct。 示燈條會亮起琥珀色。

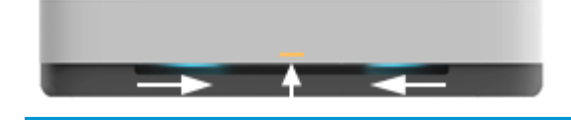

#### 邊緣指示燈燈光**-** 白色

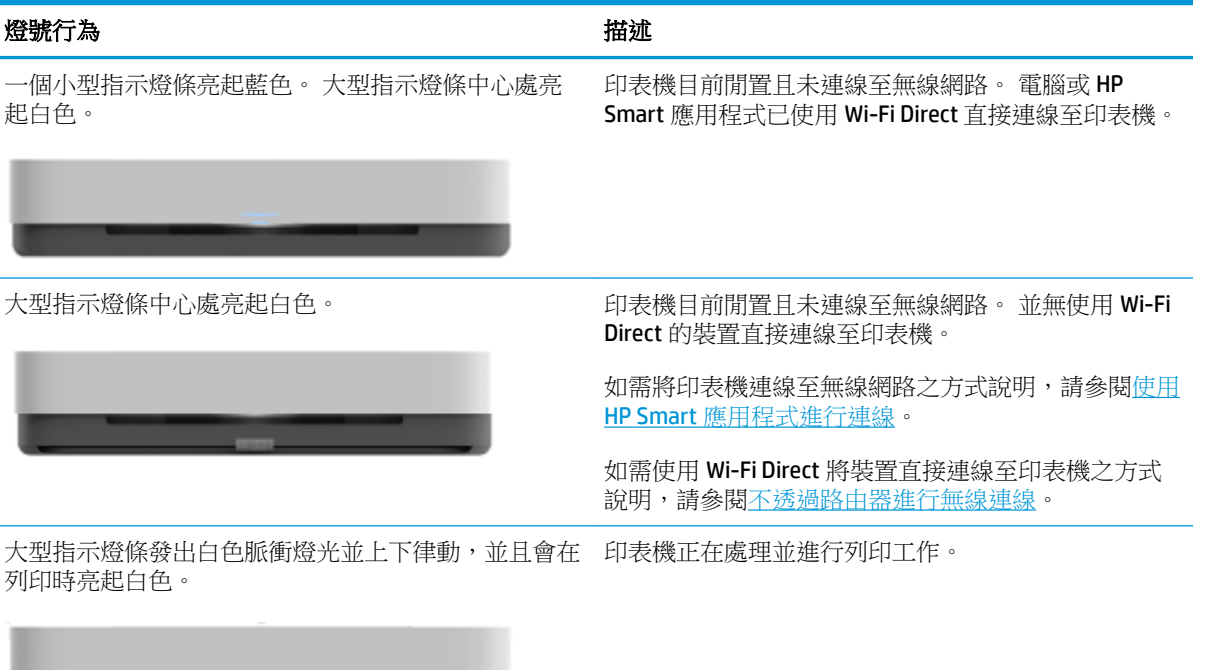

#### 邊緣指示燈燈光**-** 綠色

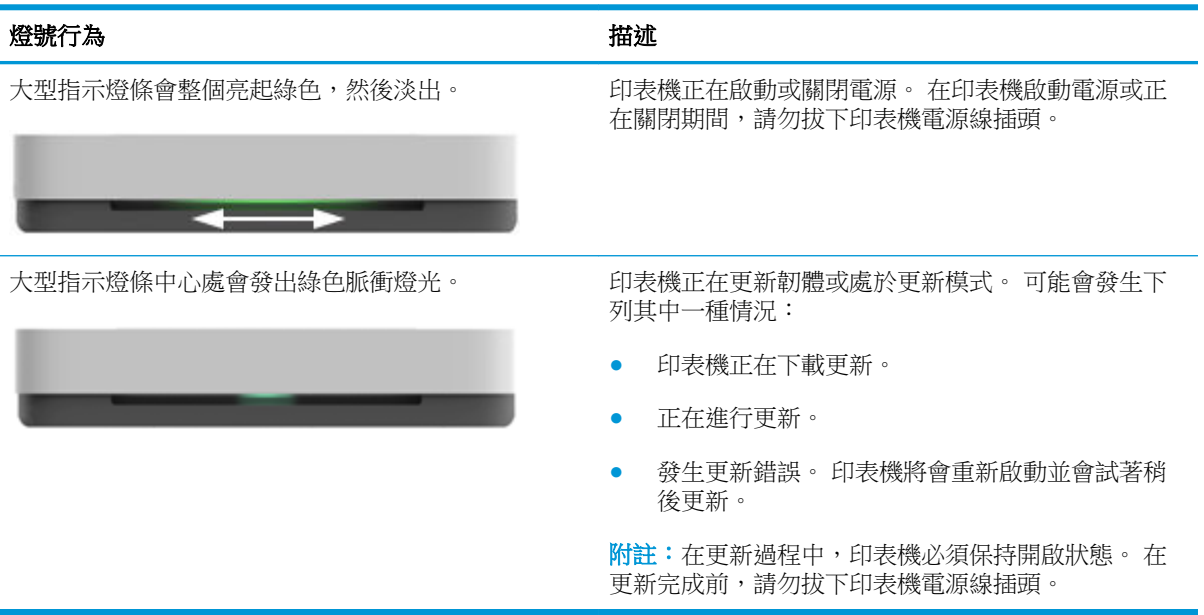

## <span id="page-16-0"></span>從控制台列印報告

3)<br>2) <mark>附註:列印報告前,按住 (j) (資訊按鈕)</mark> 至少三秒,讓控制台上的所有按鈕亮起,接著按照表中的指示 進行。

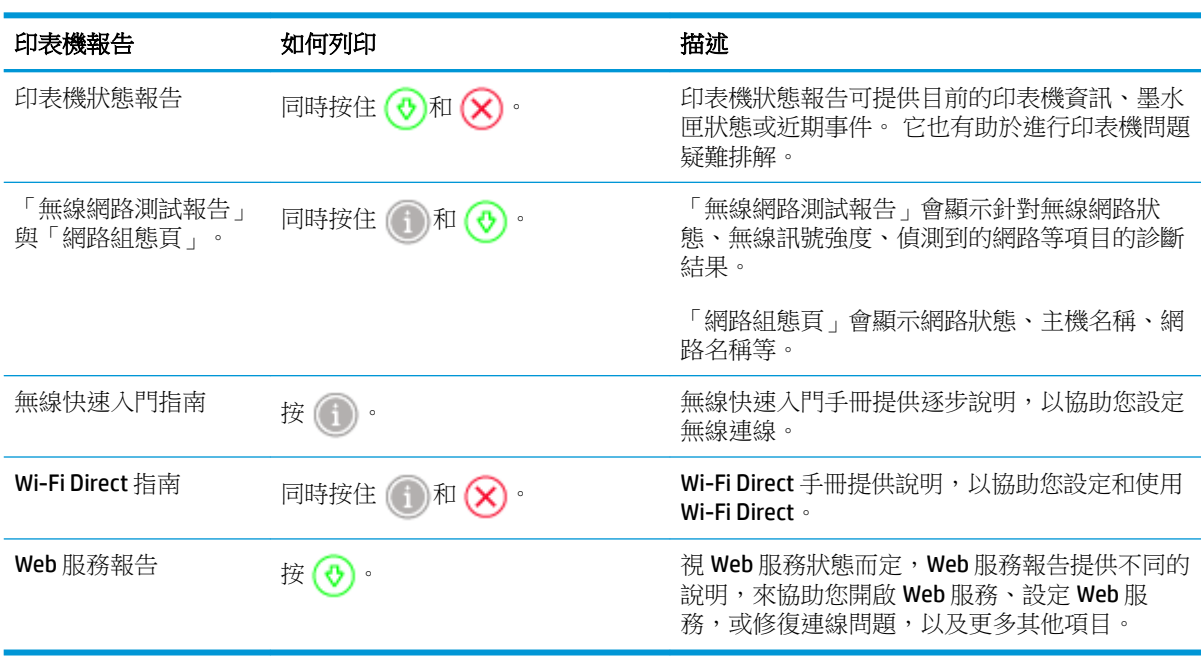

<span id="page-17-0"></span>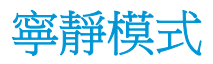

「靜音模式」會降低列印速度以減少噪音,但不會影響列印品質。 安靜模式僅適用於以**較佳**列印品質 在一般紙張上進行列印。若要減少列印噪音,請開啟「靜音模式」。 若要以正常速度進行列印,請關 閉「靜音模式」。 依預設,「靜音模式」為關閉。

 $\Box$  附註:在寧靜模式中,若在普通紙張上以**草稿**或**最佳**列印品質進行列印,或者列印相片或信封,則印 表機的工作方式與關閉寧靜模式時的方式相同。

#### 若要從 **Android** 或 **iOS** 裝置開啟或關閉安靜模式

- **1.** 開啟 HP Smart。 如需詳細資訊,請參閱使用 HP Smart [應用程式進行列印、影印、掃描及疑難排](#page-5-0) [解。](#page-5-0)
- **2.** 輕觸印表機設定。
- **3.** 輕觸安靜模式,然後變更設定。

#### 從印表機軟體開啟或關閉「靜音模式」**(Windows)**

- **1.** 開啟 HP 印表機軟體。 如需詳細資訊,請參閱開啟 HP [印表機軟體](#page-6-0) (Windows)。
- **2.** 按一下寧靜模式標籤。
- **3.** 選取 開啟 或 關閉 。
- **4.** 按一下儲存設定。

#### 從內嵌式 **Web** 伺服器 **(EWS)** 開啟或關閉安靜模式

- 1. 開啟 EWS。 如需詳細資訊,請參閱<u>開啟內嵌式 Web 伺服器</u>。
- **2.** 按一下設定標籤。
- 3. 在偏好設定區段中,選取安靜模式,然後選取開啟或關閉。
- **4.** 按一下套用。

<span id="page-18-0"></span>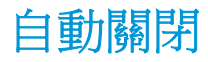

此功能將在印表機2小時無動作後關閉印表機,以協助節省能源。自動關閉會完全關閉印表機,因此 必須使用電源按鈕,才能重新開啟印表機。若您的印表機支援此節能功能,則會視印表機功能與連線 選項而自動啟用或停用自動關閉。即使已停用自動關閉,印表機仍然會在5分鐘無動作後進[入省電模](#page-84-0) [式](#page-84-0),以節省電源。

- 若印表機並無網路或傳真功能,則自動關閉會一律啟用。
- 當印表機的無線或 Wi-Fi Direct 功能開啟時,或當具備傳真、USB 或 Ethernet 網路功能的印表機建 立傳真、USB 或 Ethernet 網路連線時,自動關閉會停用。

### <span id="page-19-0"></span>調整印表機指示燈和音量

您可視您的環境及需求來調整印表機指示燈的亮度與音效音量。

#### 若要透過 **Android** 或 **iOS** 裝置調整印表機指示燈亮度與音量

- 1. 開啟 HP Smart。 如需詳細資訊,請參閱使用 HP Smart [應用程式進行列印、影印、掃描及疑難排](#page-5-0) [解。](#page-5-0)
- **2.** 輕觸印表機設定。
- **3.** 在偏好設定中尋找並變更設定。

# <span id="page-20-0"></span>**3** 安裝紙匣並放入紙材

- [安裝出紙匣](#page-21-0)
- [安裝折合式出紙匣](#page-21-0)
- [放入媒體](#page-24-0)
- [變更印表機偵測到的預設紙張大小](#page-28-0)
- [紙張基本資訊](#page-29-0)

<span id="page-21-0"></span>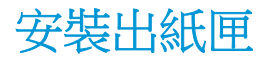

您的印表機會隨附出紙匣或折合式出紙匣。 無論使用哪一種,均需在開始列印前先完成安裝。 請參閱 下列關於出紙匣安裝方式的指示。

#### 若要安裝出紙匣

**1.** 將印表機放在出紙匣上,並讓印表機底部四個角與出紙匣上四個小凹孔對齊。

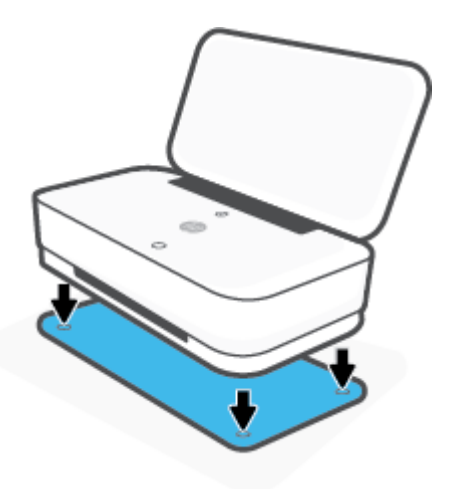

**2.** 將出紙匣上的突出部分拉出。 延伸板第一部分會隨之轉出。

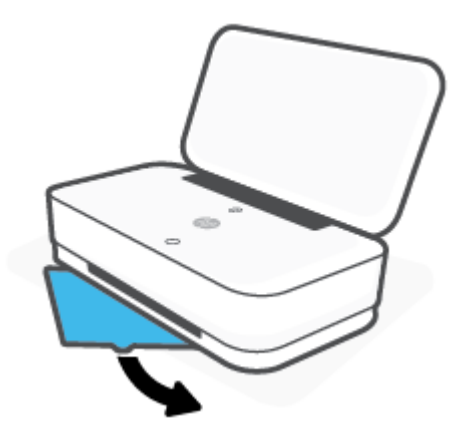

**3.** 將出紙匣延伸板第二部分打開。

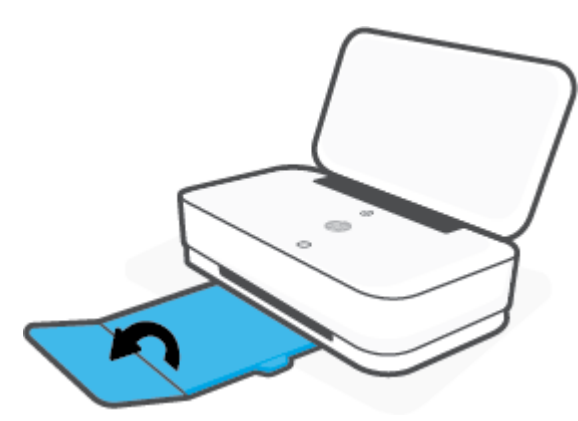

不使用印表機時,您可以將出紙匣關上。

**1.** 將出紙匣延伸板第二部分闔上。

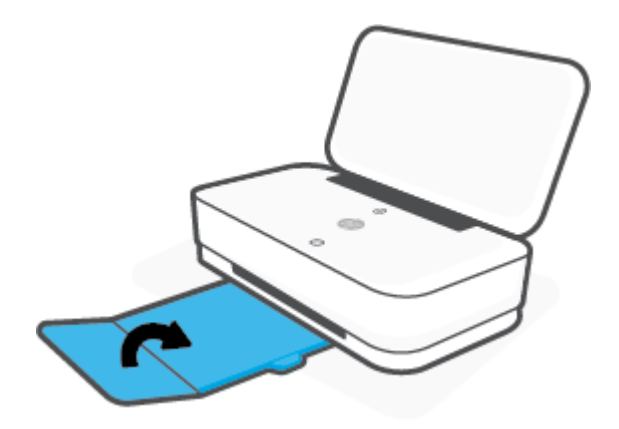

**2.** 將出紙匣上的突出部分推回,直到延伸板第一部分隨之轉回。

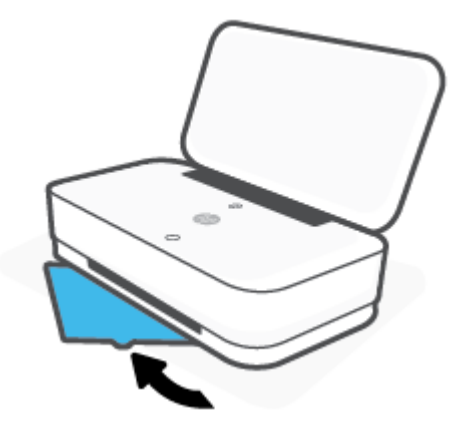

## 安裝折合式出紙匣

您的印表機會隨附出紙匣或折合式出紙匣。 無論使用哪一種,均需在開始列印前先完成安裝。 請參閱 下列關於印表機折合式出紙匣安裝方式的指示。

#### 若要安裝折合式出紙匣

**1.** 將折合式出紙匣打開,即可看到印表機,然後將印表機移開。

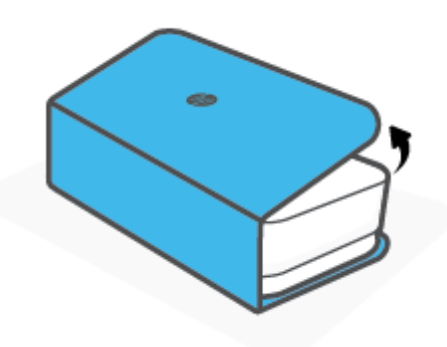

**2.** 讓折合式出紙匣在平坦表面上完全攤開,然後將印表機重新擺放在折合式出紙匣上方。 讓印表機 底部四個角與折合式出紙匣內的四個小凹孔對齊。

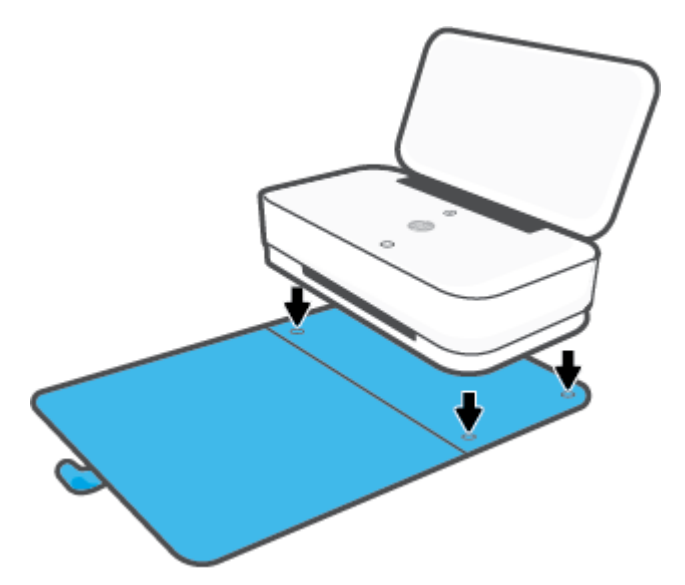

<span id="page-24-0"></span>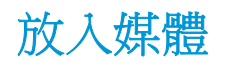

### 放入紙張

**1.** 打開蓋板。

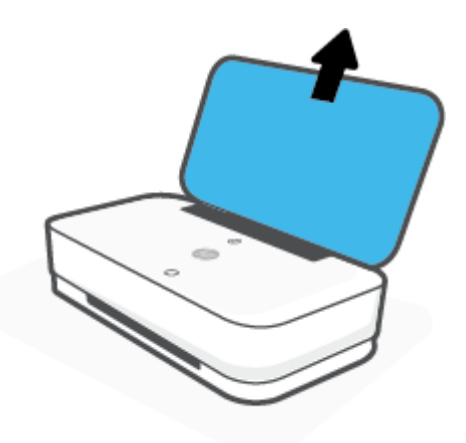

**2.** 向進紙匣兩側邊緣滑動紙張寬度導板。

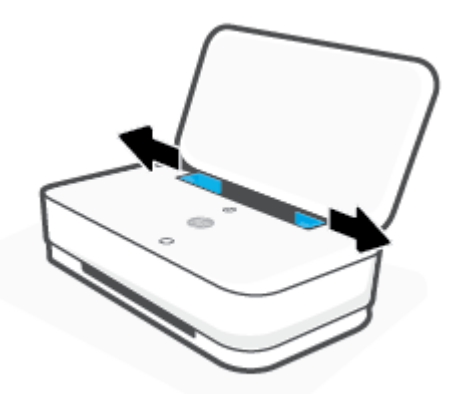

3. 將整疊全尺寸紙張或相紙插入進紙匣中央位置,並讓短邊朝下。使用相紙時,請確保列印面朝 上,背對印表機。 接著將整疊紙張向下推,直到不能再推入為止。

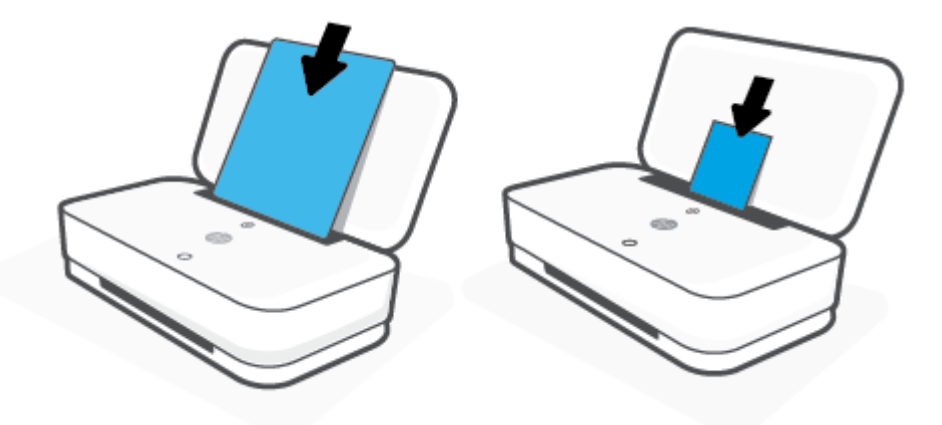

**4.** 滑動紙張寬度導板以貼附至全尺寸紙張或相紙的左右兩側,直到接觸紙張邊緣為止。

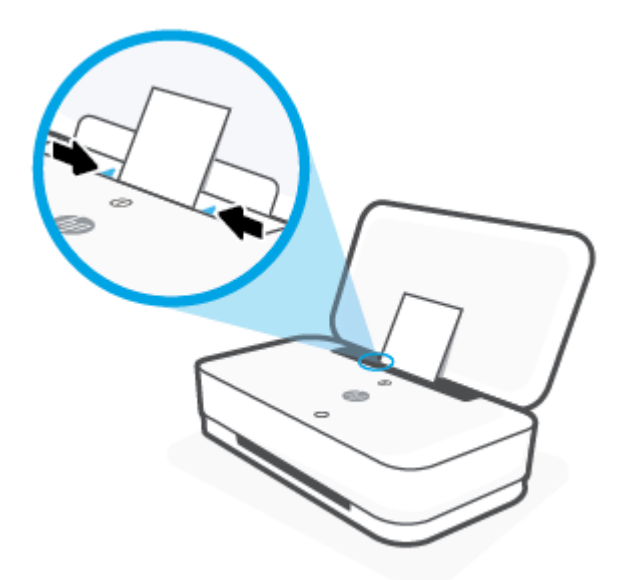

**5.** 請確實將出紙匣向外拉出或將收合的出紙匣攤開,實際操作視您的印表機機型而定。

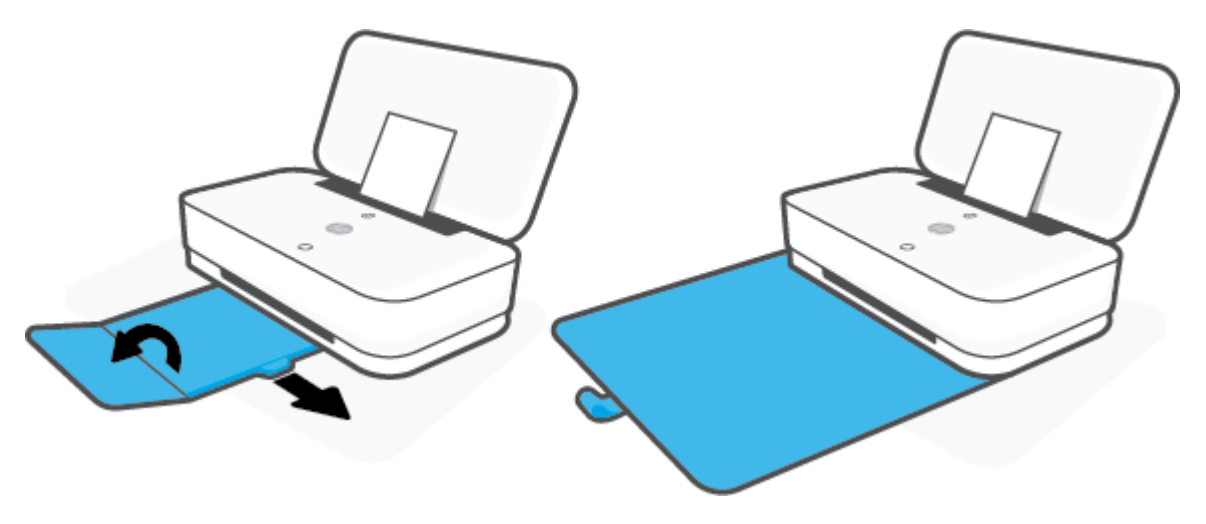

### 放入信封

**1.** 打開蓋板。

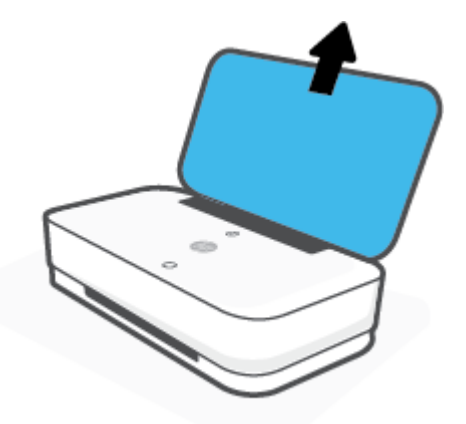

**2.** 向進紙匣兩側邊緣滑動紙張寬度導板。

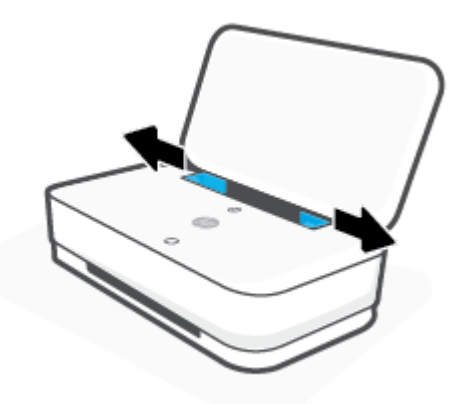

**3.** 將一個或多個信封插入進紙匣中央,並將整疊信封向下推,直到不能再推入為止。 列印面應該背 對印表機。

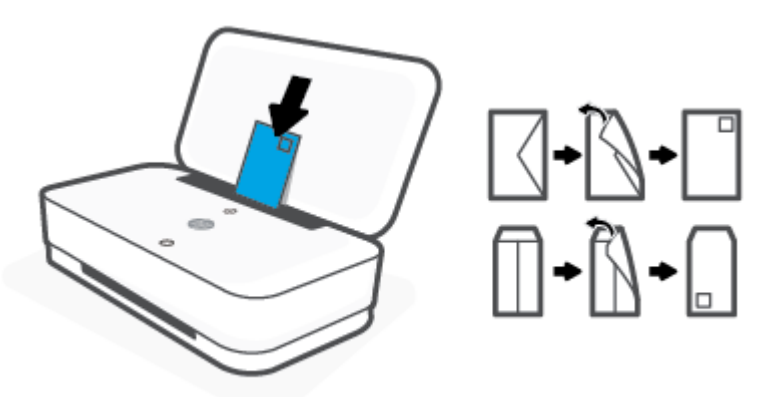

**.** 滑動紙張寬度導板以貼附至整疊信封的左右兩側,直到接觸信封邊緣為止。

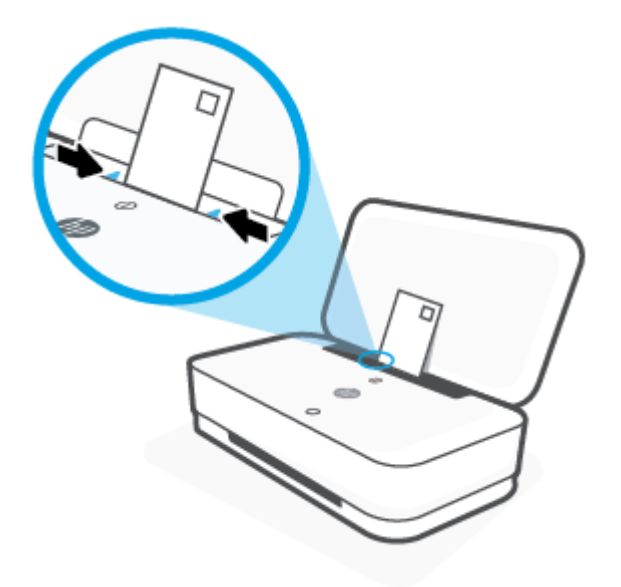

**.** 請確實將出紙匣向外拉出或將收合的出紙匣攤開,實際操作視您的印表機機型而定。

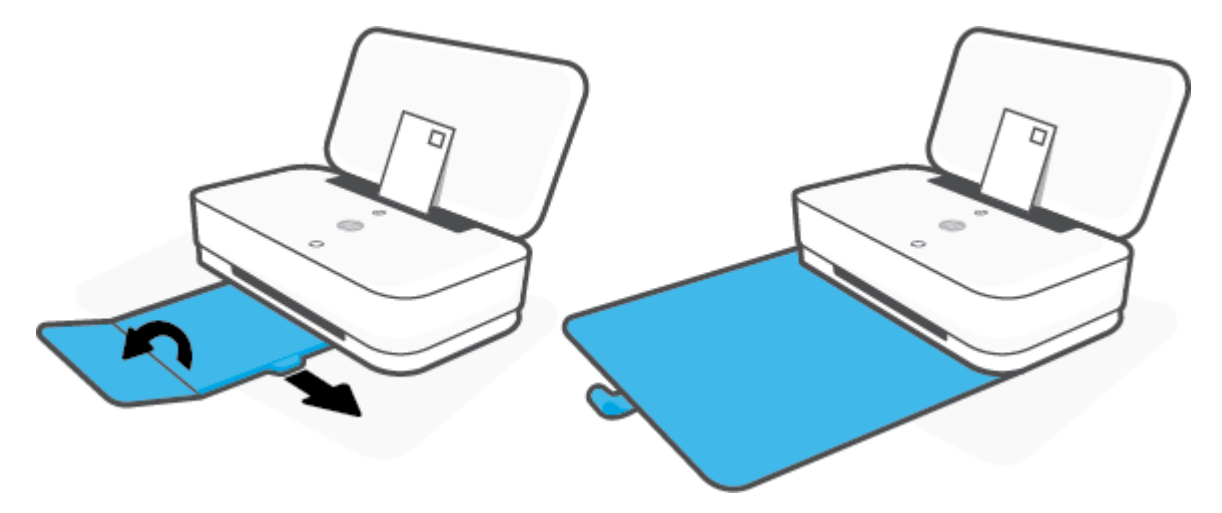

## <span id="page-28-0"></span>變更印表機偵測到的預設紙張大小

印表機可以自動偵測進紙匣是否已裝入紙張,並偵測所裝入紙張是大型、小型還是中型寬度。 您可以 變更印表機所偵測的預設大型、中型或小型紙張大小。

#### 若要透過 **Android** 或 **iOS** 裝置變更印表機偵測到的預設紙張大小

- **1.** 開啟 HP Smart 應用程式。
- **2.** 輕觸印表機設定。
- **3.** 輕觸紙匣與紙張,然後變更設定。

#### 若要透過內嵌式 **Web** 伺服器 **(EWS)** 變更印表機偵測到的預設紙張大小

- 1. [開啟內嵌式](#page-38-0) Web 伺服器 (EWS)。 如需詳細資訊,請參閱開啟內嵌式 Web 伺服器。
- **2.** 按一下設定標籤。
- 3. 在偏好設定區段中,按一下紙匣與紙張管理,然後選取所需的選項。
- **4.** 按一下套用。

<span id="page-29-0"></span>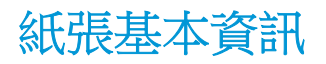

印表機可以使用大部分辦公用紙張類型。 在購買大量紙張時,最好是先測試不同類型的列印紙張。 若 要取得最理想的列印品質,請使用HP 紙張。 若要取得有關 HP 紙張的更多資訊,請造訪 HP 網站 [www.hp.com](http://www.hp.com) 。

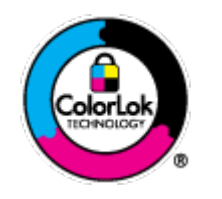

HP 建議使用含有 ColorLok 標誌的普通紙列印日常文件。具有 ColorLok 標誌 的各種紙張均經獨立測試,符合可靠度和列印品質的高標準,並能產生比普 通白紙更清晰、色彩更艷麗、黑白更分明、且乾的更快的文件。您可以向主 要的紙張製造商洽詢含 ColorLok 標誌紙張的各種重量及尺寸。

# <span id="page-30-0"></span>**4** 連接印表機

- 使用 HP Smart [應用程式進行連線](#page-31-0)
- [連線至使用路由器的無線網路](#page-32-0)
- [不透過路由器進行無線連線](#page-34-0)
- [無線設定](#page-37-0)
- [進階印表機管理工具\(適用於無線印表機\)](#page-38-0)
- [設定及使用無線印表機的秘訣](#page-40-0)

## <span id="page-31-0"></span>使用 **HP Smart** 應用程式進行連線

#### 使用 **HP Smart** 應用程式進行設定

您可以使用 HP Smart 應用程式在無線網路上設定印表機。 HP Smart 應用程式可在 iOS、Android 和 Windows 裝置上使用。 如需此應用程式的相關資訊,請參閱使用 HP Smart [應用程式進行列印、影印、](#page-5-0) [掃描及疑難排解](#page-5-0)。

- **1.** 請確保您的電腦或行動裝置已連線至您的無線網路,而且您也知道您無線網路的 Wi-Fi 密碼。
- 2. 如果您使用 iOS 或 Android 行動裝置,請確保 Bluetooth 已開啟。 (HP Smart 使用 Bluetooth,使得 iOS 和 Android 行動裝置上的設定程序更快更輕鬆。)
	- $\tilde{\mathbb{B}}$  附註: HP Smart 使用 Bluetooth 只作印表機設定之用。 不支援使用 Bluetooth 進行列印。
- **3.** 請確保印表機目前處於自動無線連線 (AWC) 設定模式。

在印表機進入 AWC 設定模式時,邊緣指示燈燈光的兩個小型指示燈條會亮起藍色,而下方的大型 指示燈條會從中心向外側重複發出藍色脈衝燈光。

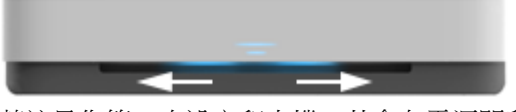

若這是您第一次設定印表機,其會在電源開啟後便準備就緒可供設定。 印表機會在兩小時內持續 搜尋 HP Smart 應用程式以供連線,接著便會停止搜尋。

若要讓印表機回到 AWC 設定模式,請在印表機背面按住 (♥)(Wi-Fi 按鈕) 至少三秒。

- **4.** 開啟 HP Smart 應用程式,然後進行下列其中一項操作:
	- iOS/Android: 在首頁畫面上輕觸 + 號圖示,然後選取印表機。 如果印表機不在清單中,請 輕觸**新增印表機**。 依照書面上的指示,將印表機新增到網路。
	- **Windows**: 在首頁面畫面中,按一下或輕觸尋找印表機。 如果找不到印表機,按一下或輕觸 **設定新印表機**。 依照書面上的指示,將印表機新增到網路。

## <span id="page-32-0"></span>連線至使用路由器的無線網路

- ※<br><mark>提示:若要列印無線快速入門指南,請按住 (i)直到控制台上的所有按鈕亮起,然後再按一次 (i</mark>
	- 使用 Wi-Fi Protected Setup (WPS) 將印表機連線至無線網路
	- 使用 HP [印表機軟體將印表機連線至無線網路](#page-33-0)

### 使用 **Wi-Fi Protected Setup (WPS)** 將印表機連線至無線網路

請先確保您已備妥以下項目,然後才能使用 WPS 將印表機連線至無線網路:

包含啟用 WPS 之無線路由器或存取點的無線 802.11b/g/n 網路。

 $\stackrel{\sim}{\cancel{\in}}$  附註: 印表機僅支援使用 2.4 GHz 和 5 GHz 的連線。

已將電腦連線至印表機將連線的無線網路。 確保您已在電腦上安裝 HP 印表機軟體。

若您的 WPS 路由器帶有 WPS 按鈕,請依照**按鈕方法**執行。 若您不確定路由器是否帶有按鈕,請遵循 **PIN** 方法執行。

#### 使用按鈕設定 **(PBC)** 方法

1. 按住印表機背面的 (1)和(1)至少三秒以啟動 WPS 按鈕方式。

邊緣指示燈燈光的兩個小型指示燈籃色,而大型指示燈條外側邊緣會重複發出藍色脈衝 燈光。

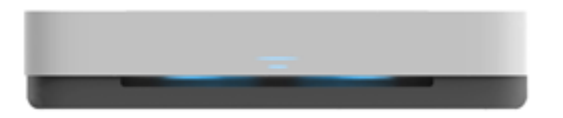

**2.** 按下路由器上的 WPS 按鈕。

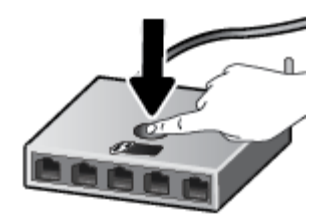

 $\overline{\mathbb{B}}$  附註:本產品大約需要兩分鐘的時間來啟動計時器,在此期間將會建立無線連線。

若印表機連線成功,則邊緣指示燈燈光大型指示燈條中心處會亮起淺藍色。

#### 使用 **PIN** 方法

1. 按住 1 直到控制台上的所有按鈕亮起,接著按住 1 和 <mark>↔</mark> 至少三秒以啟動 WPS PIN 方式,並 且列印包含 PIN 代碼的頁面。

邊緣指示燈燈光的兩個小型指示燈條會亮起藍色,而大型指示燈條外側邊緣會重複發出藍色脈衝 燈光。

<span id="page-33-0"></span>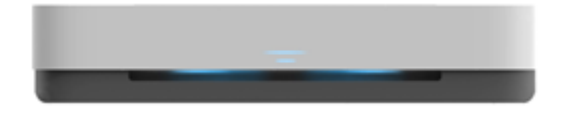

**2.** 開啟無線路由器或無線存取點適用的設定公用程式或軟體,然後輸入 WPS PIN。

 $\overline{\mathbb{B}}$  附註:如需有關使用設定公用程式的更多資訊,請參閱路由器或無線存取點隨附的文件。

等候大約兩分鐘。 若印表機連線成功,則邊緣指示燈燈光大型指示燈條中心處會亮起淺藍色。

### 使用 **HP** 印表機軟體將印表機連線至無線網路

若要將印表機連線至整合性無線 WLAN 802.11 網路,您需要具備以下項目:

包含無線路由器或存取點的無線 802.11b/g/n 網路。

 $\ddot{\mathbb{B}}$  附註: 印表機僅支援使用 2.4 GHz 和 5 GHz 的連線。

- 已將電腦連線至印表機將連線的無線網路。
- 網路名稱 (SSID)。
- WEP 金鑰或 WPA 通關密語(有需要時)。

#### 使用 **HP** 印表機軟體連線印表機 **(Windows)**

1. 視您是否已安裝 HP 印表機軟體而定,執行以下其中一項作業:

#### 若您未將 **HP** 印表機軟體安裝在電腦上

- **a.** 請造訪 [www.support.hp.com](http://h20180.www2.hp.com/apps/Nav?h_pagetype=s-001&h_product=20486771&h_client&s-h-e002-1&h_lang=zh-hant&h_cc=tw) 下載並安裝 印表機軟體。
- **b.** 按照畫面上的指示操作。

#### 若您已將 **HP** 印表機軟體安裝在電腦上

- **a.** 開啟印表機軟體。 如需詳細資訊,請參閱開啟 HP [印表機軟體](#page-6-0) (Windows)。
- **b.** 在 印表機軟體 中,按一下「工具」。
- **c.** 按一下裝置安裝與軟體。
- **d.** 按一下連接新裝置,然後依照畫面上的指示進行。
- **2.** 印表機連線成功後,邊緣指示燈燈光大型指示燈條中心處會亮起淺藍色。

### <span id="page-34-0"></span>不透過路由器進行無線連線

藉由 Wi-Fi Direct,您可經由電腦、智慧型手機、平板電腦或其他無線裝置,無需連接已有的無線網路 即可進行無線列印。

#### **Wi-Fi Direct** 使用指南

- 確定您的電腦或行動裝置擁有必要的軟體。
	- 如果您使用的是電腦,請確定您已安裝了 HP 印表機軟體。
		- 如果您尚未在電腦上安裝 HP 印表機軟體,請先連線到 Wi-Fi Direct,然後再安裝印表機軟 體。 當印表機軟體提示設定連線類型時,請選取**無線**。
	- 如果您使用的是行動裝置,請確定您已安裝相容的列印應用程式。 如需詳細資訊,請造訪 HP 行動列印網站, 網址為 [www.hp.com/go/mobileprinting](http://www.hp.com/go/mobileprinting)。 如果本網站的本機版本未針對您 的國家/地區或語言提供,你可能會被導向到另一個國家 (地區) 或語言的 HP 行動列印網站。
- 確保印表機的 Wi-Fi Direct 已經開啟。
- 同一個 Wi-Fi Direct 連線,最多可以連接五部電腦和行動裝置。
- 無論印表機是否使用無線連線來連接網路,均可使用 Wi-Fi Direct。
- Wi-Fi Direct 無法用來將電腦、行動裝置或印表機連接到網際網路。

#### 若要從控制台開啟或關閉 **Wi-Fi Direct**

在印表機控制台上,按住 1 直到所有按鈕亮起,接著同時按下 (i ) (x) 和 (c) ·

開啟 Wi-Fi Direct 時,邊緣指示燈燈光的大型指示燈條會發出藍色脈衝燈光,結束時其中一個小型 指示燈條會亮起藍色。

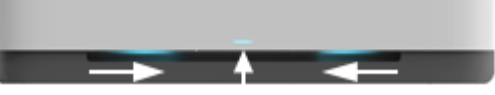

關閉 Wi-Fi Direct 時,邊緣指示燈燈光的大型指示燈條會發出藍色脈衝燈光,結束時一個小型指示 燈條會亮起琥珀色。

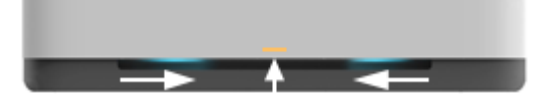

- $\overline{B}$  附註:若印表機處於 AWC 設定模式,您便無法從控制台開啟或關閉 Wi-Fi Direct。 您可以持續等待直到 AWC設定完成,或是按下印表機背面的 ((♥)(Wi-Fi 按鈕)結束 AWC設定模式。
- ※ 提示: Wi-Fi Direct 指南提供了關於 Wi-Fi Direct 使用方式的指示。 若要列印本指南,請按住 (j) 直到所 有按鈕亮起,接著同時按下 (1) 和 (×)。 可能並不提供此指南的某些語言版本。

#### 若要從 **Android** 或 **iOS** 裝置開啟或關閉 **Wi-Fi Direct**

- **1.** 開啟 HP Smart。 如需詳細資訊,請參閱使用 HP Smart [應用程式進行列印、影印、掃描及疑難排](#page-5-0) [解。](#page-5-0)
- **2.** 輕觸印表機設定。 尋找並輕觸進階設定。
- **3.** 輕觸 **Wi-Fi Direct** 狀態,接著編輯設定。
	- $\hat{X}$  提示:您可以在此變更印表機的 Wi-Fi Direct 連線安全性設定。

#### **Wi-Fi Direct** 連線安全性設定

- 若印表機的 Wi-Fi Direct 連線安全性設定為自動,則 Wi-Fi Direct 密碼會設為 12345678,而且無法 變更。
- 若印表機的 Wi-Fi Direct 連線安全性設定為手動 (預設設定), 您需要進行下列其中一項操作,才能 在您的行動裝置或電腦上連接印表機。
	- 若 (1) (資訊按鈕) 閃爍白色,請於 30 秒內按下它。
	- 若印表機列印具有 PIN 碼的頁面,請遵循頁面上的指示。

#### 提示:

- 您也可以開啟 Wi-Fi Direct 或從 EWS 變更 Wi-Fi Direct 連線安全性設定。 有關使用 EWS 的詳細資 訊,請參[閱開啟內嵌式](#page-38-0) Web 伺服器。
- 若要尋找 Wi-Fi Direct 名稱與密碼,請按下 ( ^ ^ ) (資訊按鈕) 以列印印表機資訊頁面。
- [邊緣指示燈燈光](#page-12-0)會顯示 Wi-Fi Direct 狀態。 如需詳細資訊,請參閱\_<u>邊緣指示燈燈光</u> 。

#### 從支援 **Wi-Fi Direct** 且具有無線功能的行動裝置進行列印

若您使用 Android 裝置,請確認您已在您的行動裝置上安裝最新版 HP Print Service 外掛程式。 您可以從 Google Play 應用程式商店下載此外掛工具。

- **1.** 確定您已開啟印表機上的 Wi-Fi Direct。
- **2.** 開啟行動裝置上的 Wi-Fi Direct。 如需詳細資訊,請參閱該行動裝置隨附的說明文件。
- **3.** 在行動裝置上,從列印啟用應用程式中選取文件,然後選取選項以列印文件。

此時會顯示可用印表機的清單。

4. 從可用印表機的清單中選擇顯示的 Wi-Fi Direct 名稱,例如 DIRECT-\*\*-HP Tango (其中 \*\* 是識別印表 機的唯一字元)。

顯示提示時,輸入 Wi-Fi Direct 密碼。

**5.** 列印您的文件。
#### 從不支援 **Wi-Fi Direct** 且具有無線功能的行動裝置進行列印

確定您的行動裝置上已安裝相容的列印應用程式。 如需詳細資訊,請造訪 HP 行動列印網站,網址為 www.hp.com/qo/mobileprinting。 如果本網站的本機版本未針對您的國家/地區或語言提供,你可能會被 導向到另一個國家 (地區) 或語言的 HP 行動列印網站。

- **1.** 確定您已開啟印表機上的 Wi-Fi Direct。
- **2.** 開啟行動裝置的 WiFi 連線。 如需詳細資訊,請參閱該行動裝置隨附的說明文件。

 $\overline{\mathbb{B}}$  附註:如果您的行動裝置不支援 WiFi,您便無法使用 Wi-Fi Direct。

**3.** 從行動裝置連線至新網路。 使用您一般常用的程序連線到新的無線網路或熱點。 從顯示為 DIRECT-\*\*-HP Tango 的無線網路清單中選取 Wi-Fi Direct 名稱(其中 \*\* 代表印表機的唯一識別字 元)。

顯示提示時,輸入 Wi-Fi Direct 密碼。

**4.** 列印您的文件。

### 從具有無線功能的電腦列印 **(Windows)**

**1.** 確定您已開啟印表機上的 Wi-Fi Direct。

2. 開啟電腦的 WiFi 連線。 如需詳細資訊,請參閱電腦隨附的說明文件。

 $\mathbb{F}$  附註:如果您的雷腦不支援 WiFi,您便無法使用 Wi-Fi Direct。

**3.** 在電腦上,連線到新網路。 使用您一般常用的程序連線到新的無線網路或熱點。 從顯示為 DIRECT-\*\*-HP Tango 的無線網路清單中選取 Wi-Fi Direct 名稱(其中 \*\* 代表印表機的唯一識別字 元)。

顯示提示時,輸入 Wi-Fi Direct 密碼。

**4.** 列印您的文件。

## 無線設定

您可以設定並管理您的印表機無線連線。 這包括列印有關網路設定的資訊、開啟或關閉無線功能及還 原無線設定。

### 開啟或關閉印表機的無線功能

按下印表機背面的 ((↑)(Wi-Fi 按鈕) 可開啟或關閉印表機的無線功能。

- 若印表機已有作用中的無線網路連線,則邊緣指示燈燈光大型指示燈條中心處會亮起淺藍色。
- 若已關閉無線,則邊緣指示燈燈光大型指示燈條中心處會亮起白色。
- 如需有關無線狀態的詳細資訊,請參閱 [邊緣指示燈燈光](#page-12-0) 。
- 若要列印無線網路測試報告與網路組熊頁,請見[從控制台列印報告。](#page-16-0)

### 將網路設定還原為預設設定

● 按住印表機背面的 (( ) (Wi-Fi 按鈕) 至少三秒。 接著印表機會進入自動無線連線 (AWC) 設定模式。 印表機會在大約兩小時內持續搜尋並等待 HP Smart 應用程式以供連線,接著便會停止搜尋。

### 變更無線設定 **(Windows)**

如果您已經安裝 印表機軟體,則可使用此方法。

- 1. 開啟 HP [印表機軟體](#page-6-0)。 如需詳細資訊,請參閱<u>開啟 HP 印表機軟體 (Windows)</u>。
- **2.** 在印表機軟體中,按一下「工具」。
- **3.** 按一下裝置安裝與軟體。
- **4.** 選取重新設定無線設定。 按照畫面上的指示操作。

## 進階印表機管理工具(適用於無線印表機)

印表機連線至網路時,您可用內建 Web 伺服器 (EWS) 在電腦上檢視狀態資訊、變更設定及管理印表 機。

 $\mathbb{B}^{\prime}$  附註:您不需要有網際網路連線就能開啟並使用 EWS。 但某些功能將無法使用。

**『》附註:**若要檢視或變更某些設定,則可能需要密碼。

- 開啟內嵌式 Web 伺服器
- 關於 cookies

## 開啟內嵌式 **Web** 伺服器

您可以使用以下其中一種方式開啟內建 Web 伺服器。

#### 透過網路開啟內嵌式 **Web** 伺服器

- 1. 從印表機控制台,按住 ( ) (資訊按鈕) 直到所有按鈕亮起,接著同時按下 ( 1) 和 ( 3) 以列印無線 網路測試報告和網路組態頁。
- **2.** 請在網路設定頁上取得印表機的 IP 位址或主機名稱。
- 3. 在電腦支援的 Web 瀏覽器內,輸入指派給印表機的 IP 位址或主機名稱。

例如,如果 IP 位址為 192.168.0.12,則在 Web 瀏覽器中輸入下列位址: http:// 192.168.0.12。

#### 從 **HP** 印表機軟體開啟內嵌式 **Web** 伺服器 **(Windows)**

- 1. 開啟[印表機軟體](#page-6-0)。如需詳細資訊,請參閱開啟 HP 印表機軟體 (Windows)。
- 2. 桉一下列印,然後按一下印表機首頁(EWS)。

#### 透過 **Wi-Fi Direct** 開啟內嵌式 **Web** 伺服器

- **1.** 請確保 Wi-Fi Direct 已開啟。 如需詳細資訊,請參[閱不透過路由器進行無線連線](#page-34-0)。
- **2.** 從無線電腦開啟無線功能,接著搜尋並連線至 Wi-Fi Direct 名稱,例如: DIRECT-\*\*-HP Tango。 顯 示提示時,輸入 Wi-Fi Direct 密碼。
- **3.** 在電腦支援的 Web 瀏覽器內輸入下列網址: http://192.168.223.1。

## 關於 **cookies**

當您進行瀏覽時,內嵌式 Web 伺服器 (EWS) 會在硬碟上保留一些很小的文字檔 (Cookie)。 這些檔案可讓 EWS 在下一次您造訪時辨識您的電腦。例如,如果您配置了 EWS 語言, cookie 會協助記住您所選的語 言,下次存取 EWS 時,就會以該語言顯示頁面。 在您執行手動清除前,某些 cookie (例如儲存了客戶 特定的偏好設定)會儲存於電腦之上。

您可配置瀏覽器接受任何 cookies,或在有 cookies 要存入時發出提示,以便決定是否接受或拒絕某個 cookie。 您也可以使用瀏覽器移除不想要的 cookie。

 $\bar{\mathbb{B}}$  附註:根據您的印表機而定,如果您停用 Cookies,則也會停用下列一或多項功能:

- 從您離開應用程式的位置啟動(使用設定精靈時特別有用)
- 記住 EWS 瀏覽器語言設定
- 將 EWS 首頁 頁面個人化

如需如何變更您的隱私權和 cookie 設定以及如何檢視或刪除 cookie 的資訊,請參閱隨附於您 Web 瀏覽 器的說明文件。

## 設定及使用無線印表機的秘訣

利用下列秘訣來設定和使用無線印表機:

- 當使用電腦設定無線連網印表機時,請確定:
	- 您已開啟無線路由器或存取點。
	- 您的電腦已連線至無線網路 (並非使用 Ethernet 纜線)。
	- 印表機目前處於 AWC 設定模式。

印表機會搜尋無線路由器,然後在電腦上列出偵測到的網路名稱。

- 如果您的電腦或行動裝置已連線至虛擬私人網路 (VPN),您需要中斷 VPN 連線,才能存取網路上的 任何其他裝置,包括印表機。
- 瞭解有關設定網路和印表機進行無線列印的更多資訊。 按一下這裡可線上取得更多資訊。
- 瞭解如何找到網路安全設定。 [按一下這裡可線上取得更多資訊。](http://www.hp.com/embed/sfs/doc?client=IWS-eLP&lc=zh-hant&cc=tw&ProductSeriesOID=20486540&TapasOnline=NETWORK_SECURITY&OS=Windows)
- 瞭解 HP Print and Scan Doctor。 [按一下這裡可線上取得更多資訊。](http://h20180.www2.hp.com/apps/Nav?h_pagetype=s-924&h_keyword=lp70044-win&h_client=s-h-e004-01&h_lang=zh-hant&h_cc=tw)

 $\overrightarrow{B}$  附註: 此公用程式僅適用於 Windows 作業系統。

瞭解如何在印表機設定期間使用防火牆和防毒程式。 [按一下這裡可線上取得更多資訊。](http://www.hp.com/embed/sfs/doc?client=IWS-eLP&lc=zh-hant&cc=tw&ProductSeriesOID=20486540&TapasOnline=NETWORK_FIREWALL&OS=Windows)

# **5** 列印

- 使用 HP Smart [應用程式進行列印](#page-42-0)
- [以行動裝置列印](#page-43-0)
- 以 [隨處列印列印](#page-44-0)
- [使用電腦進行列印](#page-45-0)
- [成功列印的秘訣](#page-49-0)

## <span id="page-42-0"></span>使用 **HP Smart** 應用程式進行列印

本節提供從 Android、iOS 或 Windows 10 裝置使用 HP Smart 應用程式進行列印的基本指示。 如需有關 使用 HP Smart 應用程式的更多資訊,請前往:

- **iOS/Android**: [www.hp.com/go/hpsmart-help](http://www.hp.com/go/hpsmart-help/)
- **Windows 10**: [www.hp.com/go/hpsmartwin-help](http://www.hp.com/go/hpsmartwin-help/)

#### 從 **Android** 或 **iOS** 裝置列印

- 1. 確定已在進紙匣內放入紙張。如需詳細資訊,請參[閱放入媒體](#page-24-0)。
- **2.** 開啟 HP Smart 應用程式。
- 3. 若要變更為另外的印表機或新增印表機,請點選 + 號圖示。
- **4.** 點選列印選項 (例如,列印相片或列印 **Facebook** 相片等)。 您可以從裝置、雲端儲存體或社交媒體 網站列印相片和文件。
- **5.** 選取要列印的相片或文件。
- **6.** 點選列印。

#### 從 **Windows 10** 裝置列印

- **1.** 確定已在進紙匣內放入紙張。 如需詳細資訊,請參[閱放入媒體](#page-24-0)。
- **2.** 開啟 HP Smart。 如需詳細資訊,請參閱使用 HP Smart [應用程式進行列印、影印、掃描及疑難排](#page-5-0) [解](#page-5-0)。
- 3. 在 HP Smart 首頁畫面上,確認已選取您的印表機。
- $\mathcal{X}$  提示:若要選擇另外的印表機,按一下或點選畫面左邊工具列上的印表機圖示,然後選擇**選擇另** 外的印表機,以檢視所有可用的印表機。
- **4.** 在首頁畫面的底部,按一下或點選列印。
- 5. 選擇列印相片,找到要列印的相片,然後按一下或點選**選擇要列印的相片**。

選擇列印文件,找到要列印的 PDF 文件,然後按一下或點選列印。

- **6.** 選取適當的選項。 若要檢視其他設定,請按一下或點選其他設定。 如需關於列印設定的更多資 訊,請參閱[印表機設定提示](#page-49-0)。
- **7.** 按一下或點選列印以開始列印。

## <span id="page-43-0"></span>以行動裝置列印

## 從行動裝置列印

您可以直接從行動裝置列印文件和相片,這些裝置包含 iOS、Android、Windows Mobile、Chromebook 和 Amazon Kindle。

 $\overline{\mathbb{B}}$  附註: 您也可以使用 [HP Smart](#page-42-0) 應用程式從行動裝置列印。 如需詳細資訊,請參閱使用 HP Smart 應用程 [式進行列印](#page-42-0)。

### 若要從行動裝置列印

- **1.** 請確認印表機和行動裝置都連線至相同的網路。
	- $\hat{X}$  提示:如果您想要列印,但不連線至路由器,請使用 Wi-Fi Direct 從行動裝置列印。 如需詳細資 訊,請參閱[不透過路由器進行無線連線](#page-34-0)。
- **2.** 在您的行動裝置上啟用列印:
	- **iOS**: 使用共用功能表內的列印選項或 。

 $\overline{\mathbb{B}}$  附註:執行 iOS 4.2 或更新版本的裝置已預裝 AirPrint。

- Android: 從 Google Play 商店下載 HP 列印服務外掛程式(支援大多數 Android 裝置),並在 您裝置上啟用。
- $\overline{\mathbb{B}}$  附註:執行 Android 4.4 或更新版本的裝置,可被 HP 列印服務外掛程式支援。 執行 Android 系統 4.3 或更早版本的裝置,可以使用 Google Play 商店中提供的 HP ePrint 應用程式,進行列 印。
- **Windows Mobile**: 從裝置功能表,輕觸列印。
	- 57 附註:如果未列出您的印表機,可能需要使用**新增印表機精靈**,做一次性的印表機設定。
- Chromebook: 從 Chrome 線上應用程式商店下載並安裝 HP Print for Chrome 應用程式,藉此 啟用 Wi-Fi 列印。
- **Amazon Kindle Fire HD9** 和 **HDX**: 第一次在您裝置上選取列印時,HP 列印服務外掛程式會自 動下載,以啟用移動列印。
- $\overline{\mathbb{B}}^n$ 附註:如需瞭解從行動裝置啟用列印的詳細資訊,請造訪 HP 行動列印網站 ( [www.hp.com/go/](http://www.hp.com/go/mobileprinting) [mobileprinting](http://www.hp.com/go/mobileprinting) )。 如果此網站未提供您所處國家/地區或語言的本機版本,您可能會被導向至其他 國家/地區或語言的 HP 行動列印網站。
- **3.** 請確定裝入與印表機之紙張大小設定相符的紙張(如需詳細資訊,請參閱 [放入媒體\)](#page-24-0)。 為裝入紙 張設定精確的紙張大小,以便您的行動裝置瞭解其列印時的紙張大小。

## <span id="page-44-0"></span>以 隨處列印列印

隨處列印是一款由 HP 提供的免費服務,可讓您透過個人的 HP Connected 帳戶使用 HP Smart 應用程 式,藉由行動數據或遠端 Wi-Fi 連線進行遠端列印。

有了 隨處列印,您就能隨時隨地列印至您的連接 Web 的 HP 印表機。 按一下這裡可線上取得更多資訊。

請先確保將印表機連線至提供網際網路存取權的使用中網路,然後才能使用 隨處列印。

#### 使用 隨處列印 列印文件

**1.** 一旦您在印表機設定期間申請或註冊了 HP Connected(可能並非適用於所有國家/地區)帳戶,隨 處列印 便會自動設定。

若您在印表機設定期間已略過該步驟,系統將會在您透過 隨處列印列印兩次後提示您設定 隨處列 印。

**2.** 開啟 HP Smart,接著列印您的文件。 如需詳細資訊,請參閱使用 HP Smart [應用程式進行列印](#page-42-0)。

 $\mathbb{B}^n$  附註: 若您想透過多個裝置使用 隨處列印功能,就必須在各個額外裝置上登入個人的 HP Connected 帳 戶。 在登入後,新裝置便準備就緒可使用 隨處列印進行列印。

## <span id="page-45-0"></span>使用電腦進行列印

- 列印文件
- [列印相片](#page-46-0)
- [列印信封](#page-47-0)
- [使用最大](#page-47-0) dpi 列印
- 使用 Mac [桌上型電腦或筆記型電腦進行列印](#page-48-0)

## 列印文件

列印文件之前,請確保已將紙張[放](#page-24-0)入進紙匣,且出紙匣已開啟。 如需放入紙張的詳細資訊,請參閱放 [入媒體。](#page-24-0)

#### 列印文件 **(Windows)**

- **1.** 從軟體中,選取列印。
- **2.** 確定已選取您的印表機。
- **3.** 按一下按鈕,開啟內容對話方塊。 依軟體應用程式的不同,這個按鈕可能是**屬性、選項、印表機設定、印表機屬性、印表機或偏好** 設定。
- **4.** 選取適當的選項。
	- 在版面配置標籤上,選取縱向或橫向列印方向。
	- 在紙張/品質標籤上,從紙匣選取區域中的媒體下拉式清單中選取適當的紙張類型,從品質設 定區域選取適當的列印品質,然後從色彩區域選取適當的色彩。
	- 按一下**進階**,再從**紙張大小**下拉式清單中選取適當的紙張大小。

37 附註: 若變更紙張大小,請確保進紙匣已放入正確的紙張。

如需更多的列印提示,請參閱[印表機設定提示](#page-49-0)。

- **5.** 按一下確定關閉內容對話方塊。
- **6.** 按一下列印或 **OK** 開始列印。

#### 雙面列印 **(Windows)**

- **1.** 從軟體中,選取列印。
- **2.** 請確定已選取您的印表機。
- **3.** 按一下開啟內容 對話方塊的按鈕。 依軟體應用程式的不同,這個按鈕可能是**內容、選項、印表機設定、印表機內容、印表機或偏好** 設定。
- **4.** 選取適當的選項。
- <span id="page-46-0"></span>在版面配置標籤上,選取縱向或橫向,接著從手動雙面列印下拉式清單中選取適當的紙張翻 轉選項。
- 在紙張/品質標籤上,從紙匣選取區域中的媒體下拉式清單中選取適當的紙張類型,從品質設 定區域選取適當的列印品質,然後從色彩區域選取適當的色彩。
- 按一下**進階**,再從紙張大小下拉式清單中選取適當的紙張大小。

 $\overline{\mathbb{B}}$  附註: 若變更紙張大小,請確保進紙匣已放入正確的紙張。

如需更多的列印提示,請參閱[印表機設定提示](#page-49-0)。

**5.** 在列印完文件的所有奇數頁後,請從出紙匣或折合式出紙匣 (視您的印表機機型而定) 內取出文 件。

依長邊或短邊翻轉文件,視您在先前步驟中所設定的選項而定。

重新載入文件。 請確保讓文件空白面背對印表機。

**6.** 按下 (c) (重新開始按鈕) 以列印文件的另一面。

## 列印相片

列印相片之前,請確保已將相紙放入進紙匣,且出紙匣已開啟。 如需放入紙張的詳細資訊,請參[閱放](#page-24-0) [入媒體。](#page-24-0)

#### 在相紙上列印相片 **(Windows)**

- **1.** 從軟體中,選取列印。
- **2.** 確定已選取您的印表機。
- **3.** 按一下按鈕,開啟內容對話方塊。

依軟體應用程式的不同,這個按鈕可能是**屬性、選項、印表機設定、印表機屬性、印表機或偏好** 設定。

- **4.** 選取適當的選項。
	- 在版面配置標籤上,選取縱向或橫向列印方向。
	- 在紙張/品質標籤上,從紙匣選取區域中的媒體下拉式清單中選取適當的紙張類型,從品質設 定區域選取適當的列印品質,然後從色彩區域選取適當的色彩。
	- 按一下**進階**從紙張大小下拉式清單中選取適當的相片大小。

 $\overline{\mathbb{\vec{B}}}$  附註: 若變更紙張大小,請確保進紙匣已放入正確的紙張。

如需更多的列印提示,請參閱[印表機設定提示](#page-49-0) 。

- **5.** 按一下 確定 回到 內容 對話方塊。
- **6.** 按一下**確定**,然後在列印對話方塊中按一下列印或確定。
- $\overline{B}$  附註: 列印完成後,請從進紙匣取出未使用的相紙。 妥善保存相紙,以免紙張捲曲,造成輸出品質降 低。

## <span id="page-47-0"></span>列印信封

列印信封之前,請確保已將信封放入進紙匣,且出紙匣已開啟。 您可將一或多個信封放入進紙匣。 請 不要使用光亮或有浮雕的信封,或是有扣環或有孔的信封。 如需放入信封的詳細資訊,請參閱[放入媒](#page-24-0) [體](#page-24-0)。

 $\Box$  附註:如需有關如何設定文字的格式以便列印到信封上的詳細資料,請查閱您文書處理軟體中的說明 檔案。

#### 列印信封 **(Windows)**

- **1.** 從軟體中,選取列印。
- **2.** 確定已選取您的印表機。
- **3.** 按一下按鈕,開啟內容對話方塊。

依軟體應用程式的不同,這個按鈕可能是**屬性、選項、印表機設定、印表機屬性、印表機或偏好** 設定。

- **4.** 選取適當的選項。
	- 在版面配置標籤上,選取縱向或橫向列印方向。
	- 在紙張/品質標籤上,從紙匣選取區域中的媒體下拉式清單中選取適當的紙張類型,從**品質設** 定區域選取適當的列印品質,然後從色彩區域選取適當的色彩。
	- 按一下**進階**從紙張大小下拉式清單中選取適當的信封大小。

如需更多的列印提示,請參閱[印表機設定提示](#page-49-0) 。

5. 按一下確定,然後在列印對話方塊中按一下列印或確定。

## 使用最大 **dpi** 列印

使用最大每英吋點數 (dpi) 在相紙上列印高品質、清晰的影像。 以最大 dpi 列印會比以其他設定列印花 書較長的時間,而且需要大量的磁碟空間。 如需所支援列印解決方案的清單,請造訪產品支援網站, 網址為 www.support.hp.com。

#### 以最大 **dpi** 模式列印 **(Windows)**

- **1.** 從軟體中,選取列印。
- **2.** 確定已選取您的印表機。
- **3.** 按一下按鈕,開啟內容對話方塊。

依軟體應用程式的不同,這個按鈕可能是**屬性、選項、印表機設定、印表機屬性、印表機或偏好** 設定。

- **4.** 選取適當的選項。
	- 按一下紙**張/品質**標籤。 在印材下拉式清單中,選取適當的紙張類型。
	- 按一下**進階**按鈕。 從**紙張大小**下拉式清單中選擇適當的紙張大小。 從**列印品質**下拉式清單選 取已啟用最大 DPI。 然後,按一下確定關閉進階選項對話方塊。

<span id="page-48-0"></span> $\bar{\mathbb{B}}$  附註:並非所有紙張類型皆可支援最大 DPI。 如果在紙材 下拉式清單中選取的紙張類型不支援, 您會在選項旁邊看到警示圖示。

如需更多的列印提示,請參閱<u>[印表機設定提示](#page-49-0)</u> 。

**5.** 在版面配置標籤上確認紙張方向,然後按一下確定開始列印。

## 使用 **Mac** 桌上型電腦或筆記型電腦進行列印

針對 HP AirPrint 相容印表機及使用 macOS 和 OS X 10.7 (Lion) 以上版本 Mac 電腦的指示。

#### 印表機已連線至網路

若已設定印表機並連線至您的無線網路,您就能透過 Mac 桌上型電腦或筆記型電腦上的**系統偏好設定** 功能表來啟用列印。

- **1.** 開啟系統偏好設定並選取印表機和掃描器。
- **2.** 按一下新增 **+** 以在您的 Mac 上設定印表機。 從顯示的網路印表機清單中選擇您的印表機,接著按 一下新增。 此舉將會安裝您印表機的可用列印、掃描或傳真驅動程式。

這些指示可讓您透過您的 Mac 進行列印。 繼續使用 HP Smart 應用程式來監控墨水存量及印表機警示。

#### 電腦並未連線至網路

▲ 若您尚未設定印表機並將其或連線至您的網路,請前往 [123.hp.com](http://123.hp.com) 安裝必要軟體。 在您完成印表 機設定時,請使用應用程式資料夾內的 HP Utility 以監控墨水存量及印表機警示。

## <span id="page-49-0"></span>成功列印的秘訣

- 墨水提示
- 放入紙張的秘訣
- 印表機設定提示

若要成功列印,HP 墨匣應該以足夠的墨水來正確運作,正確地放入紙張,而且印表機也應該適當地設 定。

## 墨水提示

- 使用 HP 原廠墨水匣。
- 正確安裝黑色及三色墨水匣。 如需詳細資訊,請參[閱更換墨水匣](#page-55-0)。
- 檢查墨匣中預估的墨水量以確定有足夠的墨水。

如需詳細資訊,請參[閱檢查估計的墨水存量](#page-52-0)。

- 如果列印品質已低到無法接受的程度時,請參[閱列印問題](#page-71-0),瞭解詳細資訊。
- $\overline{\mathbb{B}}$  附註:原廠 HP 墨水匣專為 HP 印表機設計,並在 HP 印表機和紙張上經過測試,可在多次使用後仍能輕 鬆地產生精美的列印效果。

HP 無法保證非 HP 耗材的品質或可靠度。 保固不包含因使用非 HP 耗材而產生的產品服務或維修需求。

若在印表機軟體中出現「非 HP 墨水匣」訊息,而您確信自身所購買的是 HP 原廠墨水匣,請前往: [www.hp.com/go/anticounterfeit](http://www.hp.com/go/anticounterfeit) 。

## 放入紙張的秘訣

- 放入一疊紙,不要只放入一張。 整疊的所有紙張應具有相同的大小與類型,以避免卡紙。
- 放入紙張,要列印的那面朝上。
- 確定放入進紙匣的紙張平整且邊緣無彎折或破損。
- 調整紙張寬度導板,使其貼緊進紙匣的所有紙張邊緣。 確保紙張寬度導板不會使進紙匣中的紙張 捲曲。

如需詳細資訊,請參閱[放入媒體](#page-24-0)。

## 印表機設定提示

### 印表機設定提示 **(Windows)**

- 若要變更預設列印設定,請開啟 HP 印表機軟體,按一下 列印 ,然後按一下設定偏好設定。 如需 有關如何開啟[印表機軟體](#page-6-0)的資訊,請參閱開啟 HP 印表機軟體 (Windows)。
- 若要瞭解紙張和紙匣設定:
	- 紙張大小: 選擇進紙匣中放入的紙張大小。
	- 紙材: 選擇使用的紙張類型。
- 若要瞭解彩色或黑白設定:
	- 彩色: 使用所有墨水匣的墨水進行全彩列印。
	- 黑白或僅使用黑色墨水: 僅使用黑色墨水進行一般或低品質黑白列印。
	- 高品質灰階: 使用彩色和黑色墨水匣的墨水,對於高品質的黑白列印呈現更多樣化的黑色和 灰色色調。
- 若要瞭解列印品質設定:

列印品質的測量單位是 (dpi)。 dpi 愈高,列印愈清晰細緻, 但是列印速度較慢, 而且使用較多的 墨水。

- 草稿: 墨水存量低或不需要高品質列印時一般使用的最低 dpi。
- 較好: 適合大多數的列印工作。
- 最佳: 比較好更高的 DPI。
- 已啟用最大 **DPI**: 列印品質最高的 dpi 設定。
- 若要瞭解頁面和配置設定:
	- 方向: 選擇直印進行直向列印, 或選擇橫印進行橫向列印。
	- 雙面列印: 紙張的一面印出後,手動翻轉紙張,以便列印紙張的兩面。
		- o 長邊裝訂: 列印紙張的兩面時,如果要翻轉紙張的長邊,可選擇此選項。
		- 短邊裝訂: 列印紙張的兩面時,如果要翻轉紙張的短邊,可選擇此選項。
	- 每張頁數:如果您在一張紙上列印多於二頁的文件,此選項可以協助指定各頁的順序。

# **6** 管理墨匣

本節包含下列主題:

- [檢查估計的墨水存量](#page-52-0)
- [訂購墨水耗材](#page-53-0)
- [HP Instant Ink](#page-54-0)
- [更換墨水匣](#page-55-0)
- [使用單一墨水匣模式](#page-57-0)
- [墨水匣保固資訊](#page-58-0)
- [使用墨水匣的秘訣](#page-59-0)

## <span id="page-52-0"></span>檢查估計的墨水存量

您可以輕鬆地檢查墨水供應存量,以決定何時需要更換墨水匣。 墨水供應存量會顯示墨水匣中大約還 有多少墨水。

## 附註:

- 如果您已安裝一個重新填充或再生的墨水匣或者在另一個印表機中使用過的墨水匣,墨水存量指 示器可能會不準確或者不可用。
- 墨水存量警告和指示器僅提供規劃用途的預估量資訊。 當您收到墨水量不足的警告訊息時,請考 量先添購更換用的墨匣,以免屆時耽誤到列印工作。 在列印品質無法接受之後才需更換墨水匣。
- 墨水匣中的墨水在列印程序中有數種不同的用途:在初始化程序中,準備印表機和墨水匣以進行 列印;在列印頭維修程序中,保持列印噴嘴清潔以及墨水流動順暢。 此外,使用過後有些墨水還 會殘留在墨水匣中。 如需詳細資訊,請參閱 [www.hp.com/go/inkusage](http://www.hp.com/go/inkusage)。
- 附註:如果您已註冊 HP Instant Ink 服務,印表機將自動檢查墨水存量,並且視需要訂購新墨水。 如需 HP Instant Ink 的詳細資訊,請造訪 [hpinstantink.com](http://www.hpinstantink.com)。

### 若要從 **HP Smart** 應用程式檢查墨水存量

● 開啟 HP Smart。 在印表機影像右側檢查預估墨水存量。

#### 從 **HP** 印表機軟體檢查墨水存量 **(Windows)**

- 1. 開啟 HP [印表機軟體](#page-6-0)。 如需詳細資訊,請參閱<u>開啟 HP 印表機軟體 (Windows)</u>。
- **2.** 在印表機軟體中,按一下估計的墨水存量標籤。

## <span id="page-53-0"></span>訂購墨水耗材

在訂購墨匣之前,請先找到正確的墨匣編號。

### 找到印表機上的墨水匣編號

● 墨水匣編號位於 墨水匣門內側。

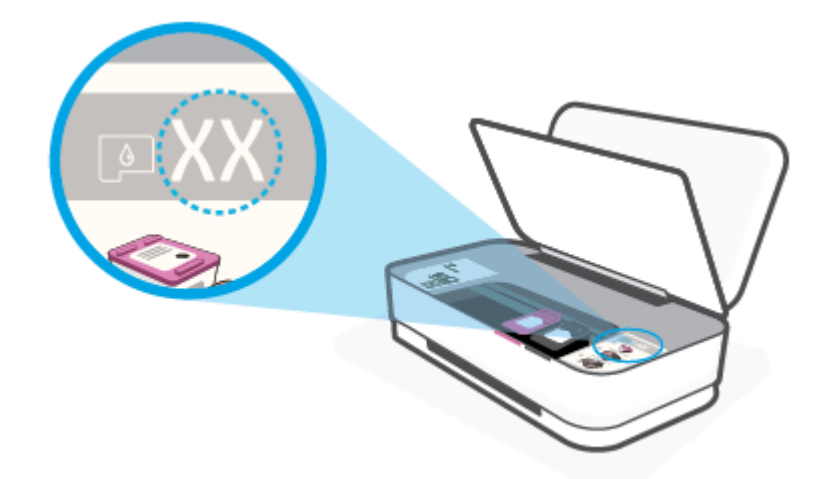

#### 若要從 **HP Smart** 應用程式尋找墨水匣編號

● 開啟 HP Smart。 按一下或輕觸印表機設定,接著按一下或輕觸支援的墨水匣。

若要訂購印表機的原廠 HP 耗材,請前往 [www.hp.com/buy/supplies](http://www.hp.com/buy/supplies) 。 如果顯示提示,請選擇您的國家/ 地區,然後依照提示尋找適用於印表機的合適墨水匣。

 $\overleftrightarrow{\mathbf{B}}$  附註:非所有的國家/地區都支援線上訂購墨水匣。 如果您的國家/地區無法使用此功能,您仍可檢視 耗材資訊並列印清單,做為向當地 HP 轉售商採購的參考。

## <span id="page-54-0"></span>**HP Instant Ink**

您的印表機可享有 HP Instant Ink 更換服務,能夠幫助您節省列印成本以及寶貴的時間。 註冊服務後, 您的印表機會自動追蹤墨水量,並且在墨水不夠時為您訂購更多墨水。 HP 會在墨水用盡之前,將新的 墨水匣直接送達您家中,讓您需要時永遠有墨水可用,不必擔心手邊的墨水存量。 此外,您收到的墨 水匣容量比 HP XL 墨水匣更多,因此您更换墨水匣的頻率也會降低。若要深入瞭解 HP Instant Ink 如何 幫助您節省時間和金錢,請前往 [hpinstantink.com](http://www.hpinstantink.com)。

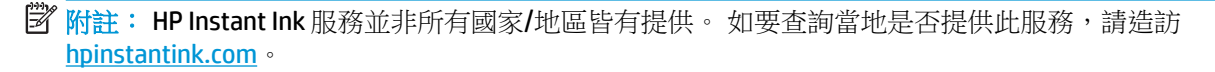

<span id="page-55-0"></span>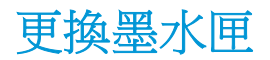

## 要更換墨水匣

- **1.** 確認電源已開啟。
- **2.** 取出墨水匣。
	- **a.** 按下墨水匣門按鈕以開啟墨水匣門。

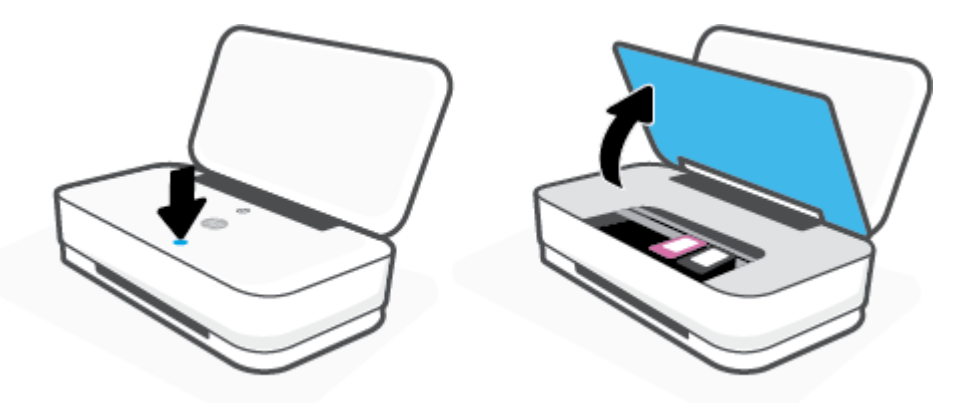

**b.** 如圖所示,開啟墨水匣閂,然後輕輕從插槽取下墨水匣。

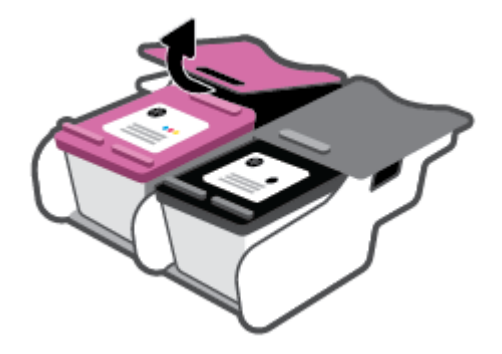

- **3.** 插入新的墨水匣。
	- **a.** 從包裝中取出墨匣。

**b.** 使用拉帶移除塑膠膠帶。

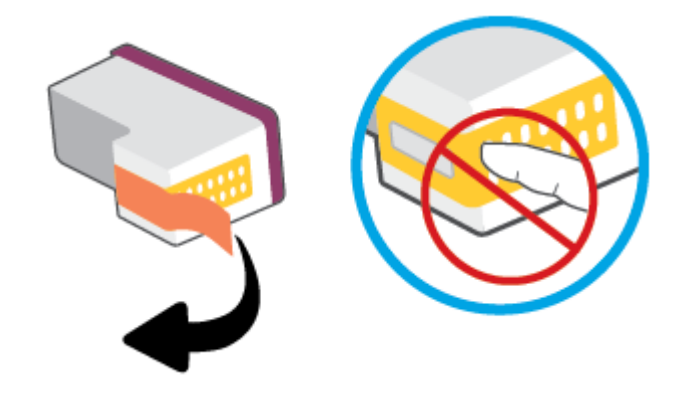

 $\overleftrightarrow{\mathbf{B}}$ 附註:請勿觸摸墨水匣上的電子接點。

**c.** 如圖所示,將墨水匣插入插槽,接著同時按壓墨水匣前端及卡榫的後側,直到墨水匣卡入定 位。

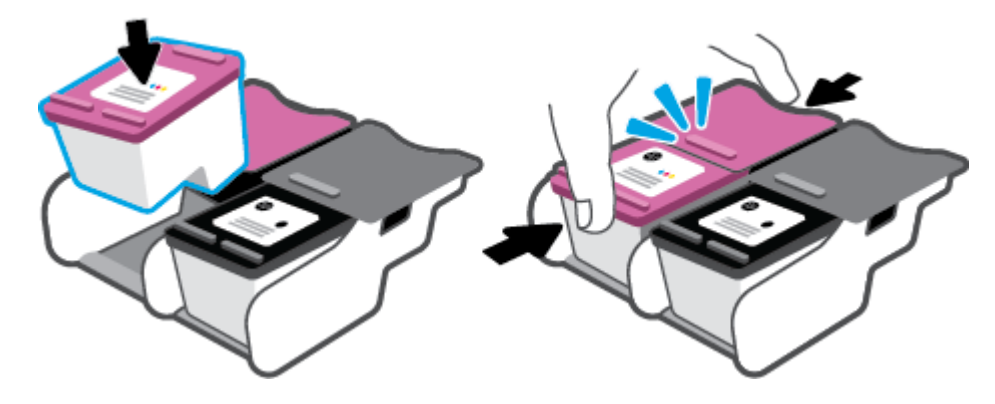

**d.** 關閉墨水匣門。

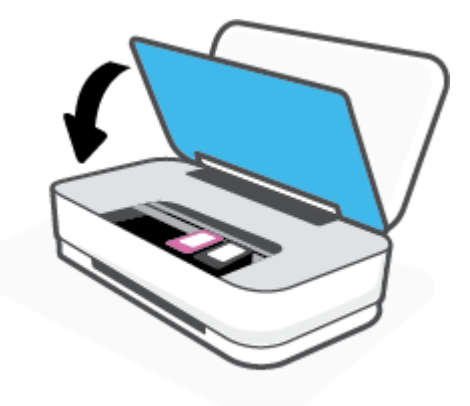

## <span id="page-57-0"></span>使用單一墨水匣模式

使用單一墨水匣模式可讓印表機僅使用一個墨水匣執行作業。 當發生下列情形之一時,啟動單墨水匣 模式。

- 托架中只有一個墨水匣。
- 如果先前已安裝兩個墨水匣,墨水匣會從托架移除。

 $\overline{\mathbb{B}}$  附註:如果印表機已安裝兩個墨水匣,而印表機進入單墨水匣模式,請檢查您是否已取下每個墨 水匣的膠帶保護片。 當膠帶蓋住墨水匣的接點時,印表機將無法偵測已安裝的墨水匣。 如果墨水 匣上沒有膠帶,請嘗試清潔墨水匣接點。 如需有關清潔墨水匣接點的資訊,請參閱[墨水匣問題。](#page-69-0)

### 結束單一墨水匣模式

● 將黑色及三色墨水匣安裝到印表機中。

## <span id="page-58-0"></span>墨水匣保固資訊

在指定的 HP 列印裝置使用墨水匣時,才適用 HP 墨水匣保固。 此項保固不涵蓋重新填裝、重新製造、 重新換新、不當使用或經過改裝的 HP 墨水匣。

在保固期間,只要 HP 墨水尚未耗盡且尚未超過保固結束日期,墨水匣都在保固範圍內。 YYYY/MM/DD 格式的保固有效期可見於墨水匣,如下圖所示:

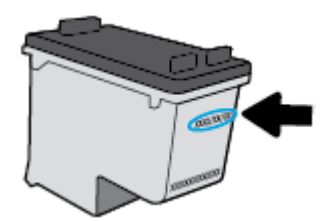

如需「HP 有限保固聲明」的副本,請造訪 [www.hp.com/go/orderdocuments](http://www.hp.com/go/orderdocuments)。

## <span id="page-59-0"></span>使用墨水匣的秘訣

利用下列秘訣來使用墨水匣:

- 為避免墨水匣乾掉,請一律使用電源按鈕關閉印表機。
- 在準備好安裝墨水匣之前,請勿剝開或取下墨水匣膠帶。 讓膠帶留在墨水匣上可以減少墨水蒸 發。
- 將墨水匣插入正確的插槽中。 對應各個墨水匣顏色至相應的墨水匣卡榫顏色。 確認墨水匣都已確 實卡入定位。
- 校正印表機以達最佳列印品質。 如需詳細資訊,請參閱[列印問題。](#page-71-0)
- 當 HP Smart 應用程式的預估墨水匣墨水存量畫面或印表機軟體的預估墨水存量畫面顯示,有一個 或兩個墨水匣的墨水量不足時,請考量添購更換用墨水匣,以免屆時耽誤列印工作。 直到列印品 質讓人無法接受,您才需要更換墨水匣。 請參閱[更換墨水匣,](#page-55-0)瞭解更多資訊。
- 如果您由於任何原因從印表機取出墨水匣,請盡速裝回墨水匣。 如果墨水匣置於印表機外而無保 護,其噴嘴可能乾掉且堵塞。

# **7** 使用 **HP Smart** 進行影印和掃描

您可以透過 HP Smart 應用程式使用裝置相機來影印和掃描文件或相片。 HP Smart 包含編輯工具,可讓 您先調整已掃描影像再進行儲存、共用或列印。 您可以列印掃描件、將掃描件儲存於本機或雲端儲存 空間,以及透過電子郵件、SMS、Facebook、Instagram 等方式進行共用。若要使用 HP Smart 進行影印 和掃描,請依據您使用的裝置類型,依照下方相應部分的指示進行操作。

- 從 Android 或 iOS [裝置進行影印和掃描](#page-61-0)
- 從 [Windows 10](#page-62-0) 裝置掃描

本節提供從 Android、iOS 或 Windows 10 裝置使用 HP Smart 應用程式進行影印或掃描的基本指示。 如 需有關使用HP Smart 應用程式的更多資訊,請前往:

- **iOS/Android** [www.hp.com/go/hpsmart-help](http://www.hp.com/go/hpsmart-help/)
- Windows 10: [www.hp.com/go/hpsmartwin-help](http://www.hp.com/go/hpsmartwin-help/)

## <span id="page-61-0"></span>從 **Android** 或 **iOS** 裝置進行影印和掃描

### 若要從 **Android** 或 **iOS** 裝置進行影印

- **1.** 開啟 HP Smart 應用程式。
- **2.** 若要變更為另外的印表機或新增印表機,請點選 + 號圖示。
- **3.** 輕觸影印。 內建相機將會開啟。
- **4.** 將文件或相片放在相機前方,選取大小選項以協助識別原稿大小,然後輕觸螢幕底端的圓鈕以拍 攝相片。
- $\mathcal{\hat{X}}$  提示:為獲得最佳效果,請調整相機位置,讓原稿能完整出現在螢幕預覽內設定的畫面大小中。
- **5.** 設定影印份數或視需要進行其他調整:
	- 輕觸「新增頁面」圖示以新增更多文件或相片。
	- 輕觸「刪除」圖示以移除文件或相片。
	- 輕觸調整大小以調整原稿填滿紙張的方式。
- **6.** 輕觸開始黑白影印或開始彩色影印以進行影印作業。

### 從 **Android** 或 **iOS** 裝置掃描

- **1.** 開啟 HP Smart 應用程式。
- **2.** 若要變更為另外的印表機或新增印表機,請點選 + 號圖示。
- 3. 選取掃描選項,然後輕觸**相機**。 内建相機將會開啟。 使用相機掃描相片或文件。
- **4.** 完成掃描後文件或相片的調整後,即可儲存、共用或列印這些文件或相片。

## <span id="page-62-0"></span>從 **Windows 10** 裝置掃描

### 使用裝置相機掃描文件或相片

如果裝置有相機,您可以使用 HP Smart 應用程式以裝置相機掃描列印的文件或相片。 您接著可以使用 HP Smart 編輯、儲存、列印或共用影像。

- **1.** 開啟 HP Smart。 如需詳細資訊,請參閱使用 HP Smart [應用程式進行列印、影印、掃描及疑難排](#page-5-0) [解。](#page-5-0)
- 2. 選取掃描,然後選取相機。
- **3.** 將文件或相片放在相機前方,然後按一下或點選螢幕底端的圓鈕,以拍攝影像。
- **4.** 視需要調整邊界。 按一下或點選「套用」圖示。
- **5.** 視需要進行其他調整:
	- 按一下或輕觸**新增頁面**以新增更多文件或相片。
	- 按一下或點選編輯以旋轉或裁剪文件或影像,或調整其對比度、亮度、飽和度或角度。
- **6.** 選擇所需的檔案類型,然後按一下或點選「儲存」圖示以進行儲存,或按一下或點選「共用」圖 示以與他人共用。

#### 編輯先前掃描的文件或相片

HP Smart 提供編輯工具,例如裁剪或旋轉,因此您可用來調整裝置上先前掃描的文件或相片。

- **1.** 開啟 HP Smart。 如需詳細資訊,請參閱使用 HP Smart [應用程式進行列印、影印、掃描及疑難排](#page-5-0) [解。](#page-5-0)
- **2.** 選取掃描,然後選取匯入。
- **3.** 選擇要調整的文件或相片,然後按一下或點選開啟。
- **4.** 視需要調整邊界。 按一下或點選「套用」圖示。
- **5.** 視需要進行其他調整:
	- 按一下或輕觸**新增頁面**以新增更多文件或相片。
	- 按一下或點選**編輯**以旋轉或裁剪文件或影像,或調整其對比度、亮度、飽和度或角度。
- 6. 選擇所需的檔案類型,然後按一下或點選**儲存**以儲存檔案,或按一下**共用**以與他人共用檔案。

# **8** 解決問題

本節包含下列主題:

- 從 HP Smart [應用程式取得說明](#page-64-0)
- 透過 HP [線上疑難排解獲得協助](#page-65-0)
- [取得本指南的說明](#page-66-0)
- HP [支援](#page-81-0)

## <span id="page-64-0"></span>從 **HP Smart** 應用程式取得說明

HP Smart 應用程式提供印表機問題 (卡紙和其他問題) 警告、說明內容的連結,以及連絡支援部門尋求 其他協助的選項。

## <span id="page-65-0"></span>透過 **HP** 線上疑難排解獲得協助

您可以使用 HP 線上疑難排解工具來解決印表機問題。 請使用下表找出您的問題,並按一下對應的連 結。

 $\overline{\mathbb{B}}$  附註:HP 線上疑難排解工具可能並未提供所有語言版本。

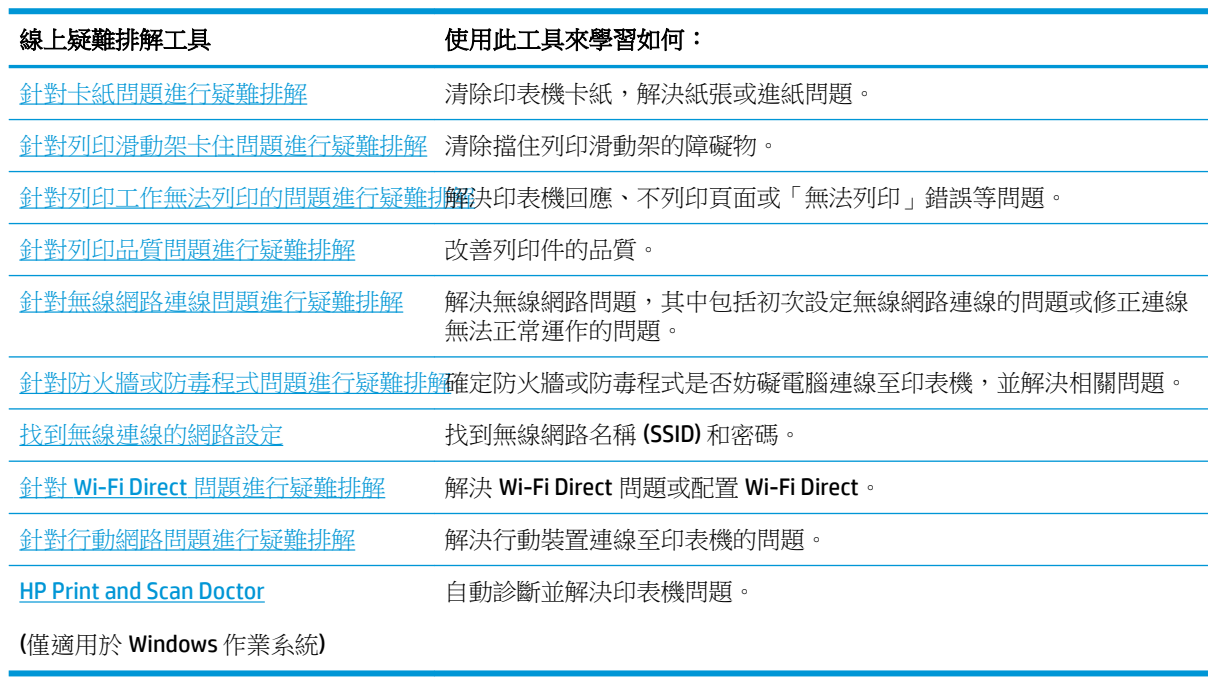

您也可以造訪專為本印表機所設的印表機基本須知網頁: [hpsmart.com/tango](http://www.hpsmart.com/tango) 來找到線上說明。 在此您 可以找到多種連結,可供您安裝 HP Smart 應用程式、購買您印表機的更換用墨水匣(包括 HP Instant Ink,若適用),以及取得常見印表機工作的相關說明。

## <span id="page-66-0"></span>取得本指南的說明

本節包含下列主題:

- 卡紙和進紙問題
- [墨水匣問題](#page-69-0)
- [列印問題](#page-71-0)
- [網路和連線問題](#page-75-0)
- [印表機硬體問題](#page-77-0)
- [印表機警告或錯誤狀態](#page-77-0)

## 卡紙和進紙問題

您要執行什麼操作?

- 清除卡紙
- [瞭解如何避免卡紙](#page-69-0)
- [解決送紙問題](#page-69-0)

## 清除卡紙

**2 阿註:有**幾個區域可能會發生卡紙。 首先清除進紙匣中的卡紙 這有助於清除紙張路徑,並方便清理其 他區域的卡紙。 然後繼續移至下一區域,直到找到所有卡紙並清除。

### 清除進紙匣中的卡紙

- **1.** 從進紙匣移除所有紙張,包含鬆脫和卡住的紙張。
- **2.** 使用手電筒查看紙張路徑中是否有任何紙張卡住或異物存在,如有請將其移除。

為避免任何整張紙有撕損,請用雙手輕輕拉出紙張。

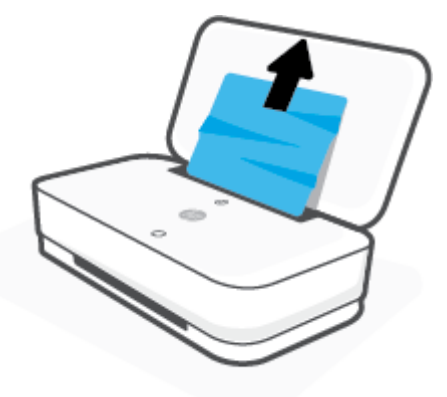

**3.** 按下 (取消按鈕)。 印表機會嘗試自動清除卡紙。

### 清除出紙匣中的卡紙

- **1.** 從出紙匣移除所有紙張,包含鬆脫和卡住的紙張。
- **2.** 使用手電筒查看紙張路徑中是否有任何紙張卡住或異物存在,如有請將其移除。 為避免任何整張紙有撕損,請用雙手輕輕拉出紙張。

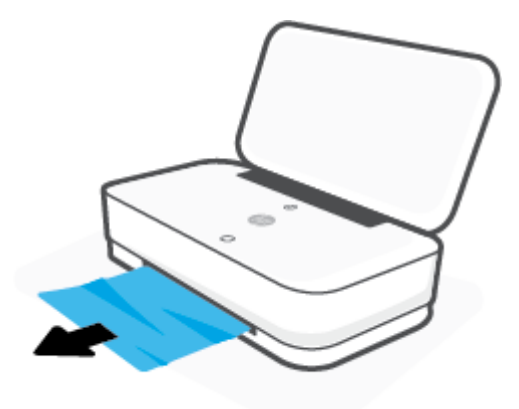

### 清除墨水匣存取區中的卡紙

- 1. 按下(X)(取消按鈕) 嘗試自動清除卡紙。若此方法無效,請完成以下步驟以手動清除卡紙。
- **2.** 按下墨水匣門按鈕以開啟墨水匣門。

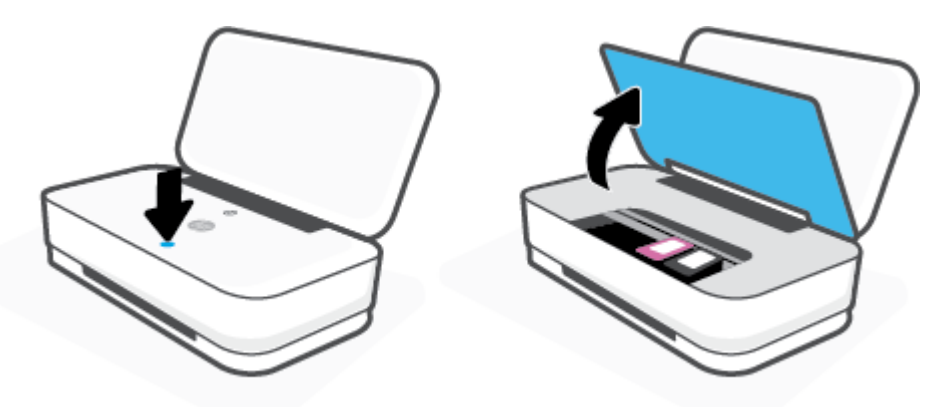

- **3.** 等候滑動架完全停止移動。
- 4. 按下(<sup>1</sup>)(電源按鈕),關閉印表機。 接著拔下印表機背面的電源線。

注意:為了避免觸電的風險,必須拔除電源線,才能用手移動墨水座。

**5.** 使用手電筒查看墨水匣存取區中是否有任何紙張卡住或異物存在,如有請將其移除。 為避免任何整張紙有撕損,請用雙手輕輕拉出紙張。

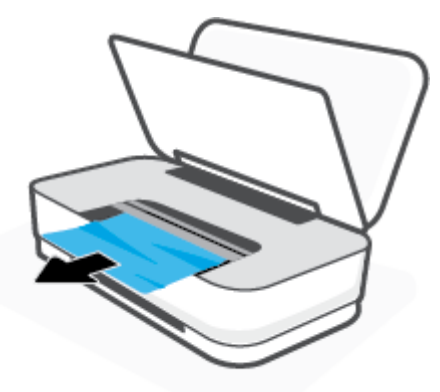

**6.** 如果托架是在印表機中央,請滑到右側,然後移除阻礙托架路徑的任何紙張或異物。

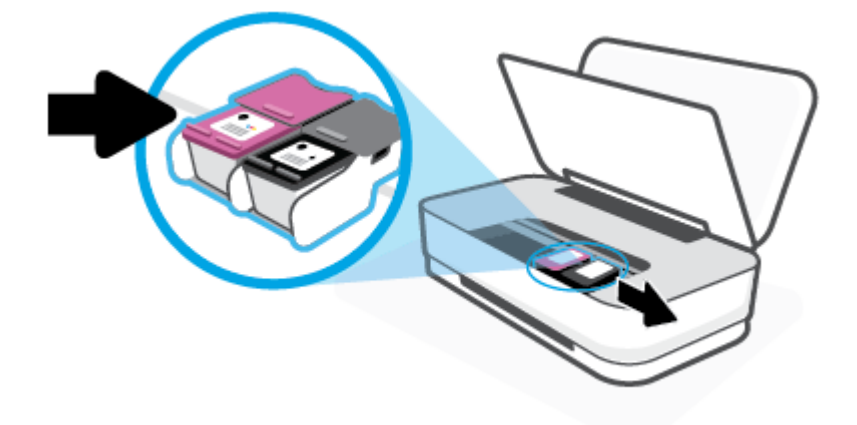

**7.** 關閉墨水匣門。

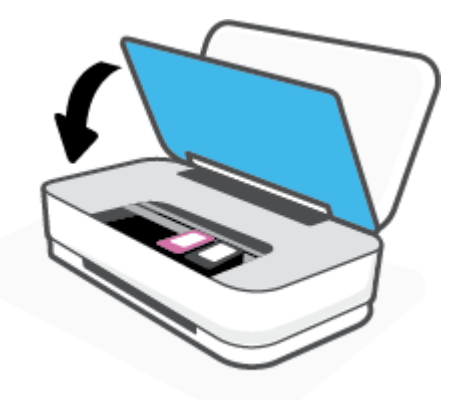

8. 將電源線重新連接至印表機的背面,然後按下10個源按鈕)開啟印表機。

## <span id="page-69-0"></span>瞭解如何避免卡紙

為避免卡紙,請遵照下列指示。

- 請勿在進紙匣中放入過量的紙張。
- 經常取出出紙匣的紙張。
- 確定放入進紙匣的紙張平整且邊緣無彎折或破損。
- 不要在進紙匣中混合放入不同類型和大小的紙張; 進紙匣中整疊紙張的大小與類型必須相同。
- 調整紙張寬度導板,使其貼緊進紙匣的所有紙張邊緣。 確保紙張寬度導板不會使進紙匣中的紙張 捲曲。
- 請勿用力強行將紙張推擠入進紙匣中。
- 請勿在印表機進行列印時加入紙張。 如果印表機的紙張即將用完,請等到缺紙訊息顯示後,再加 入紙張。

### 解決送紙問題

您遇到什麼類型的問題?

- 進紙匣內的紙張無法進紙
	- 確定紙張已放入進紙匣中。如需詳細資訊,請參閱[放入媒體。](#page-24-0)
	- 調整紙張寬度導板,使其貼緊進紙匣的所有紙張邊緣。 確保紙張寬度導板不會使進紙匣中的 紙張捲曲。
	- 確保進紙匣中的紙張沒有捲曲。 向捲曲的反方向彎曲紙張以將其展平。
- 紙張歪斜
	- 確保將紙張放入進紙匣中央處,並讓紙張寬度導板緊靠紙張的左右兩側。
	- 切勿在印表機列印中將紙張放入。
- 一次夾起多張紙張
	- 調整紙張寬度導板,使其貼緊進紙匣的所有紙張邊緣。 確保紙張寬度導板不會使進紙匣中的 紙張捲曲。
	- 確保進紙匣中未放入過多紙張。
	- 確保放入的紙張並未黏在一起。
	- 請使用 HP 紙張以獲得最佳的效能及效率。

## 墨水匣問題

- 識別墨水匣是否有問題
- [修正墨水匣問題](#page-70-0)

### 識別墨水匣是否有問題

若墨水匣發生問題,您可能會看到由印表機軟體或 HP Smart 應用程式所發出的墨水匣問題訊息,或是 墨水匣門按鈕 指示燈亮起。

<span id="page-70-0"></span>若要識別特定墨水匣是否有問題,請打開墨水匣門,接著查看墨水匣指示燈。 若指示燈亮起或在閃 爍,即表示相應墨水匣發生問題。 如需關於原因與解決方案的更多資訊,請參[閱印表機警告或錯誤狀](#page-77-0) [態](#page-77-0)。

## 修正墨水匣問題

如果安裝墨水匣後發生錯誤,或者顯示訊息指示墨水匣問題,請嘗試取出墨水匣,確認每個墨水匣上 的保護用塑膠膠帶均已取下,然後重新插入墨水匣。 若此方法無效,請清潔墨匣接頭。 若問題仍然沒 有解決,請[更換墨水匣](#page-55-0)。 如需有關更換墨匣的詳細資訊,請參閱 更換墨水匣。

### 清潔墨水匣接頭

△注意:清潔程序只需要幾分鐘。 請確保儘快將墨水匣重新安裝在印表機中。 建議不要讓墨水匣離開印 表機超過 30 分鐘。 如果墨水匣置於印表機外而無保護,其噴嘴可能乾掉且堵塞。

- **1.** 確認電源已開啟。
- **2.** 按下墨水匣門按鈕以開啟墨水匣門。

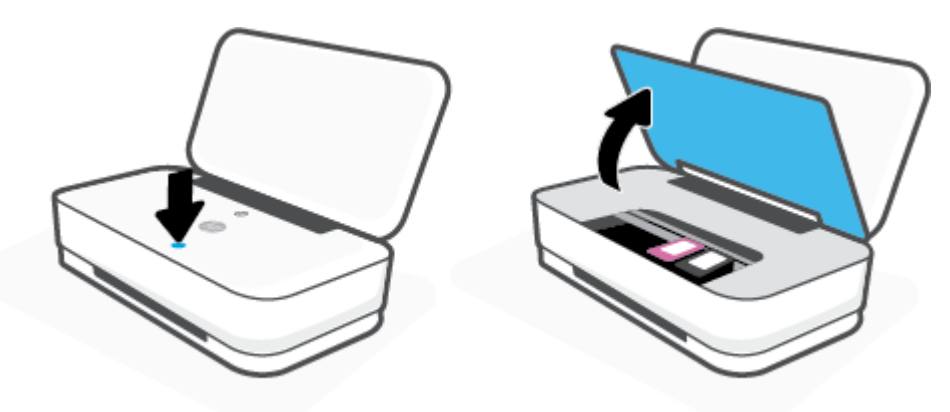

- **3.** 等候滑動架完全停止移動。
- **4.** 取出錯誤訊息中所指之墨水匣。

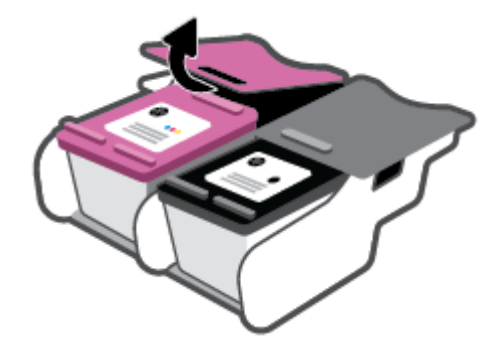

- **5.** 清潔墨水匣接點與印表機接點。
	- **a.** 握住墨匣兩側,使其底部朝上,找出墨匣上的電子接點。 墨水匣上的金色小點是電子接點。

<span id="page-71-0"></span>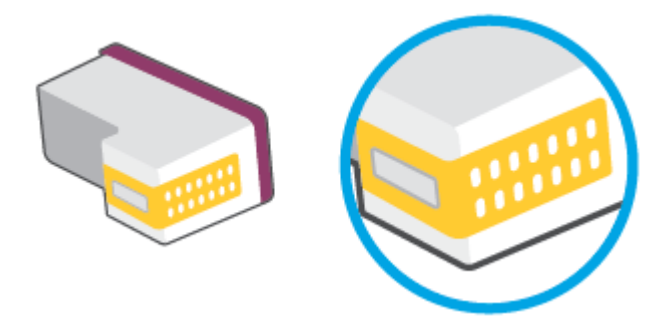

**b.** 僅使用乾的棉花棒或非棉絨布擦拭接點。

 $\Delta$ 注意:請小心僅擦拭接頭,切勿在墨水匣上到處塗抹墨水或其他污物。

**c.** 請在印表機內部找出墨水匣中的接點。

印表機接點一組金色接腳,其位置相對於墨水匣的接點。

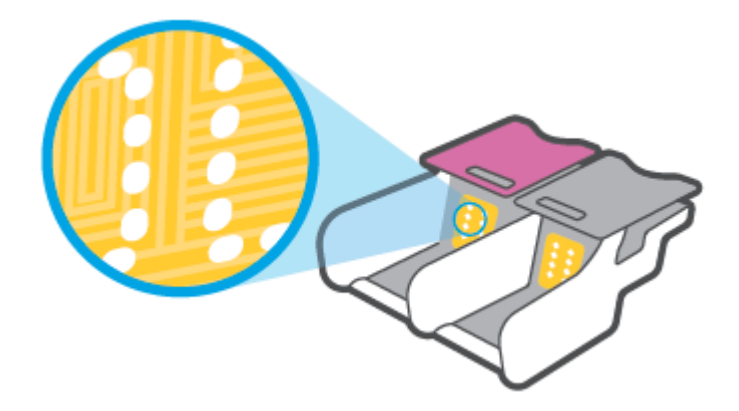

- **d.** 使用乾的棉花棒或非棉絨布擦拭接點。
- **6.** 重新安裝墨水匣。
- **7.** 關閉墨水匣門。
- **8.** 檢查錯誤訊息是否已消失。 如果仍收到錯誤訊息,請關閉印表機,然後重新開啟。
- $\dddot{\Xi}$  附註:如果只有一個墨水匣造成問題,您可以取出該墨水匣,並使用單一墨水匣模式,使印表機只用 一個墨水匣運作。

## 列印問題

您要執行什麼操作?

- [修正頁面無法列印的問題\(無法列印\)](#page-72-0)
- [解決列印品質問題](#page-74-0)
# 修正頁面無法列印的問題(無法列印)

#### 解決列印問題 **(Windows)**

確定印表機已開啟電源,而且進紙匣中已放入紙張。 如果您仍然無法列印,請依序嘗試下列動作:

- **1.** 從 印表機軟體 查看錯誤訊息,然後依照螢幕上的指示解決錯誤。
- **2.** 如果您的電腦透過無線連線與印表機連接,請確認無線連線正常運作。
- **3.** 確認印表機並未暫停或離線。

#### 確認印表機並未暫停或離線

- **a.** 根據您的作業系統,執行下列其中一項:
	- **Windows 10**: 在 Windows 開始功能表中,從應用程式清單依序選取 **Windows** 系統和控 制台,然後按一下硬體和音效下的檢視裝置和印表機。
	- **Windows 8.1** 與 **Windows 8**: 將滑鼠指向螢幕右上角或輕觸一下以開啟快速鍵列,按一 下設定圖示,按一下或輕觸控制台,然後按一下或輕觸檢視裝置與印表機。
	- Windows 7: 從 Windows 開始功能表中, 按一下裝置和印表機。
- **b.** 按兩下印表機的圖示,或以滑鼠右鍵按一下印表機的圖示,然後選取**查看正在列印的內容**以 開啟列印佇列。
- **c.** 在印表機功能選項中,確認暫停列印或離線使用印表機旁邊沒有核取記號。
- **d.** 如果您已進行變更,現在請嘗試再次列印。
- **4.** 確認印表機是設為預設印表機。

#### 確認印表機是設為預設印表機

- **a.** 根據您的作業系統,執行下列其中一項:
	- **Windows 10**: 在 Windows 開始功能表中,從應用程式清單依序選取 **Windows** 系統和控 制台,然後按一下硬體和音效下的檢視裝置和印表機。
	- **Windows 8.1** 與 **Windows 8**: 將滑鼠指向螢幕右上角或輕觸一下以開啟快速鍵列,按一 下設定圖示,按一下或輕觸控制台,然後按一下或輕觸檢視裝置與印表機。
	- Windows 7: 從 Windows 開始功能表中,按一下裝置和印表機。
- **b.** 確認已將正確的印表機設為預設印表機。

預設印表機旁邊的黑色或綠色圈圈中會有一個核取記號。

- **c.** 如果將錯誤印表機設成預設印表機,請以滑鼠右鍵按一下正確印表機,然後選取設為預設印 表機。
- **d.** 再使用一次印表機。
- **5.** 重新啟動列印多工緩衝處理器。

#### 若要重新啟動列印多工緩衝處理器

**a.** 根據您的作業系統,執行下列其中一項:

#### **Windows 10**

- **i.** 從 Windows 開始功能表選取應用程式清單中的 **Windows** 系統管理工具,然後選取服 務。
- **ii.** 以滑鼠右鍵按一下列印多工緩衝處理器,然後按一下內容。
- **iii.** 在一般標籤中的啟動類型旁,請確定已選取自動。
- **iv.** 如果服務尚未執行,在服務狀態下按一下啟動,然後按一下確定。

#### **Windows 8.1** 與 **Windows 8**

- **i.** 指向或輕觸畫面右上角以開啟「Charms Bar」,然後點擊設定圖示。
- **ii.** 點擊或輕觸控制台,然後點擊或輕觸系統與安全性。
- **iii.** 點擊或輕觸管理工具,然後點擊兩次或輕觸兩次服務。
- **iv.** 點擊右鍵或按住不放列印多工緩衝處理器,然後點擊屬性。
- **v.** 在一般標籤中的啟動類型旁,請確定已選取自動。
- **vi.** 如果服務尚未執行,請在服務狀態下依序點擊或輕觸啟動和確定。

#### **Windows 7**

- **i.** 從 Windows 開始功能表,依序按一下控制台、系統及安全性、系統管理工具。
- **ii.** 連按兩下服務。
- **iii.** 以滑鼠右鍵按一下列印多工緩衝處理器,然後按一下內容。
- **iv.** 在一般標籤中的啟動類型旁,確定已選取自動。
- **v.** 如果服務尚未執行,在服務狀態下按一下啟動,然後按一下確定。
- **b.** 確認已將正確的印表機設為預設印表機。 預設印表機旁邊的黑色或綠色圈圈中會有一個核取記號。
- **c.** 如果將錯誤印表機設成預設印表機,請以滑鼠右鍵按一下正確印表機,然後選取設為預設印 表機。
- **d.** 再使用一次印表機。
- **6.** 重新啟動電腦。
- **7.** 清除列印佇列。

#### 若要清除列印佇列

**a.** 根據您的作業系統,執行下列其中一項:

- **Windows 10**: 在 Windows 開始功能表中,從應用程式清單依序選取 **Windows** 系統和控 制台,然後按一下硬體和音效下的檢視裝置和印表機。
- **Windows 8.1** 與 **Windows 8**: 將滑鼠指向螢幕右上角或輕觸一下以開啟快速鍵列,按一 下**設定**圖示,按一下或輕觸**控制台**,然後按一下或輕觸**檢視裝置與印表機**。
- Windows 7: 從 Windows 開始功能表中, 按一下裝置和印表機。
- **b.** 按兩下印表機圖示,開啟列印佇列。
- **c.** 在印表機功能表中,按一下取消所有文件的列印或清除列印文件,然後按一下是確認。
- **d.** 如果佇列中仍有文件,請重新啟動電腦,然後在電腦重新啟動後試著再次列印。
- **e.** 再次檢查列印佇列,確定佇列已空,然後試著再次列印。

## 解決列印品質問題

 $\mathbb{F}$  附註:為避免墨水匣乾掉,請一律使用電源按鈕關閉印表機。

#### 改善列印品質 **(Windows)**

- **1.** 確定您使用的是原廠 HP 墨匣。
- **2.** 檢查紙張類型。

若要取得最佳列印品質,請使用高品質 HP 紙張,或遵循 ColorLok® 標準的紙張。 如需詳細資訊, 請參[閱紙張基本資訊](#page-29-0)。

請隨時確定所要列印的紙張平整。 若要在列印影像時取得最佳的效果,請使用 HP 進階相紙。

將特殊紙張儲存在原包裝中,再用可密封的塑膠袋包好置於乾燥涼爽的平面。 進備列印時,僅取 出打算使用的紙張。 完成列印時,將未用完的相紙置於塑膠袋中。 這樣可避免相紙捲曲。

3. 查看印表機軟體,確定您在**媒體**下拉式清單中選取了適當的紙張類型,以及在**品質設定**下拉式清 單中選取了適當的列印品質。

在 印表機軟體 中,按一下 列印 ,然後按一下設定偏好設定以存取列印内容。

**4.** 檢查預估的墨水量以判斷墨匣是否墨水不足。

如需詳細資訊,請參[閱檢查估計的墨水存量](#page-52-0)。 如果墨水匣墨水量不足,請考慮更換它們。

**5.** 校正墨水匣。

#### 校正墨水匣

- **a.** 將未使用過的 Letter 或 A4 普通白紙放入進紙匣中。
- **b.** 開啟[印表機軟體](#page-6-0)。如需詳細資訊,請參閱<u>開啟 HP 印表機軟體 (Windows)</u>。
- **c.** 在印表機軟體中,按一下 列印 ,然後按一下維護印表機以存取印表機工具箱。 即出現印表機工具箱。
- **d.** 在裝置服務標籤上按一下校正墨水匣。

此時印表機會列印校正頁面。

**e.** 依照螢幕上的指示校正墨匣。 在稍後回收或丟棄墨水匣校正頁。

<span id="page-75-0"></span>**6.** 如果墨匣並非墨水不足,請列印診斷頁。

#### 若要列印診斷頁

- **a.** 將未使用過的 Letter 或 A4 普通白紙放入進紙匣中。
- **b.** 開啟[印表機軟體](#page-6-0)。如需詳細資訊,請參閱開啟 HP 印表機軟體 (Windows)。
- **c.** 在印表機軟體中,按一下 列印 ,然後按一下維護印表機以存取印表機工具箱。
- **d.** 按一下裝置報告標籤上的列印診斷資訊,以列印診斷頁。
- **e.** 檢查診斷頁上的色塊。

如果有任何色塊顯示白色線條、褪色或完全不見,請繼續執行下一個步驟。

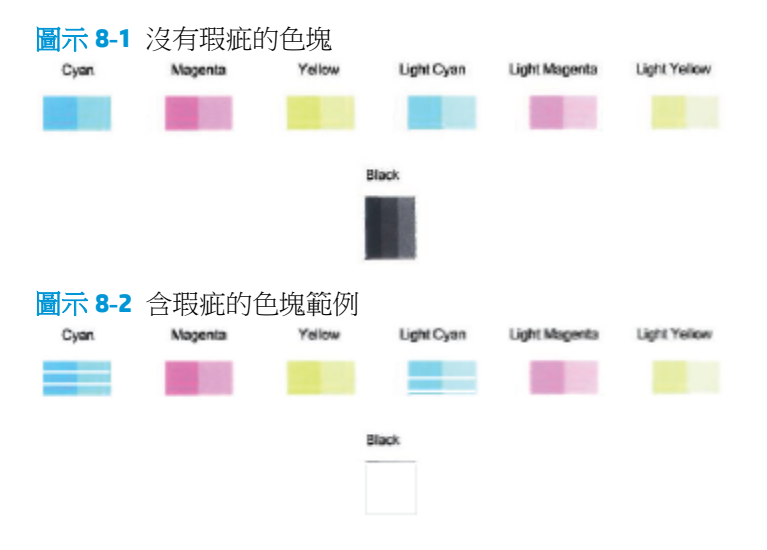

**7.** 清潔墨水匣。

#### 若要清潔墨匣

- **a.** 將未使用過的 Letter 或 A4 普通白紙放入進紙匣中。
- **b.** 開啟[印表機軟體](#page-6-0)。如需詳細資訊,請參閱<u>開啟 HP 印表機軟體 (Windows)</u>。
- **c.** 在印表機軟體中,按一下 列印 ,然後按一下維護印表機以存取印表機工具箱。
- **d.** 按一下裝置服務標籤上的清理墨水匣。 按照畫面上的指示操作。

# 網路和連線問題

您要執行什麼操作?

- [修復無線連線](#page-76-0)
- 修復 [Wi-Fi Direct](#page-76-0) 連線

# <span id="page-76-0"></span>修復無線連線

選擇下列其中一個疑難排解選項。

- 還原網路設定並重新連接印表機。 請參閱使用 HP Smart [應用程式進行連線](#page-31-0)。
- 從印表機控制台,按住 ( )(資訊按鈕) 按鈕至少三秒讓所有按鈕指示燈亮起,接著同時按下 和 (?) 以列印無線網路測試報告和網路組態頁。

檢查無線網路測試報告頂端內容,查看測試期間是否有任何項目失敗。

- 請查看所有已執行測試的**診斷結果**部分,判斷您的印表機是否通過這些測試。
- 從現行組態部分,找出您的印表機目前所連線至的網路名稱(SSID)。 請確認印表機與您的電 腦或行動裝置均連線至相同的網路。
- 從 HP Smart 說明中心尋找印表機連線說明,接著按照畫面上的指示操作。
- 使用 HP 線上疑難排解工具來解決印表機問題。 請參閱透過 HP [線上疑難排解獲得協助。](#page-65-0)

## 修復 **Wi-Fi Direct** 連線

- 1. 確認 Wi-Fi Direct 已經開啟。 若其目前已關閉,按住 ( ) (資訊按鈕) 按鈕至少三秒讓所有按鈕指示 燈亮起,接著同時按下 (1) (8) 和 (0)
- **2.** 從無線電腦或行動裝置搜尋並連線至您印表機的 Wi-Fi Direct 名稱。

如果您使用的是不支援 Wi-Fi Direct 的行動裝置,請確定您已安裝相容的列印應用程式。 如需詳細 資訊,請造訪 HP 行動列印網站,網址為 [www.hp.com/go/mobileprinting](http://www.hp.com/go/mobileprinting)。 如果本網站的本機版本 未針對您的國家/地區或語言提供,你可能會被導向到另一個國家 (地區) 或語言的 HP 行動列印網 站。

 $\ddot{\mathbb{B}}$  附註:如果您的行動裝置不支援 WiFi,您便無法使用 Wi-Fi Direct。

- **3.** 若將印表機的 Wi-Fi Direct 連線安全性設為手動,請執行以下其中一項作業以連線至印表機。
	- 請確定提示時要輸入正確的 Wi-Fi Direct 密碼或 PIN 碼。
	- 若印表機控制台上的 ( ) (資訊按鈕) 閃爍白色,請確保在 30 秒內按下它以確認連線。
- **4.** 請確保 Wi-Fi Direct 連線數目尚未達到 5 個裝置的最大值。

# <span id="page-77-0"></span>印表機硬體問題

## 關閉 墨水匣門

● 必須關閉墨水匣門才能開始列印。

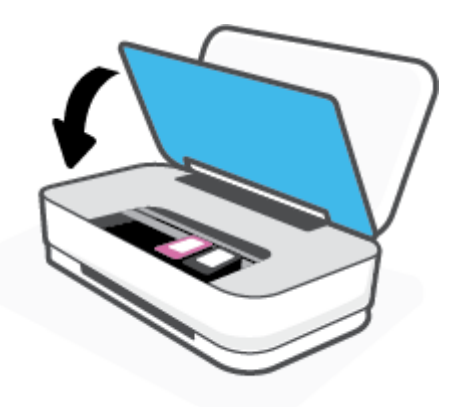

#### 印表機無預期關機

- 檢查電源和電源連接。
- 確定印表機的電源線已穩固地連接到供電的電源插座。
- $\overleftrightarrow{\mathbf{B}}$  附註:啟用 自動關閉 之後,印表機在兩小時無動作後,將自動關閉以節省電源。 如需詳細資訊,請參 閱 [自動關閉](#page-18-0)。

# 印表機警告或錯誤狀態

- $\overleftrightarrow{\mathbf{B}}$   $\overleftrightarrow{\mathbf{B}}$  : HP Smart 應用程式提供了印表機警告及錯誤詳細資訊。 開啟應用程式並查看印表機狀態,接著 依照畫面上的指示修正問題。 接著視需要檢查下列項目以取得額外協助。
	- [無線連線錯誤](#page-78-0)
	- [紙張錯誤狀態](#page-78-0)
	- [墨水錯誤狀態](#page-79-0)
	- [列印故障](#page-80-0)

# <span id="page-78-0"></span>無線連線錯誤

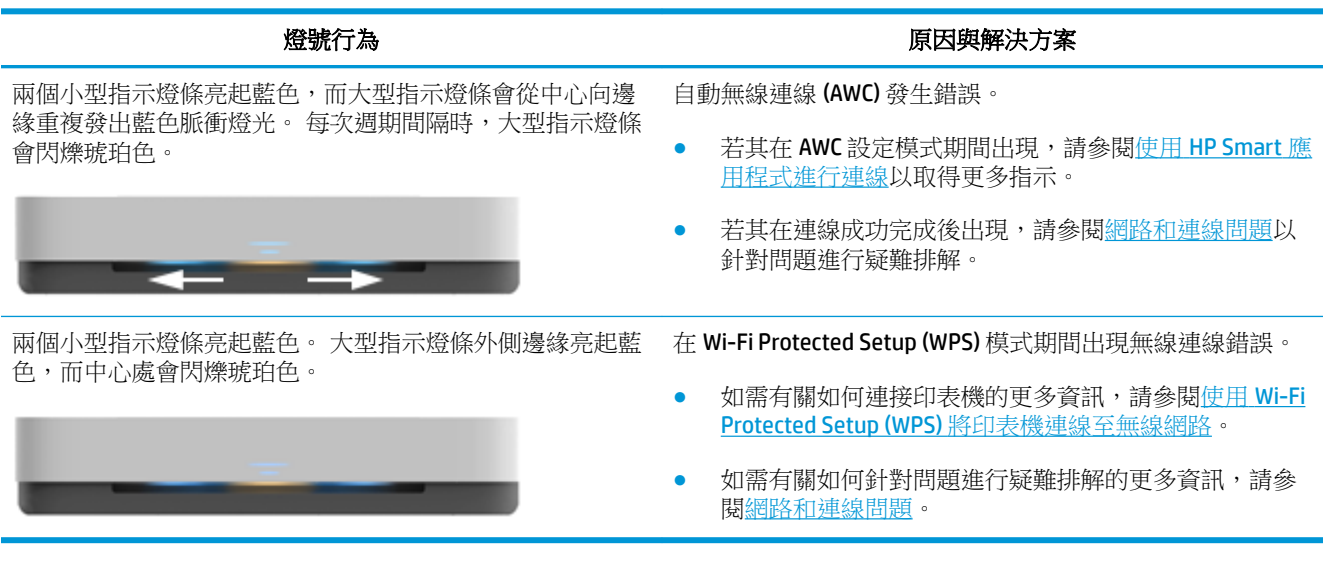

# 紙張錯誤狀態

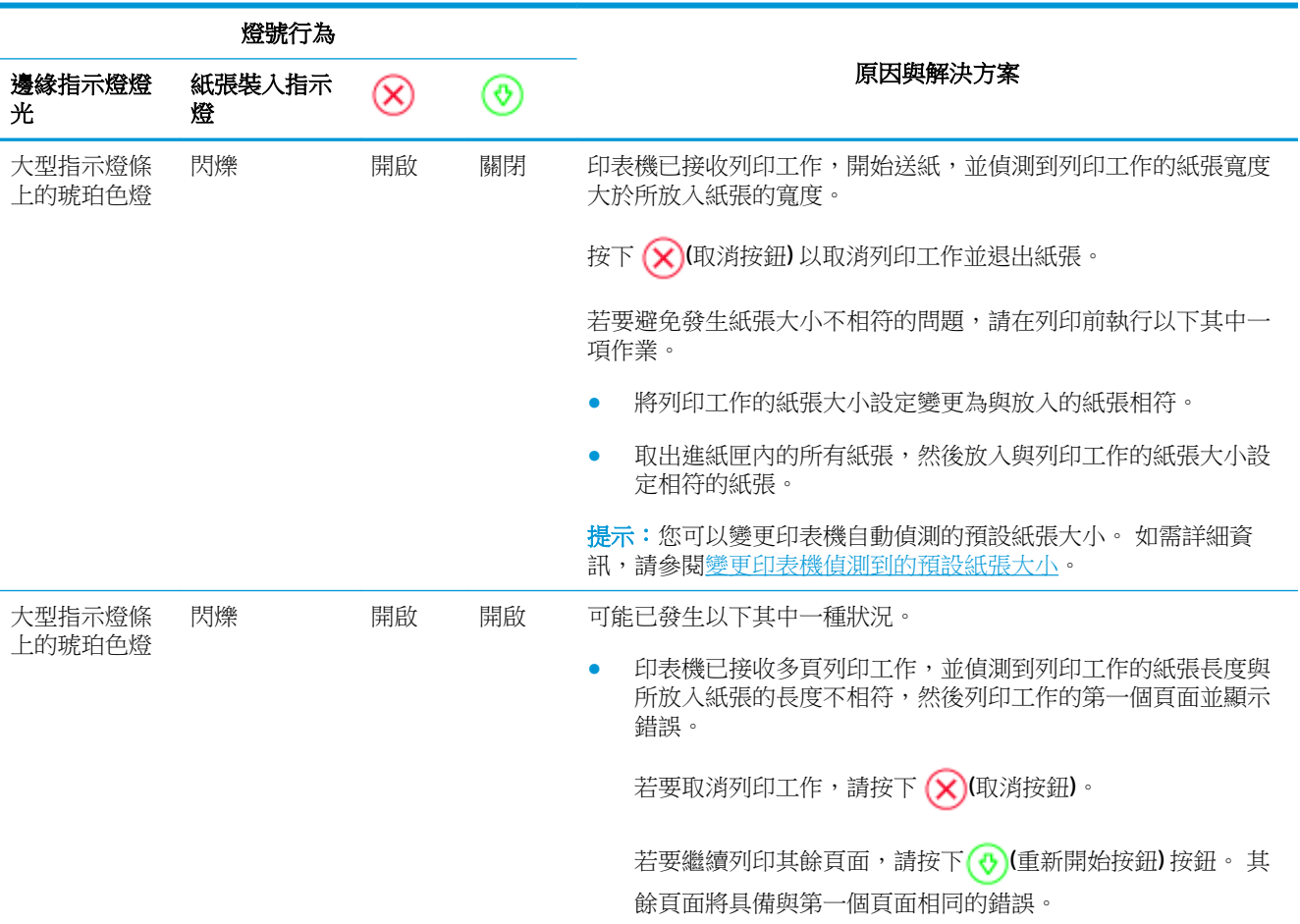

<span id="page-79-0"></span>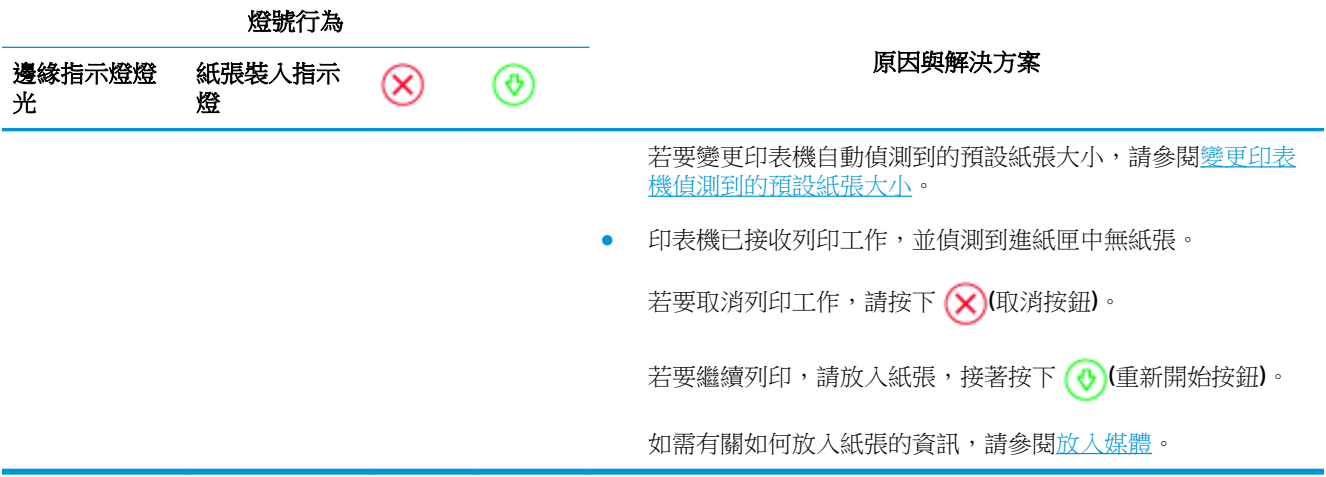

# 墨水錯誤狀態

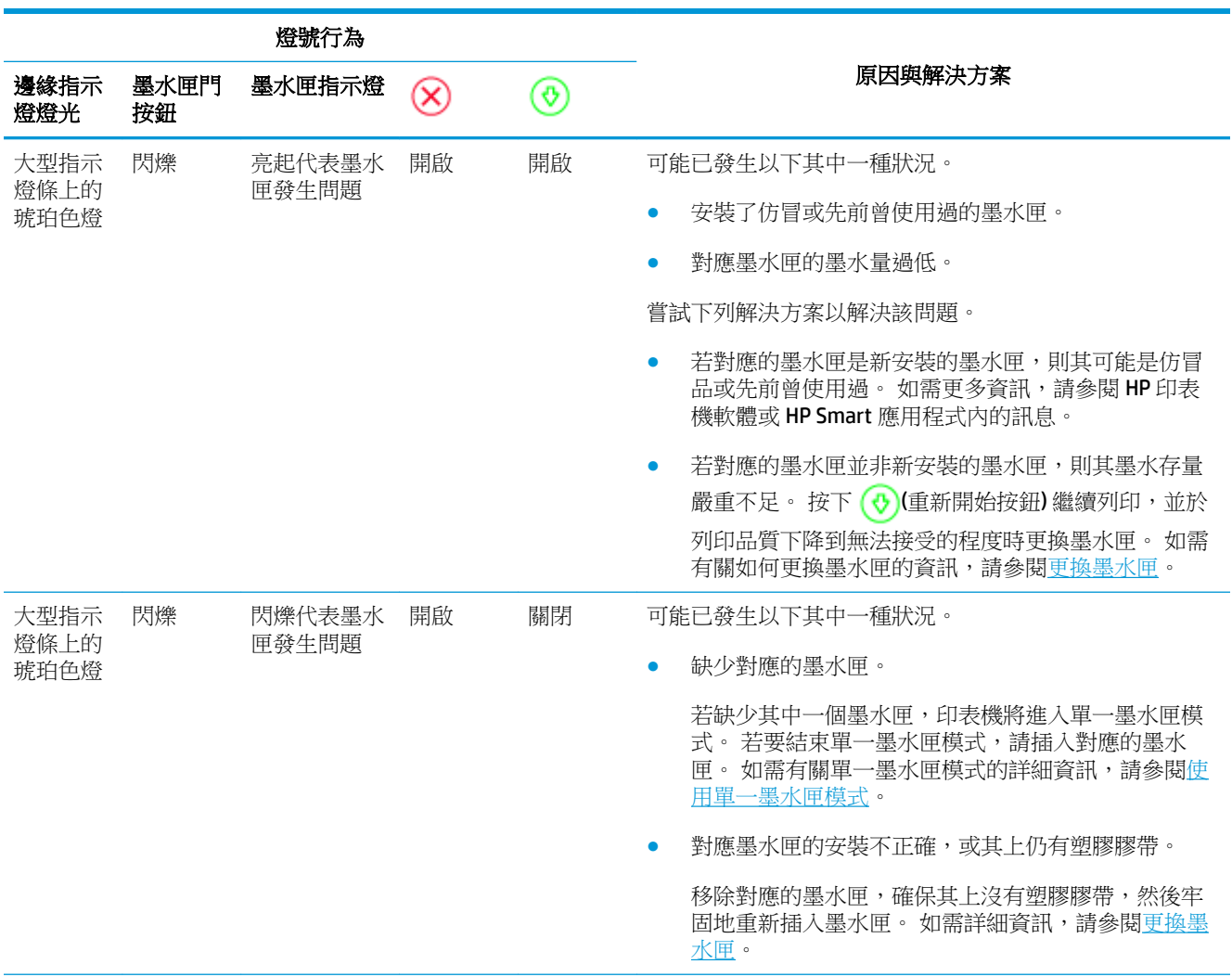

<span id="page-80-0"></span>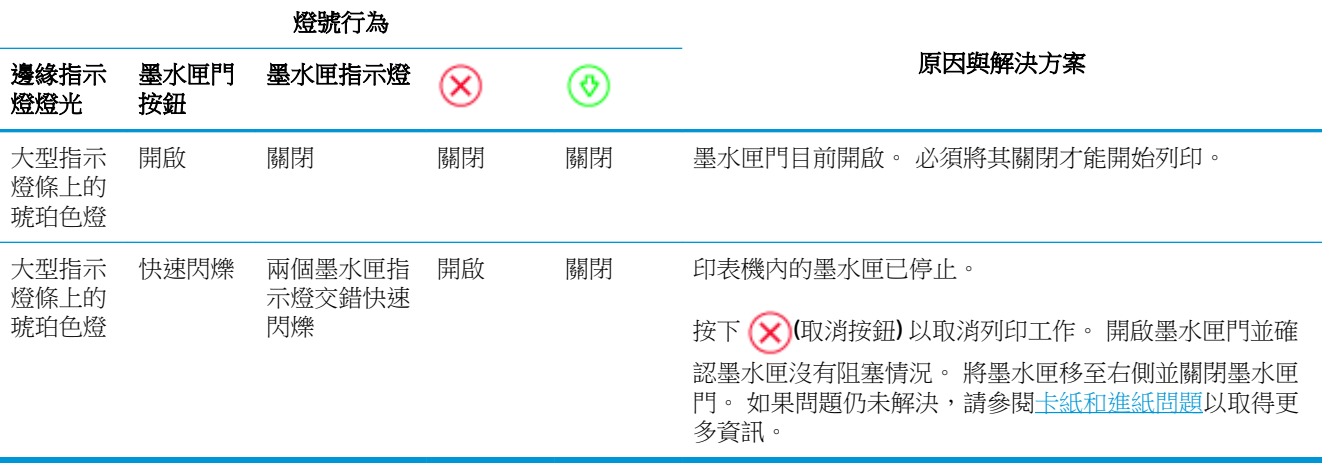

# 列印故障

大型指示燈條會快速閃爍琥珀色。 印表機上所有其他指示燈均快速閃爍。

● 為解決印表機故障,請將其關閉後重新開啟。 如果問題仍未解決,請聯絡 HP 請求支援。 如需詳 細資訊,請參閱<u>聯絡 HP</u>。

# <span id="page-81-0"></span>**HP** 支援

如需最新的產品更新和支援資訊,請造訪產品支援網站,網址為 [www.support.hp.com](http://h20180.www2.hp.com/apps/Nav?h_pagetype=s-001&h_product=20486771&h_client&s-h-e002-1&h_lang=zh-hant&h_cc=tw)。 HP 線上支援提 供多種選項以協助使用印表機:

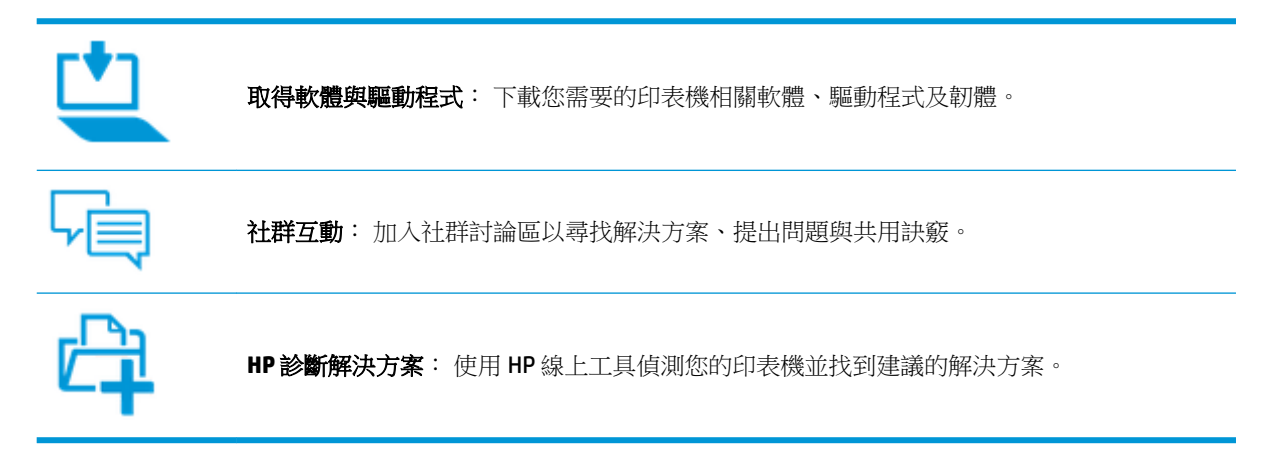

# 聯絡 **HP**

如果您需要 HP 技術支援代表協助解決問題,請造[訪聯絡支援人員網站](http://h20180.www2.hp.com/apps/Nav?h_pagetype=s-017&h_product=20486771&h_client&s-h-e002-1&h_lang=zh-hant&h_cc=tw)。 以下聯絡選項針對保固期內的 客戶免費提供(對於不在保固期內的客戶,HP代表人員協助支援可能需要收費):

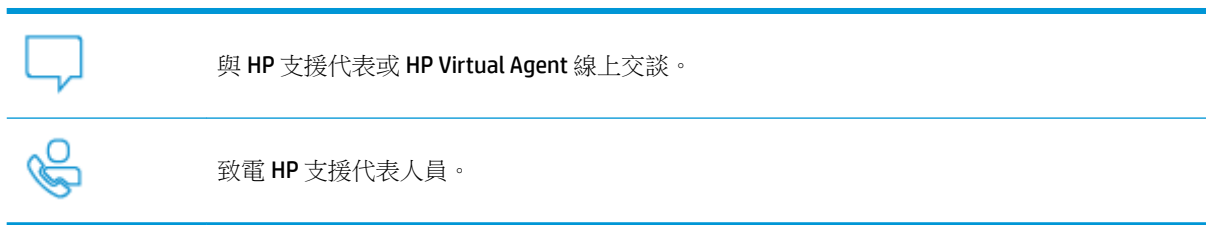

聯絡 HP 支援時,請準備好提供以下資訊:

● 產品名稱 (標示於印表機上)

<span id="page-82-0"></span>產品編號 (位於墨水匣門內)

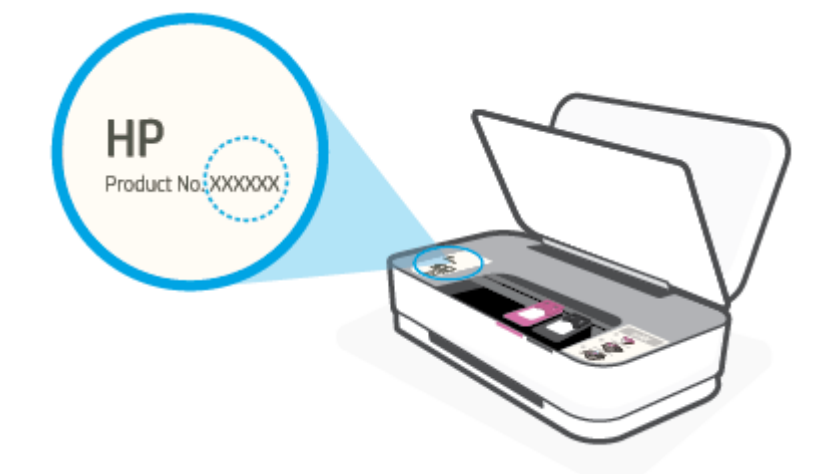

● 序號(位於印表機背面或底部)

# 註冊印表機

只需花幾分鐘註冊,您就可以享有更快速的服務、更有效率的支援,以及產品支援警示。 如果未在安 装軟體期間註冊印表機,您可以立即註冊,網址為 <http://www.register.hp.com>。

# 其他保固選項

您可以延長印表機的服務計劃,但須支付額外的費用。 前往 [www.support.hp.com](http://h20180.www2.hp.com/apps/Nav?h_pagetype=s-001&h_product=20486771&h_client&s-h-e002-1&h_lang=zh-hant&h_cc=tw) ,選取您所在的國 家/地區和語言,然後找到適用於您印表機的保固延期選項。

# **9 HP EcoSolutions (HP** 與環境**)**

HP 致力於協助您最佳化環境足跡,並讓您在家中或辦公室內,以負責任的態度進行列印。

如需 HP 在製程中所遵循之環境指南的詳細資訊,請參[閱環保產品服務活動](#page-93-0)。 如需 HP 環境倡議計畫的 更多資訊,請瀏覽 [www.hp.com/ecosolutions](http://www.hp.com/ecosolutions)。

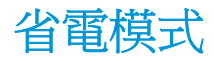

處於省電模式時會減少電力用量。

完成印表機初始設定後,印表機將會在5分鐘無動作後自動進入省電模式。

#### 若要從 **Android** 或 **iOS** 裝置變更進入省電模式前的等候時間

- 1. 開啟 HP Smart。 如需詳細資訊,請參閱使用 HP Smart [應用程式進行列印、影印、掃描及疑難排](#page-5-0) [解。](#page-5-0)
- **2.** 輕觸印表機設定。
- 3. 輕觸**進階設定**,接著輕觸省電模式來變更設定。

#### 若要從內嵌式 **Web** 伺服器 **(EWS)** 變更進入省電模式前的等候時間

- 1. [開啟內嵌式](#page-38-0) Web 伺服器 (EWS)。 如需詳細資訊,請參閱<u>開啟內嵌式 Web 伺服器</u>。
- **2.** 按一下設定標籤。
- 3. 在電源管理區段,按一下省電模式,並選取想要的選項。
- **4.** 按一下套用。

# **10** 技術資訊

本節包含下列主題:

- [規格](#page-86-0)
- [法規注意事項](#page-88-0)
- [環保產品服務活動](#page-93-0)

<span id="page-86-0"></span>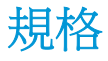

本文資訊如有變更,恕不另行通知。如需更多的產品規格,請參閱 [www.support.hp.com](http://h20180.www2.hp.com/apps/Nav?h_pagetype=s-001&h_product=20486771&h_client&s-h-e002-1&h_lang=zh-hant&h_cc=tw) 中的產品資料 表。

#### 系統需求

● 如需軟體和系統需求或未來作業系統版本與支援等相關資訊,請造訪 HP 線上支援網站, 網址為: [www.support.hp.com](http://h20180.www2.hp.com/apps/Nav?h_pagetype=s-001&h_product=20486771&h_client&s-h-e002-1&h_lang=zh-hant&h_cc=tw) 。

#### 環境規格

- 建議的操作溫度範圍: 15°C 到 30°C (59°F 到 86°F)
- 可允許的操作溫度範圍: 5°C 到 40°C (41°F 到 104°F)
- 淫度: 15% 到 80% RH (非凝結狀態);最大露點 28°C
- 非操作 (存放)溫度範圍: -40℃ 到 60℃ (-40°F 到 140°F)
- 若處於高電磁環境中,印表機的輸出可能會存在輕微的失真

#### 進紙匣容量

- 普通紙: 最多 50 張
- 信封: 最多 5 張
- 索引卡: 最多 20 張
- 相片紙: 最多 20 張

#### 出紙匣容量

- 普通紙: 最多 20 張
- 信封: 最多 5 張
- 索引卡: 最多 15 張
- 相片紙: 最多 15 張

#### 紙張尺寸

● 如需完整的支援材質尺寸清單,請參閱印表機軟體。

#### 紙張重量

- 一般紙張: 60至90公克/平方公尺
- 信封: 75 至 90 公克/平方公尺
- 卡片: 最高 200公克/平方公尺
- 相紙: 最高 300 公克/平方公尺

## <span id="page-87-0"></span>列印規格

- 列印速度因文件的複雜程度而有所不同
- 方式: 隨選墨點熱感式噴墨
- 語言: PCL3 GUI

## 列印解析度

● 如需所支援列印解決方案的清單,請造訪產品支援網站,網址為 www.support.hp.com。

#### 墨水匣產能

● 請造訪 [www.hp.com/go/learnaboutsupplies](http://www.hp.com/go/learnaboutsupplies) 以取得更多關於預估墨水匣產能的資訊。

### 聲響資訊

● 如果您可連線至網際網路,便能從 HP 網站獲得聲響資訊。

<span id="page-88-0"></span>法規注意事項

印表機符合您所在國家/地區主管機構的產品需求。

本節包含下列主題:

- 法規機型識別號碼
- FCC 聲明
- 日本使用者 [VCCI \(Class B\)](#page-89-0) 合格聲明
- [日本使用者電源線注意事項](#page-89-0)
- [電源線指示](#page-89-0)
- [德國噪音排放聲明](#page-89-0)
- [歐盟法規注意事項](#page-89-0)
- [德國使用者工作區域可視化顯示聲明](#page-90-0)
- [管理無線電訊聲明](#page-90-0)

# 法規機型識別號碼

為用於法規識別,您的產品具有一個法規型號。 請勿將法規型號與行銷名稱或產品編號混淆。

# **FCC** 聲明

The United States Federal Communications Commission (in 47 CFR 15.105) has specified that the following notice be brought to the attention of users of this product.

This equipment has been tested and found to comply with the limits for a Class B digital device, pursuant to Part 15 of the FCC Rules. These limits are designed to provide reasonable protection against harmful interference in a residential installation. This equipment generates, uses and can radiate radio frequency energy and, if not installed and used in accordance with the instructions, may cause harmful interference to radio communications. However, there is no guarantee that interference will not occur in a particular installation. If this equipment does cause harmful interference to radio or television reception, which can be determined by turning the equipment off and on, the user is encouraged to try to correct the interference by one or more of the following measures:

- Reorient or relocate the receiving antenna.
- Increase the separation between the equipment and the receiver.
- Connect the equipment into an outlet on a circuit different from that to which the receiver is connected.
- Consult the dealer or an experienced radio/TV technician for help.

For further information, contact: Manager of Corporate Product Regulations, HP Inc. 1501 Page Mill Road, Palo Alto, CA 94304, U.S.A.

Modifications (part 15.21)

The FCC requires the user to be notified that any changes or modifications made to this device that are not expressly approved by HP may void the user' s authority to operate the equipment.

<span id="page-89-0"></span>This device complies with Part 15 of the FCC Rules. Operation is subject to the following two conditions: (1) this device may not cause harmful interference, and (2) this device must accept any interference received, including interference that may cause undesired operation.

# 日本使用者 **VCCI (Class B)** 合格聲明

この装置は、クラス B 機器です。この装置は、住宅環境で使用することを目的としていますが、この装置がラ ジオやテレビジョン受信機に近接して使用されると、受信障害を引き起こすことがあります。取扱説明書に従 って正しい取り扱いをして下さい。

VCCI-B

# 日本使用者電源線注意事項

製品には、同梱された電源コードをお使い下さい。

同梱された電源コードは、他の製品では使用出来ません。

# 電源線指示

確定電源適合本產品的電壓額定值。 電壓額定值標示於產品上。 本產品使用 100-240 Vac 或 200-240 Vac  $\bar{\mathrm{M}}$  50/60 Hz  $\,\mathrm{\circ}$ 

 $\Delta$ 注意:為了避免對產品造成損害,請僅使用產品隨附的電源線。

# 德國噪音排放聲明

Geräuschemission

LpA < 70 dB am Arbeitsplatz im Normalbetrieb nach DIN 45635 T. 19

# 歐盟法規注意事項

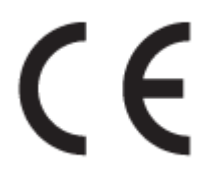

帶 CE 標誌的產品符合適用的歐盟規定及相關的歐洲協調標準。 可於下列網站找到完整的規格聲明:

www.hp.eu/certificates(請使用產品機型名稱或其法規型號 (RMN) 搜尋,法規型號可以在法規標籤上找 到)。

法規事宜的連絡點為 HP Deutschland GmbH, HQ-TRE, 71025, Boeblingen, Germany。

## 具有無線功能的產品

#### **EMF**

● 本產品符合國際射頻輻射暴露指南 (ICNIRP) 規定。

如果本產品併入無線電收發裝置,則在正常使用時,保持相距 20 公分的距離可確保射頻暴露等級 符合歐盟需求。

#### <span id="page-90-0"></span>歐洲的無線功能

- 使用 802.11 b/g/n 或 Bluetooth 無線電的產品:
	- 本產品操作的無線電頻率介於 2400 MHz 和 2483.5 MHz 之間,發射功率為 20 dBm (100 mW) 以下。
- 使用 802.11 a/b/g/n 無線電的產品:
	- 本產品操作的無線電頻率介於 2400 MHz 和 2483.5 MHz 之間, 以及 5170 MHz 和 5710 MHz 之 間,發射功率為 20 dBm (100 mW) 以下。

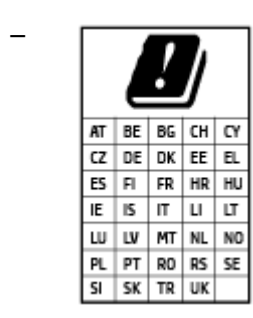

注意: 矩陣中列出的所有國家/地區,均規範使用 5.15 - 5.35 GHz 頻帶的 IEEE 802.11x 無線區域網路僅可在室內使用。 於室外使用本 WLAN 應用程 式可能因現有廣播服務而產生干擾問題。

# 德國使用者工作區域可視化顯示聲明

#### **GS-Erklärung (Deutschland)**

Das Gerät ist nicht für die Benutzung im unmittelbaren Gesichtsfeld am Bildschirmarbeitsplatz vorgesehen. Um störende Reflexionen am Bildschirmarbeitsplatz zu vermeiden, darf dieses Produkt nicht im unmittelbaren Gesichtsfeld platziert werden.

# 管理無線電訊聲明

本節包含下列有關無線產品的法規資訊:

- [暴露於無線電頻輻射](#page-91-0)
- [加拿大使用者須知](#page-91-0) (5 GHz)
- [台灣使用者注意事項](#page-91-0) (5 GHz)
- [塞爾維亞使用者注意事項](#page-91-0)(5 GHz)
- [墨西哥使用者注意事項](#page-91-0)
- [巴西使用者注意事項](#page-91-0)
- [加拿大使用者須知](#page-91-0)
- [台灣使用者須知](#page-92-0)
- [日本使用者注意事項](#page-92-0)
- [泰國使用者注意事項](#page-92-0) (5 GHz)

## <span id="page-91-0"></span>暴露於無線電頻輻射

**A CAUTION:** The radiated output power of this device is far below the FCC radio frequency exposure limits. Nevertheless, the device shall be used in such a manner that the potential for human contact during normal operation is minimized. This product and any attached external antenna, if supported, shall be placed in such a manner to minimize the potential for human contact during normal operation. In order to avoid the possibility of exceeding the FCC radio frequency exposure limits, human proximity to the antenna shall not be less than 20 cm (8 inches) during normal operation.

# 加拿大使用者須知 **(5 GHz)**

**A CAUTION:** When using IEEE 802.11a wireless LAN, this product is restricted to indoor use, due to its operation in the 5.15- to 5.25-GHz frequency range. The Industry Canada requires this product to be used indoors for the frequency range of 5.15 GHz to 5.25 GHz to reduce the potential for harmful interference to co-channel mobile satellite systems. High-power radar is allocated as the primary user of the 5.25- to 5.35- GHz and 5.65- to 5.85-GHz bands. These radar stations can cause interference with and/or damage to this device.

**A ATTENTION:** Lors de l'utilisation du réseau local sans fil IEEE 802.11a, ce produit se limite à une utilisation en intérieur à cause de son fonctionnement sur la plage de fréquences de 5,15 à 5,25 GHz. Industrie Canada stipule que ce produit doit être utilisé en intérieur dans la plage de fréquences de 5,15 à 5,25 GHz afin de réduire le risque d'interférences éventuellement dangereuses avec les systèmes mobiles par satellite via un canal adjacent. Le radar à haute puissance est alloué pour une utilisation principale dans une plage de fréquences de 5,25 à 5,35 GHz et de 5,65 à 5,85 GHz. Ces stations radar peuvent provoquer des interférences avec cet appareil et l'endommager.

# 台灣使用者注意事項 **(5 GHz)**

在 5.25-5.35 秭赫頻帶內操作之無線資訊傳輸設備,限於室內使用。

## 塞爾維亞使用者注意事項 **(5 GHz)**

Upotreba ovog uredjaja je ogranicna na zatvorene prostore u slucajevima koriscenja na frekvencijama od 5150-5350 MHz.

## 墨西哥使用者注意事項

La operación de este equipo está sujeta a las siguientes dos condiciones: (1) es posible que este equipo o dispositivo no cause interferencia perjudicial y (2) este equipo o dispositivo debe aceptar cualquier interferencia, incluyendo la que pueda causar su operación no deseada.

Para saber el modelo de la tarjeta inalámbrica utilizada, revise la etiqueta regulatoria de la impresora.

## 巴西使用者注意事項

Este equipamento opera em caráter secundário, isto é, não tem direito à proteção contra interferência prejudicial, mesmo de estações do mesmo tipo, e não pode causar interferência em sistemas operando em caráter primário.

# 加拿大使用者須知

Under Industry Canada regulations, this radio transmitter may only operate using an antenna of a type and maximum (or lesser) gain approved for the transmitter by Industry Canada. To reduce potential radio interference to other users, the antenna type and its gain should be so chosen that the equivalent isotropically radiated power (e.i.r.p.) is not more than that necessary for successful communication.

<span id="page-92-0"></span>This device complies with Industry Canada licence-exempt RSS standard(s). Operation is subject to the following two conditions: (1) this device may not cause interference, and (2) this device must accept any interference, including interference that may cause undesired operation of the device.

WARNING! Exposure to Radio Frequency Radiation The radiated output power of this device is below the Industry Canada radio frequency exposure limits. Nevertheless, the device should be used in such a manner that the potential for human contact is minimized during normal operation.

To avoid the possibility of exceeding the Industry Canada radio frequency exposure limits, human proximity to the antennas should not be less than 20 cm (8 inches).

Conformément au Règlement d'Industrie Canada, cet émetteur radioélectrique ne peut fonctionner qu'avec une antenne d'un type et d'un gain maximum (ou moindre) approuvé par Industrie Canada. \$fin de réduire le brouillage radioélectrique potentiel pour d'autres utilisateurs, le type d'antenne et son gain doivent être choisis de manière à ce que la puissance isotrope rayonnée équivalente (p.i.r.e.) ne dépasse pas celle nécessaire à une communication réussie.

Cet appareil est conforme aux normes RSS exemptes de licence d'Industrie Canada. Son fonctionnement dépend des deux conditions suivantes : (1) cet appareil ne doit pas provoquer d'interférences nuisibles et (2) doit accepter toutes les interférences reçues, y compris des interférences pouvant provoquer un fonctionnement non souhaité de l'appareil.

AVERTISSEMENT relatif à l'exposition aux radiofréquences. La puissance de rayonnement de cet appareil se trouve sous les limites d'exposition de radiofréquences d'Industrie Canada. Néanmoins, cet appareil doit être utilisé de telle sorte qu'il doive être mis en contact le moins possible avec le corps humain.

\$fin d'éviter le dépassement éventuel des limites d'exposition aux radiofréquences d'Industrie Canada, il est recommandé de maintenir une distance de plus de 20 cm entre les antennes et l'utilisateur.

# 台灣使用者須知

低功率電波輻射性電機管理辦法

第十二條

經型式認證合格之低功率射頻電機,非經許可,公司、商號或使用者均不得擅自變更頻率、加大功率 或變更設計之特性及功能。

第十四條

低功率射頻電機之使用不得影響飛航安全及干擾合法通信;經發現有干擾現象時,應立即停用,並改 善至無干擾時方得繼續使用。

前項合法通信,指依電信法規定作業之無線電通信。低功率射頻電機須忍受合法通信或工業、科學及 醫藥用電波輻射性電機設備之干擾。

# 日本使用者注意事項

この機器は技術基準適合証明又は工事設計認証を受けた無線設備を搭載しています。

## 泰國使用者注意事項 **(5 GHz)**

เครื่องวิทยุคมนาคมนี้มีระดับการแผ่คลื่นแม่เหล็กไฟฟ้าสอดคล้องตามมาตรฐานความปลอดภัยต่อสุขภาพของมนุษย์จากการใช้เครื่องวิทยุคมนาคมที่คณะกรรมการกิจการ โรมนามแห่งาติประกาศกาหนด Î

This radio communication equipment has the electromagnetic field strength in compliance with the Safety Standard for the Use of Radio Communication Equipment on Human Health announced by the National Telecommunications Commission.

# <span id="page-93-0"></span>環保產品服務活動

HP 致力在符合環保的原則下,提供高品質產品。 本產品在設計時已考慮到回收問題。 在確保功能性和 可靠性的同時,儘可能減少各種材料的使用數量。 不同的材料經特殊設計,易於分離。 扣件和其他連 接裝置易於尋找和存取,只需使用常用工具即可方便地拆卸。 重要零件均設計在可快速裝卸的位置, 以便於汛速有效地拆卸與維修。如需詳細資訊,請造訪 HP 的 Commitment to the Environment 網站,網 址為:

[www.hp.com/hpinfo/globalcitizenship/environment](http://www.hp.com/hpinfo/globalcitizenship/environment/index.html)

- 環保技巧
- 紙張使用
- [塑膠](#page-94-0)
- [歐盟委員會法規](#page-94-0) 1275/2008
- [安全資料表](#page-94-0)
- [化學物質](#page-94-0)
- **[EPEAT](#page-94-0)**
- SEPA Ecolabel [使用者資訊\(中國\)](#page-94-0)
- [回收計畫](#page-94-0)
- HP [噴墨耗材回收計畫](#page-94-0)
- [耗電量](#page-95-0)
- 印表機、傳直機以及影印機的中國能源標識
- [使用者廢棄設備的棄置方式](#page-96-0)
- [巴西廢棄物處理](#page-96-0)
- 有害物質/[元素與其內容的表格](#page-97-0) (中國)
- [有害物質限制\(印度\)](#page-97-0)
- [有害物質限制聲明\(土耳其\)](#page-97-0)
- [限用物質含有情況標示聲明書\(臺灣\)](#page-98-0)

# 環保技巧

HP 承諾協助客戶減少其環境足跡。 請造訪「HP 環境計畫及措施」網站,以取得 HP 環境措施的相關詳 細資訊。

[www.hp.com/hpinfo/globalcitizenship/environment/](http://www.hp.com/hpinfo/globalcitizenship/environment/)

# 紙張使用

本產品適用於使用符合 DIN 19309 及 EN 12281:2002 的再生紙張。

<span id="page-94-0"></span>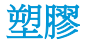

重量超過 25 公克的塑膠零件,均依據國際標準註有記號,可以在將來產品報廢後,在回收時協助辨別 塑膠零件。

# 歐盟委員會法規 **1275/2008**

關於產品電源資料,包括產品的網路設備在所有有線的網路埠連線下以及所有無線網路埠運作下的電 量消耗,請參閱位於 [www.hp.com/hpinfo/globalcitizenship/environment/productdata/itecodesktop](http://www.hp.com/hpinfo/globalcitizenship/environment/productdata/itecodesktop-pc.html)[pc.html](http://www.hp.com/hpinfo/globalcitizenship/environment/productdata/itecodesktop-pc.html) 的產品 IT ECO 聲明事項 (product IT ECO Declaration) 第 14 頁的「額外資訊」(Additional Information)。

# 安全資料表

可供索取或瀏覽位於 [www.hp.com/go/ecodata](http://www.hp.com/go/ecodata) 的安全規格表、產品安全性及環保資訊。

# 化學物質

HP 致力於提供客戶有關 HP 產品中化學物質的資訊,以符合各種法律規範,例如:歐盟新化學品政策 REACH (Requlation EC No 1907/2006 of the European Parliament and the Council)。 本產品的化學物質含量 報告可見於: [www.hp.com/go/reach](http://www.hp.com/go/reach)。

## **EPEAT**

Most HP products are designed to meet EPEAT. EPEAT is a comprehensive environmental rating that helps identify greener electronics equipment. For more information on EPEAT go to [www.epeat.net.](http://www.epeat.net) For information on HP's EPEAT registered products go to [www.hp.com/hpinfo/globalcitizenship/environment/pdf/](http://www.hp.com/hpinfo/globalcitizenship/environment/pdf/epeat_printers.pdf) [epeat\\_printers.pdf](http://www.hp.com/hpinfo/globalcitizenship/environment/pdf/epeat_printers.pdf).

# **SEPA Ecolabel** 使用者資訊(中國)

#### 中国环境标识认证产品用户说明

噪声大于 63.0 dB(A) 的办公设备不宜放置于办公室内,请在独立的隔离区域使用。

如需长时间使用本产品或打印大量文件,请确保在通风良好的房间内使用。

如您需要确认本产品处于零能耗状态,请按下电源关闭按钮,并将插头从电源插座断开。

您可以使用再生纸,以减少资源耗费。

# 回收計畫

HP 在許多國家/地區提供了越來越多的產品回收與循環再造計畫,HP 的合作夥伴也在世界各地設立了 數一數二的大型電子回收中心。 HP 透過轉售部分熱門產品,而大幅節省了資源用量。 如需 HP 產品回 收的詳細資訊,請造訪:

[www.hp.com/recycle](http://www.hp.com/recycle)

# **HP** 噴墨耗材回收計畫

HP 致力於環境保護。 HP 噴墨耗材回收計劃 (HP Inkjet Supplies Recycling Program) 適用許多國家/地區, 可讓您免費回收用過的列印墨匣及墨水匣。 如需詳細資訊,請至下列網站:

[www.hp.com/hpinfo/globalcitizenship/environment/recycle/](http://www.hp.com/hpinfo/globalcitizenship/environment/recycle/)

<span id="page-95-0"></span>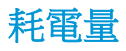

以 ENERGY STAR® 標誌標示的 HP 列印和影像設備已經過美國國家環境保護局認證。 以下標記將出現在 通過 ENERGY STAR 認證的影像產品上:

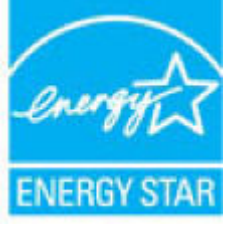

其他通過 ENERGY STAR 認證的影像產品機型資訊列於: [www.hp.com/go/energystar](http://www.hp.com/go/energystar)

# 印表機、傳真機以及影印機的中國能源標識

#### 复印机、打印机和传真机能源效率标识实施规则

依据"复印机、打印机和传真机能源效率标识实施规则",该打印机具有中国能效标识。标识上显示 的能效等级和操作模式值根据"复印机、打印机和传真机能效限定值及能效等级"标准("GB 21521")来确定和计算。

**1.** 能效等级

产品能效等级分3级,其中1级能效最高。能效限定值根据产品类型和打印速度由标准确定。能 效等级则根据基本功耗水平以及网络接口和内存等附加组件和功能的功率因子之和来计算。

**2.** 能效信息

喷墨打印机

– 操作模式功率

睡眠状态的能耗按照 GB 21521 的标准来衡量和计算。该数据以瓦特 (W) 表示。

– 待机功率

待机状态是产品连接到电网电源上功率最低的状态。该状态可以延续无限长时间,且使用者 无法改变此状态下产品的功率。对于"成像设备"产品, "待机"状态通常相当于"关闭" 状态,但也可能相当于"准备"状态或者"睡眠"状态。该数据以瓦特 (W) 表示。

– 睡眠状态预设延迟时间

出厂前由制造商设置的时间决定了该产品在完成主功能后进入低耗模式(例如睡眠、自动关 机)的时间。该数据以分钟表示。

– 附加功能功率因子之和

网络接口和内存等附加功能的功率因子之和。该数据以瓦特 (W) 表示。

标识上显示的能耗数据是根据典型配置测量得出的数据,此类配置包含登记备案的打印机依据复印 机、打印机和传真机能源效率标识实施规则所选的所有配置。因此,该特定产品型号的实际能耗可能 与标识上显示的数据有所不同。

要了解规范的更多详情,请参考最新版的 GB 21521 标准。

# <span id="page-96-0"></span>使用者廢棄設備的棄置方式

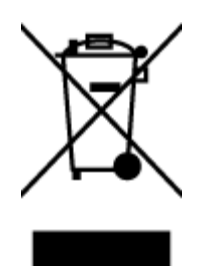

此符號代表請勿將您的產品與其他住戶廢物一起丟棄。 您應該將廢棄設備送 至指定的電子電機設備回收地點,以保護人類健康與維護我們的環境。 如需 詳細資料,請與您的住戶廢物棄置服務聯絡,或造訪 [http://www.hp.com/](http://www.hp.com/recycle) [recycle](http://www.hp.com/recycle)。

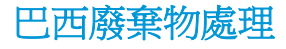

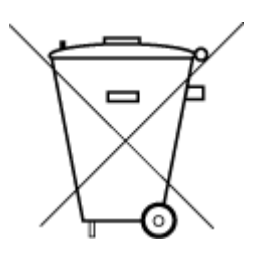

Não descarte o produto eletronico em lixo comum

Este produto eletrônico e seus componentes não devem ser descartados no lixo comum, pois embora estejam em conformidade com padrões mundiais de restrição a substâncias nocivas, podem conter, ainda que em quantidades mínimas, substâncias impactantes ao meio ambiente. Ao final da vida útil deste produto, o usuário deverá entregá-lo à HP. A não observância dessa orientação sujeitará o infrator às sanções previstas em lei.

Após o uso, as pilhas e/ou baterias dos produtos HP deverão ser entregues ao estabelecimento comercial ou rede de assistência técnica autorizada pela HP.

Para maiores informações, inclusive sobre os pontos de recebimento, acesse:

[www.hp.com.br/reciclar](http://www.hp.com.br/reciclar)

# <span id="page-97-0"></span>有害物質**/**元素與其內容的表格 **(**中國**)**

## 产品中有害物质或元素的名称及含量

根据中国《电器电子产品有害物质限制使用管理办法》

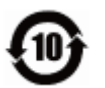

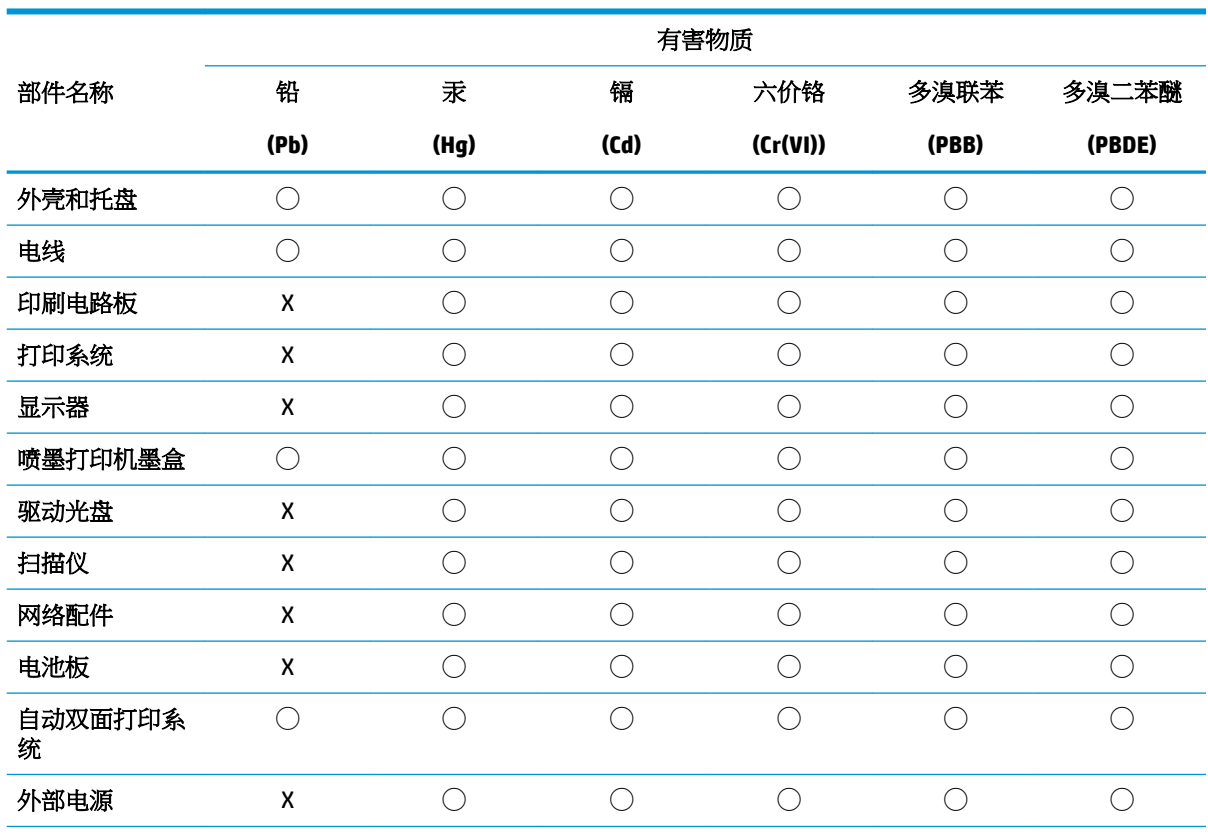

本表格依据 SJ/T 11364 的规定编制。

◯:表示该有害物质在该部件所有均质材料中的含量均在 GB/T 26572 规定的限量要求以下。

X:表示该有害物质至少在该部件的某一均质材料中的含量超出 GB/T 26572 规定的限量要求。

此表中所有名称中含 "X" 的部件均符合欧盟 RoHS 立法。

注:环保使用期限的参考标识取决于产品正常工作的温度和湿度等条件。

# 有害物質限制(印度)

This product, as well as its related consumables and spares, complies with the reduction in hazardous substances provisions of the "India E-waste Rule 2016." It does not contain lead, mercury, hexavalent chromium, polybrominated biphenyls or polybrominated diphenyl ethers in concentrations exceeding 0.1 weight % and 0.01 weight % for cadmium, except where allowed pursuant to the exemptions set in Schedule 2 of the Rule.

# 有害物質限制聲明(土耳其)

Türkiye Cumhuriyeti: EEE Yönetmeliğine Uygundur

# <span id="page-98-0"></span>限用物質含有情況標示聲明書(臺灣)

#### 台灣 限用物質含有情況標示聲明書

**Taiwan Declaration of the Presence Condition of the Restricted Substances Marking**

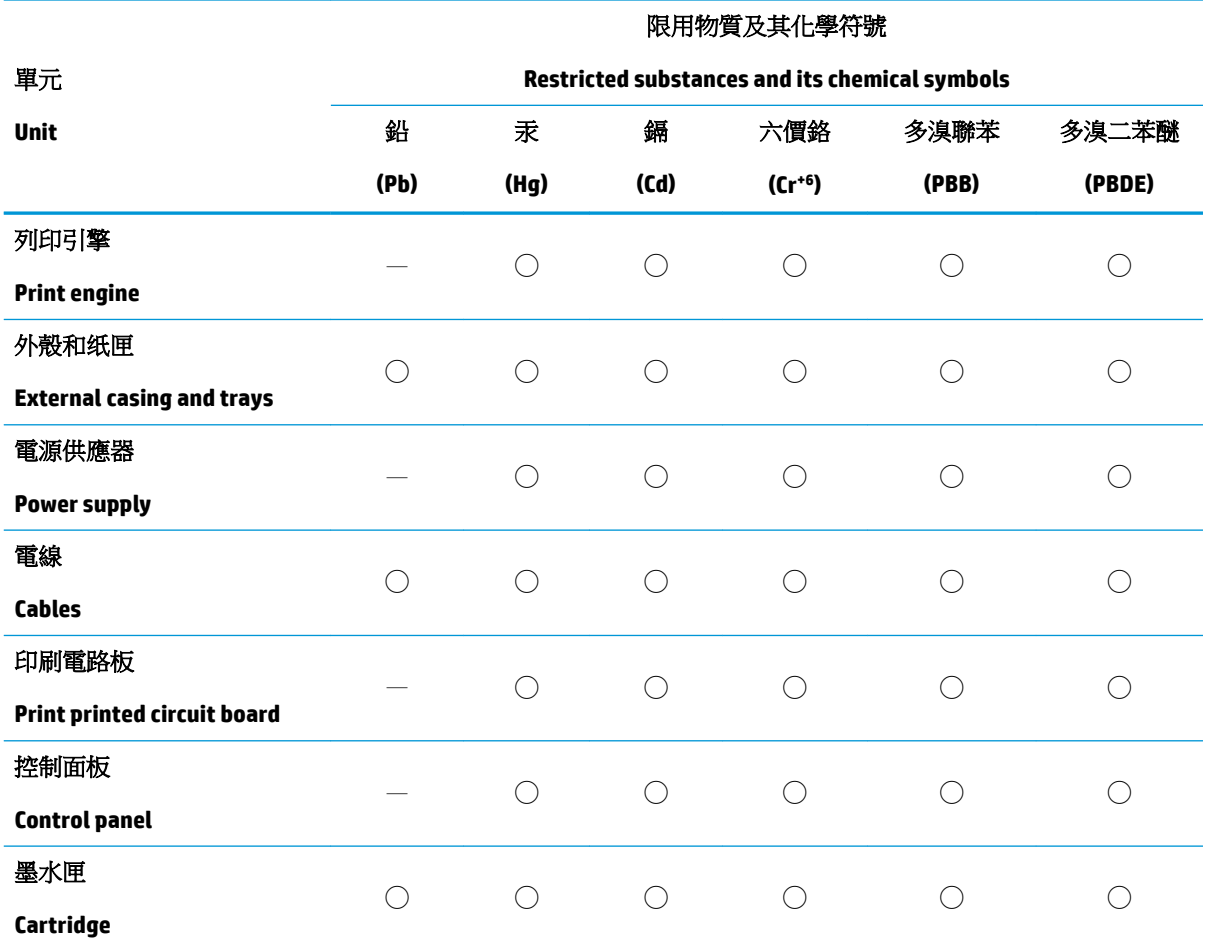

備考 1.〝超出 0.1 wt %〞及〝超出 0.01 wt %〞係指限用物質之百分比含量超出百分比含量基準值。

Note 1: "Exceeding 0.1 wt %" and "exceeding 0.01 wt %" indicate that the percentage content of the restricted substance exceeds the reference percentage value of presence condition.

備考 2. ℃/ 係指該項限用物質之百分比含量未超出百分比含量基準值。

Note 2: "◯" indicates that the percentage content of the restricted substance does not exceed the percentage of reference value of presence.

備考 3.〝—〞係指該項限用物質為排除項目。

Note 3: The "—" indicates that the restricted substance corresponds to the exemption.

若要存取產品的最新使用指南或手冊,請前往 [www.support.hp.com](http://www.support.hp.com)。選取**搜尋您的產品**,然後依照 畫 面上的指示繼續執行。

To access the latest user guides or manuals for your product, go to [www.support.hp.com.](http://www.support.hp.com) Select **Find your product**, and then follow the onscreen instructions.

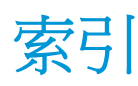

#### **W**

Windows 系統需求 [83](#page-86-0)

#### 四畫

內嵌式 Web 伺服器 開啟 [35](#page-38-0) 支援的作業系統 [83](#page-86-0)

## 五畫

卡紙 清除 [63](#page-66-0)

# 六畫

列印 規格 [84](#page-87-0) 疑難排解 [74](#page-77-0) 隨處列印 [41](#page-44-0) 印表機控制台 位置 [5](#page-8-0) 印表機軟體 (Windows) 開啟 [3](#page-6-0) 回收 墨水匣 [91](#page-94-0) 多張, 疑難排解 [66](#page-69-0)

# 七畫

技術資訊 列印規格 [84](#page-87-0) 環境規格 [83](#page-86-0) 系統需求 [83](#page-86-0)

# 八畫

法規注意事項 [85](#page-88-0) 法規機型識別號碼 [85](#page-88-0) 無線聲明 [87](#page-90-0)

#### 九畫

保固 [79](#page-82-0)

客戶支援 保固 [79](#page-82-0) 後方存取 圖解 [6](#page-9-0) 按鈕, 控制台 [7](#page-10-0) 歪斜, 疑難排解 列印 [66](#page-69-0)

#### 十畫 紙匣

位置 [5](#page-8-0) 紙張寬度導板 [5](#page-8-0) 清除卡紙 [63](#page-66-0) 疑難排解送紙 [66](#page-69-0) 紙張 歪斜的紙張 [66](#page-69-0) 清除卡紙 [63](#page-66-0) 疑難排解送紙 [66](#page-69-0) 送紙問題, 疑難排解 [66](#page-69-0)

# 十一畫

控制台 功能 [7](#page-10-0) 按鈕 [7](#page-10-0) 接頭, 位置 [6](#page-9-0) 規格 系統需求 [83](#page-86-0)

## 十二畫

進紙匣 位置 [5](#page-8-0)

## 十三畫

電源 疑難排解 [74](#page-77-0) 電源輸入, 位置 [6](#page-9-0)

#### 十四畫

疑難排解 HP Smart [61](#page-64-0) 一次夾起多張紙張 [66](#page-69-0) 列印 [74](#page-77-0) 歪斜的紙張 [66](#page-69-0) 紙匣內的紙張無法進紙 [66](#page-69-0) 送紙問題 [66](#page-69-0) 電源 [74](#page-77-0) 網路 接頭圖解 [6](#page-9-0) 檢視與列印設定 [13](#page-16-0) 網路連線 無線連線 [29](#page-32-0)

## 十五畫

墨水匣卡榫, 墨水匣 位置 [5](#page-8-0) 墨水匣門 位置 [5](#page-8-0)

## 十七畫

檢視 網路設定 [13](#page-16-0) 環境 環保產品服務活動 [90](#page-93-0) 環境規格 [83](#page-86-0)

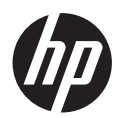